# Visma webSesam

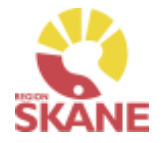

<span id="page-0-0"></span>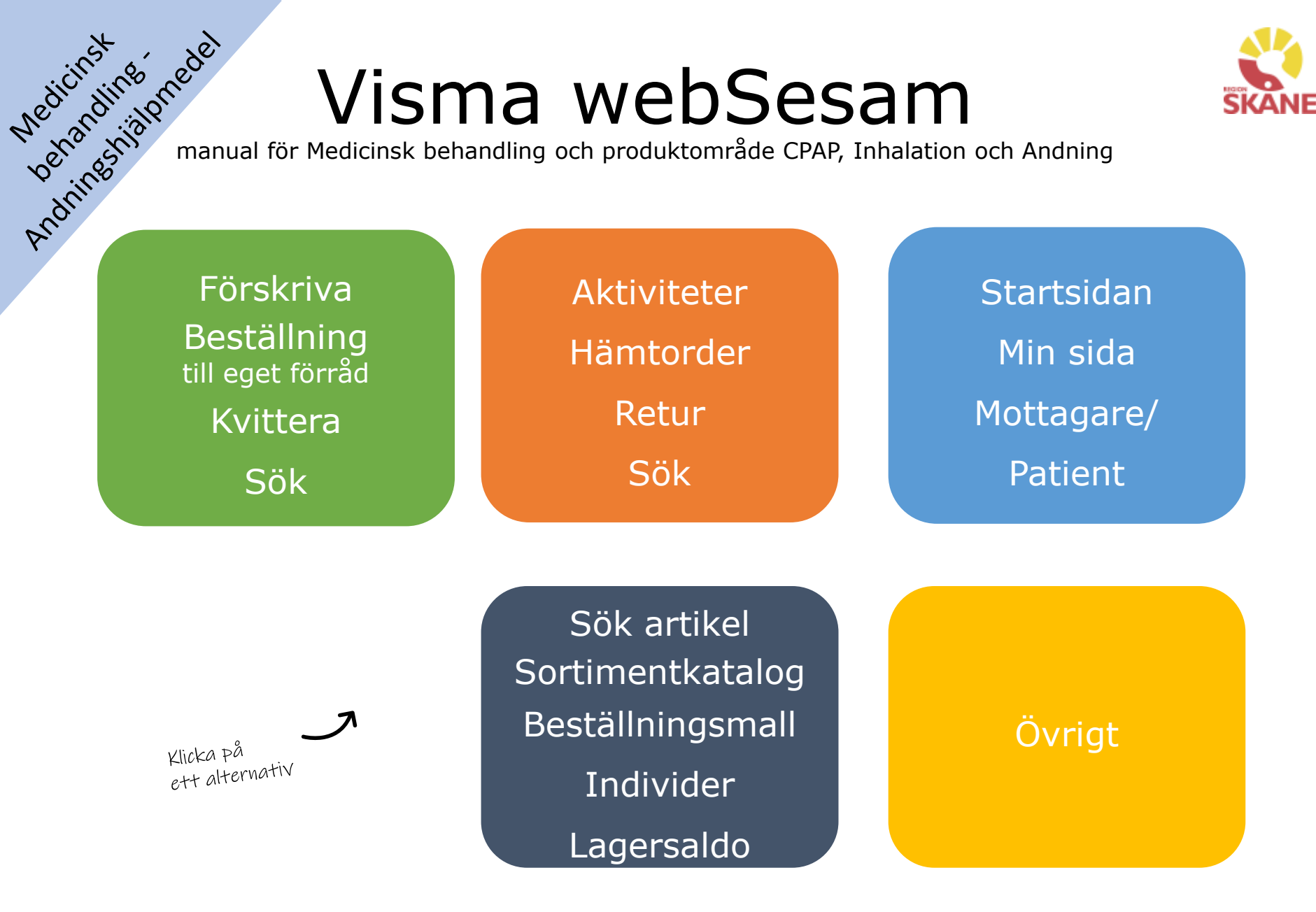

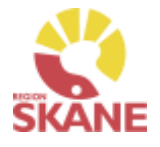

<span id="page-1-0"></span>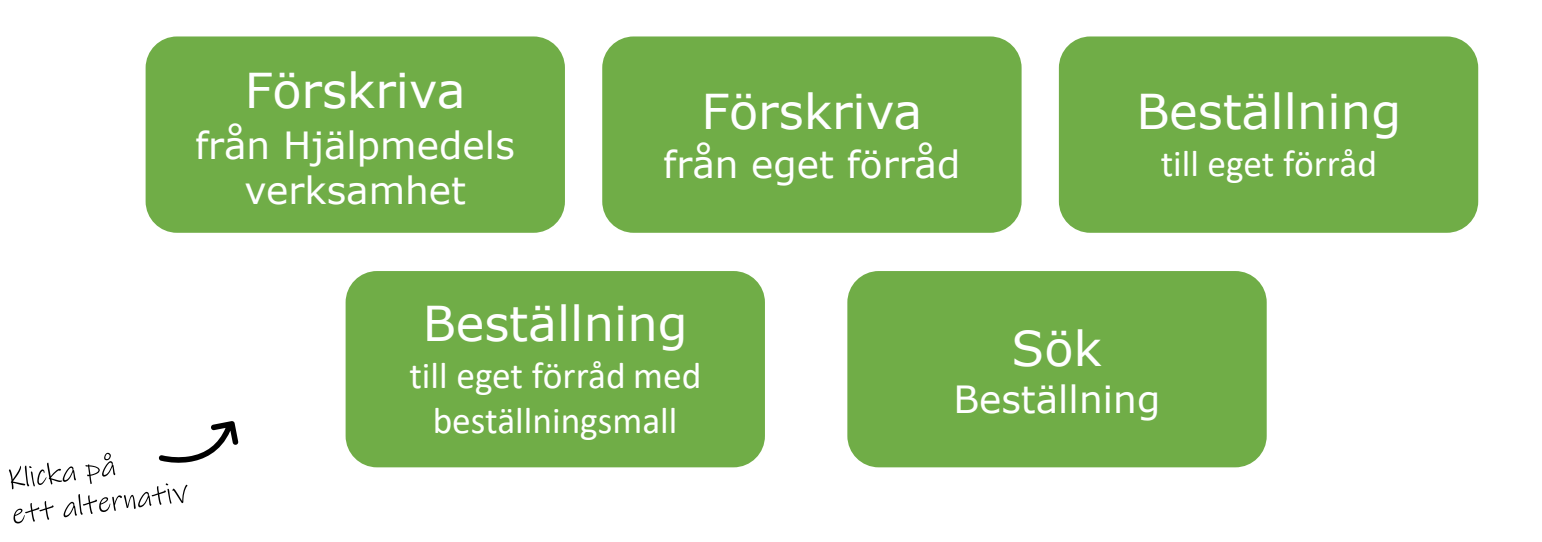

**Förskriva från hjälpmedelsverksamhet** – om du förskriver hjälpmedel med leverans från Hjälpmedelsverksamhetens huvudlager ska du följa denna rutin. Du kan välja leverans till ditt tjänsteställe eller direkt hem till patient.

**Förskriva från eget förråd** – Om du förskriver/lämnar ut hjälpmedel som finns på ditt eget förråd till patient ska du följa denna rutin

**Beställning till eget förråd** – Om du har ett eget förråd som behöver fyllas på ska du följa denna rutin.

**Beställning till eget förråd med beställningsmall** – Om du har ett eget förråd som behöver fyllas och du har skapat en beställningsmall ska du följa denna rutin

**Sök Beställning** – Om du vill söka efter beställning till eget förråd eller förskrivningar på de tjänsteställen du är kopplad till. Härifrån kan du också makulera en lagd beställning.

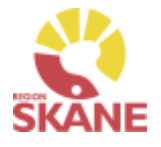

<span id="page-2-0"></span>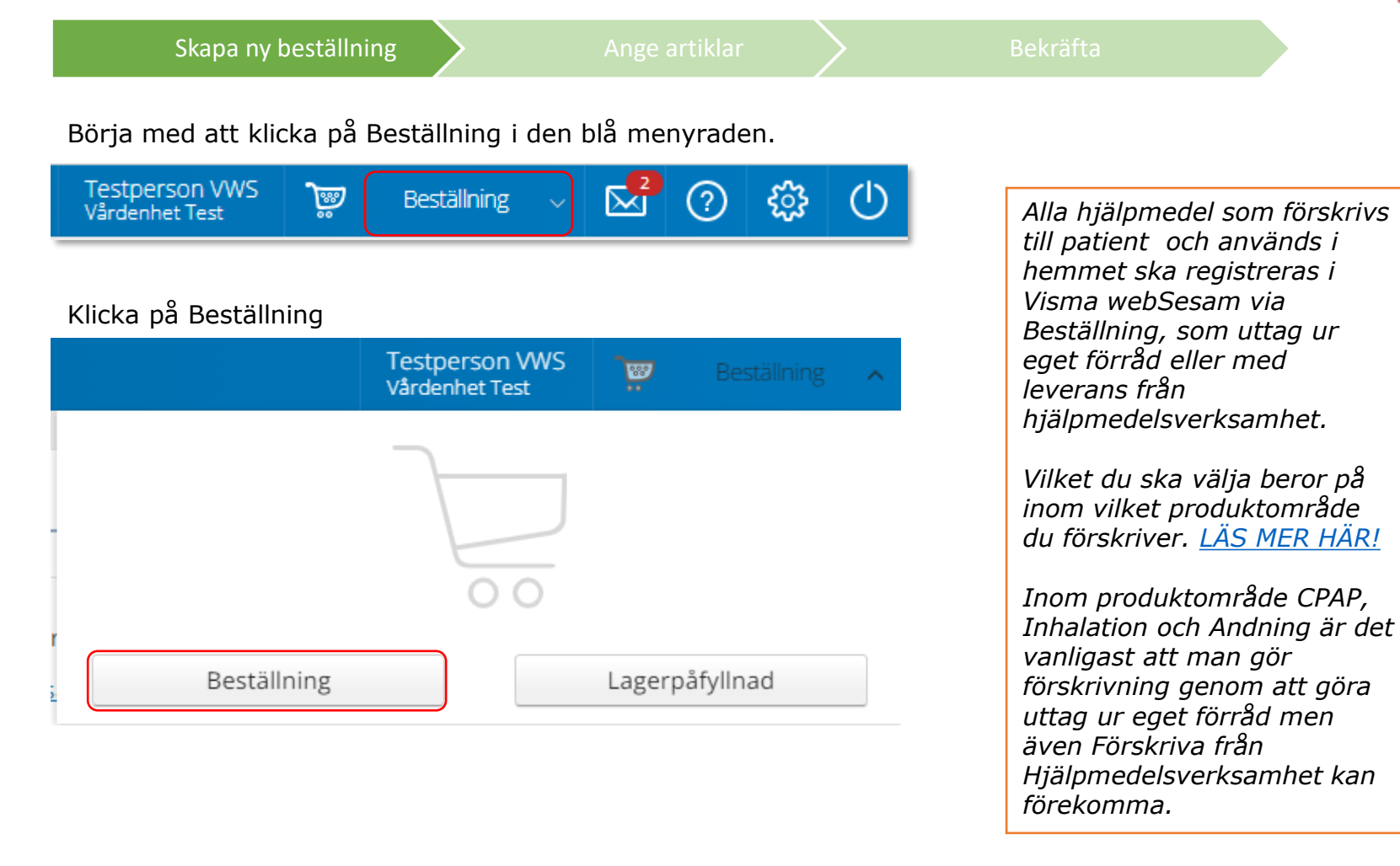

Skapa ny beställning and [Ange artiklar](#page-5-0) ([Bekräfta](#page-31-0) Bekräfta

 $\checkmark$ 

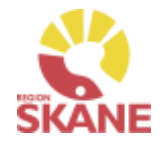

Under mottagare anges patientens personnummer (12 siffror) klicka därefter Välj.

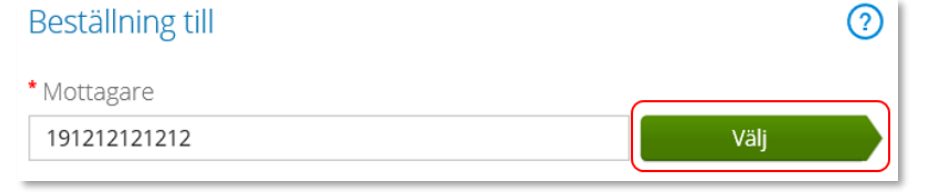

Som förskrivare får du upp ditt eget RSid och namn i fältet förskrivare. Om du ska registrera beställningen åt annan förskrivare klickar du på pil ner för att se de förskrivare som är kopplade till dig. Välj förskrivare genom att klicka på den aktuella raden. **'** Förskrivare

999982 Testperson VWS 999981 Testperson CPAP 999980 Testperson Inhalation

*Om patienten inte är folkbokförd i Skåne kan andra riktlinjer förekomma, se vidare information [Förskriva till](https://vardgivare.skane.se/vardriktlinjer/hjalpmedel/patienter-som-inte-ar-folkbokforda-i-skane-och-patienter-med-skyddad-identitet/) [patient som inte är folkbokförd](https://vardgivare.skane.se/vardriktlinjer/hjalpmedel/patienter-som-inte-ar-folkbokforda-i-skane-och-patienter-med-skyddad-identitet/)  [i Skåne](https://vardgivare.skane.se/vardriktlinjer/hjalpmedel/patienter-som-inte-ar-folkbokforda-i-skane-och-patienter-med-skyddad-identitet/)*

#### *Om du är läkarsekreterare/administratör kan du ha behörighet som beställare men inte som förskrivare. Då kan du registrera en beställning till patient i den formella förskrivarens namn.*

999982 Testperson VWS

Kontrollera att ditt tjänsteställe är rätt. Klicka på pil ner och klicka på rätt rad om du behöver ändra.

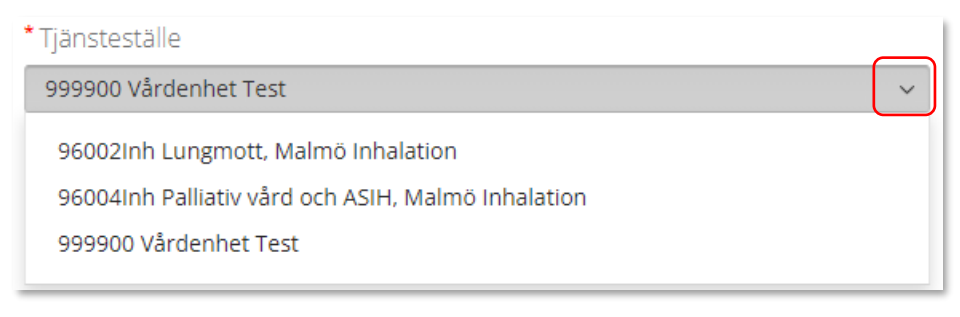

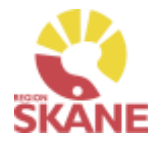

[Skapa ny Beställning](#page-5-0)  $\sum$  [Ange artiklar](#page-31-0)  $\sum$  [Bekräfta](#page-9-0)

I det högra fältet presenteras de val som är gjorda, kontrollera att det är rätt och klicka Fortsätt

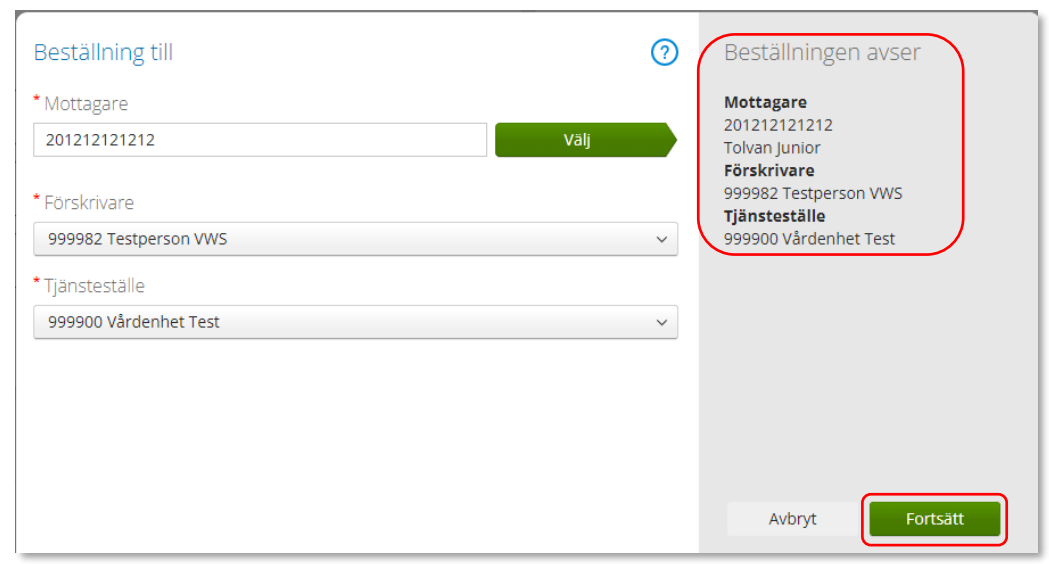

Varukorgen har nu ändrats till Pågående beställning.

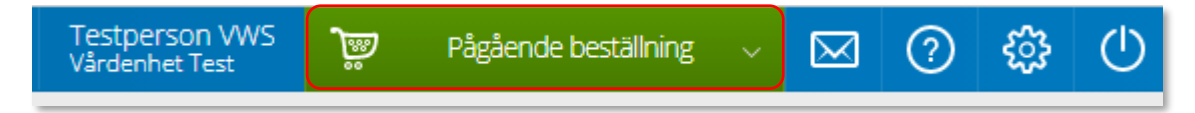

*Om du har behörighet till flera tjänsteställen är det viktigt att du väljer rätt tjänsteställe, det vill säga det tjänsteställe som är aktuellt för förskrivningen.*

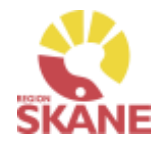

<span id="page-5-0"></span>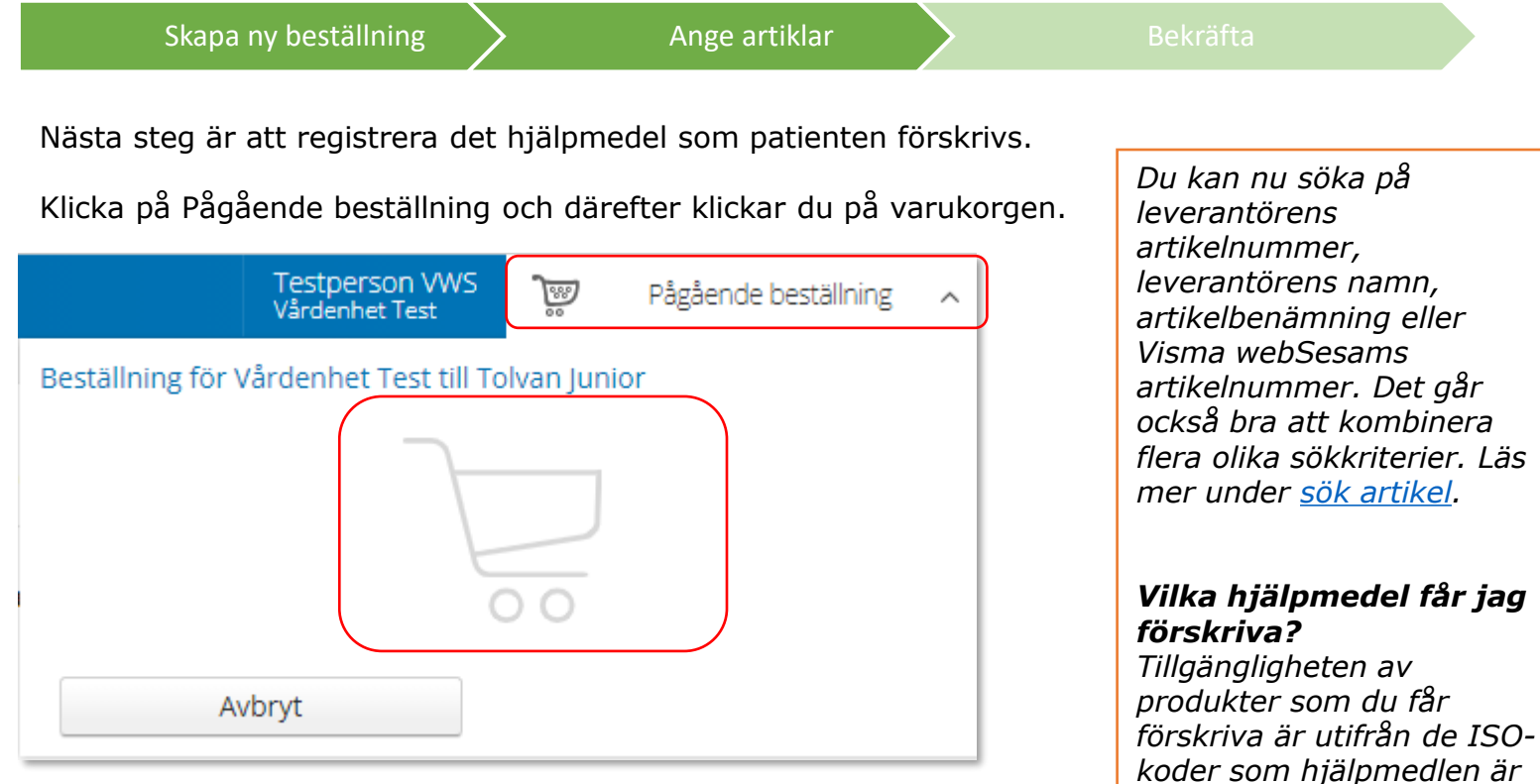

Ett nytt fönster öppnas och du söker fram den a[rtikel du vill f](#page-6-0)örskriva.

Tryck sedan på **Nagaland kur har du hittat den artikel du vill förskriva.** 

# *kopplade till.*

*En ISO-kod kan dock innehålla hjälpmedel inom andra produktområden än du normalt hanterar och det är alltid förskrivarens kompetens som avgör. Avancerade hjälpmedel ska hanteras av specialistmottagningar.*

K

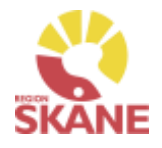

<span id="page-6-0"></span>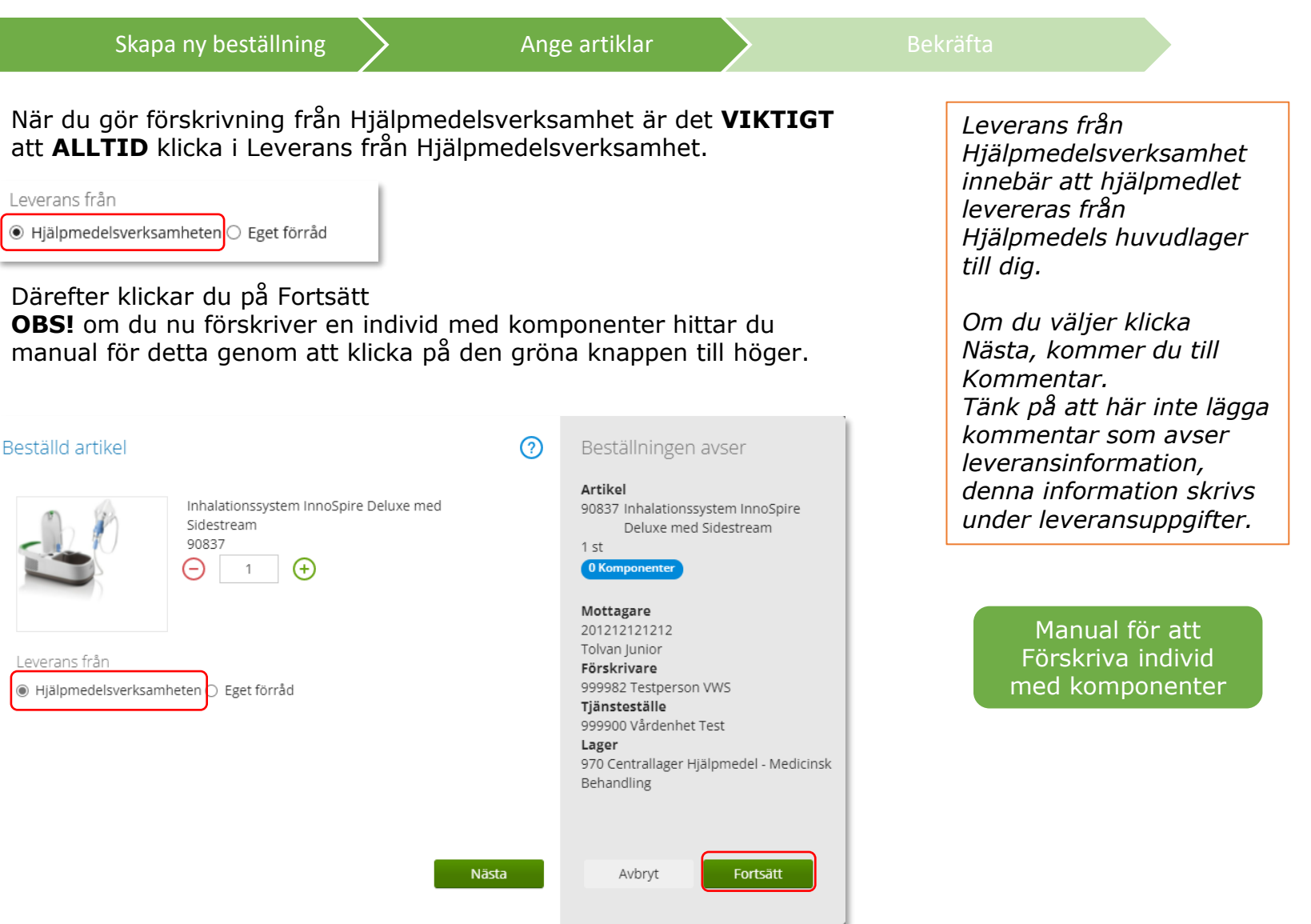

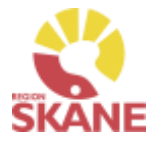

I en del fall kan det komma upp en ny ruta med ersättningsartiklar. Det innebär att den artikel du har valt kommer att ersättas av ett annat likvärdigt hjälpmedel.

[Skapa ny beställning](#page-25-0)  $\sum$  Ange artiklar  $\sum$  [Bekräfta](#page-9-0)

På rad för antal kan du se vilket hjälpmedel som kommer levereras istället. Ändra inget.

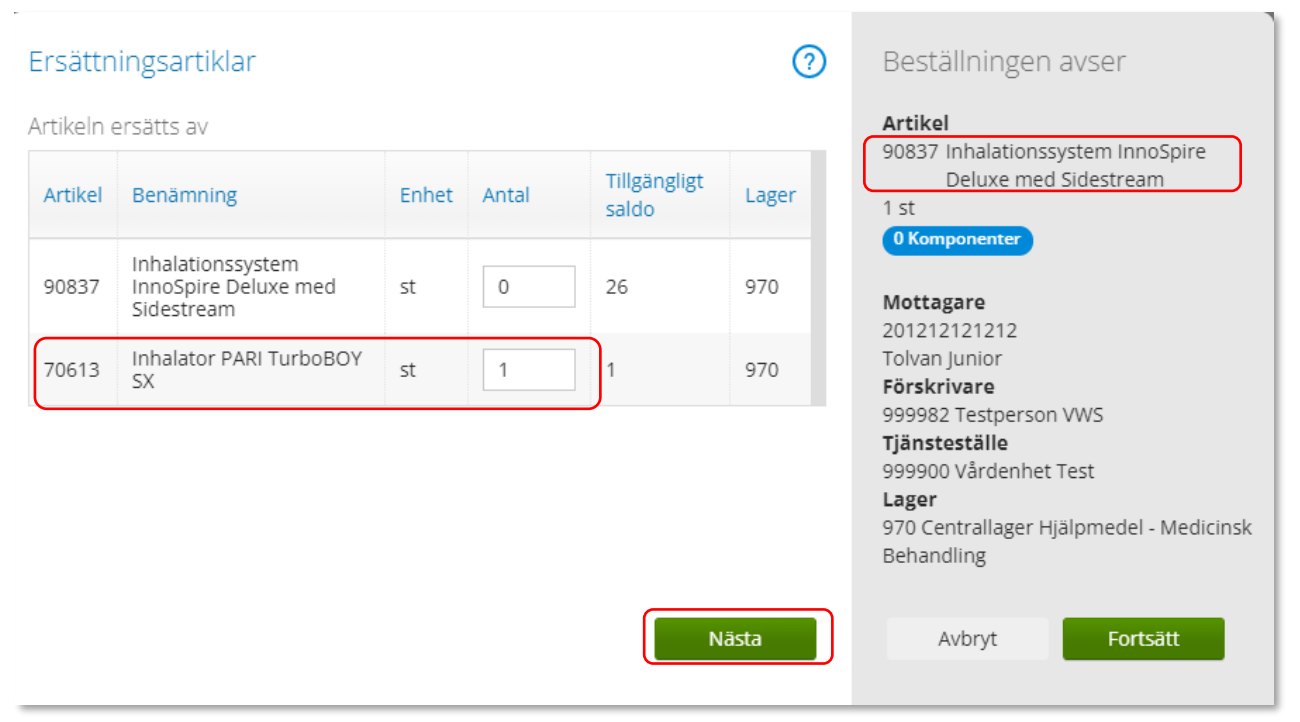

#### Tryck Fortsätt.

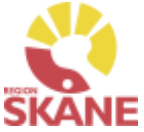

<span id="page-8-0"></span>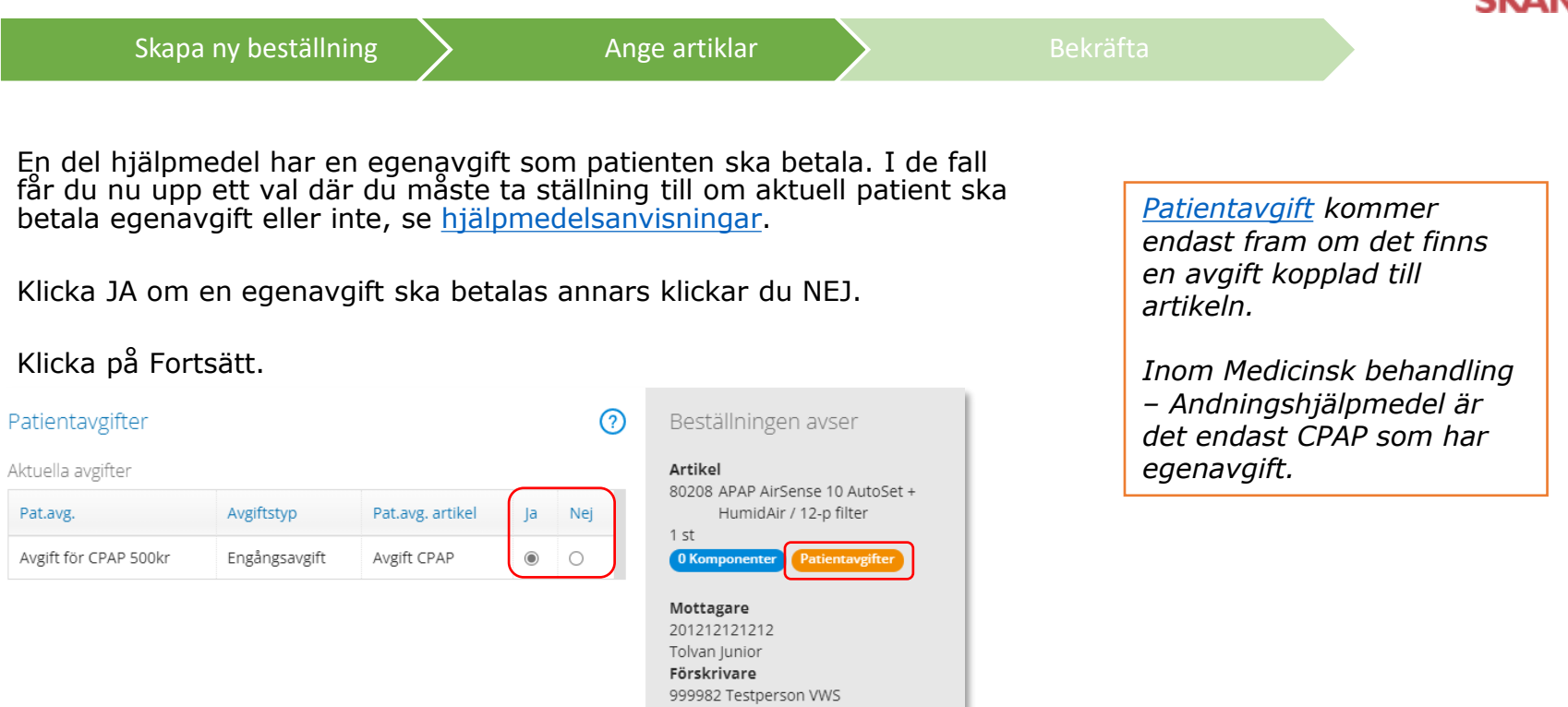

Tiänsteställe 999900 Vårdenhet Test

Avbryt

950 Centrallager Hjälpmedel - CPAP

Fortsätt

Lager

Om patienten ska förskrivas fler artiklar fortsätter du att söka nästa artikel och fyller på med det patienten behöver.

Bakåt

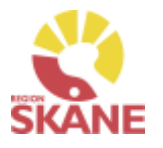

<span id="page-9-0"></span>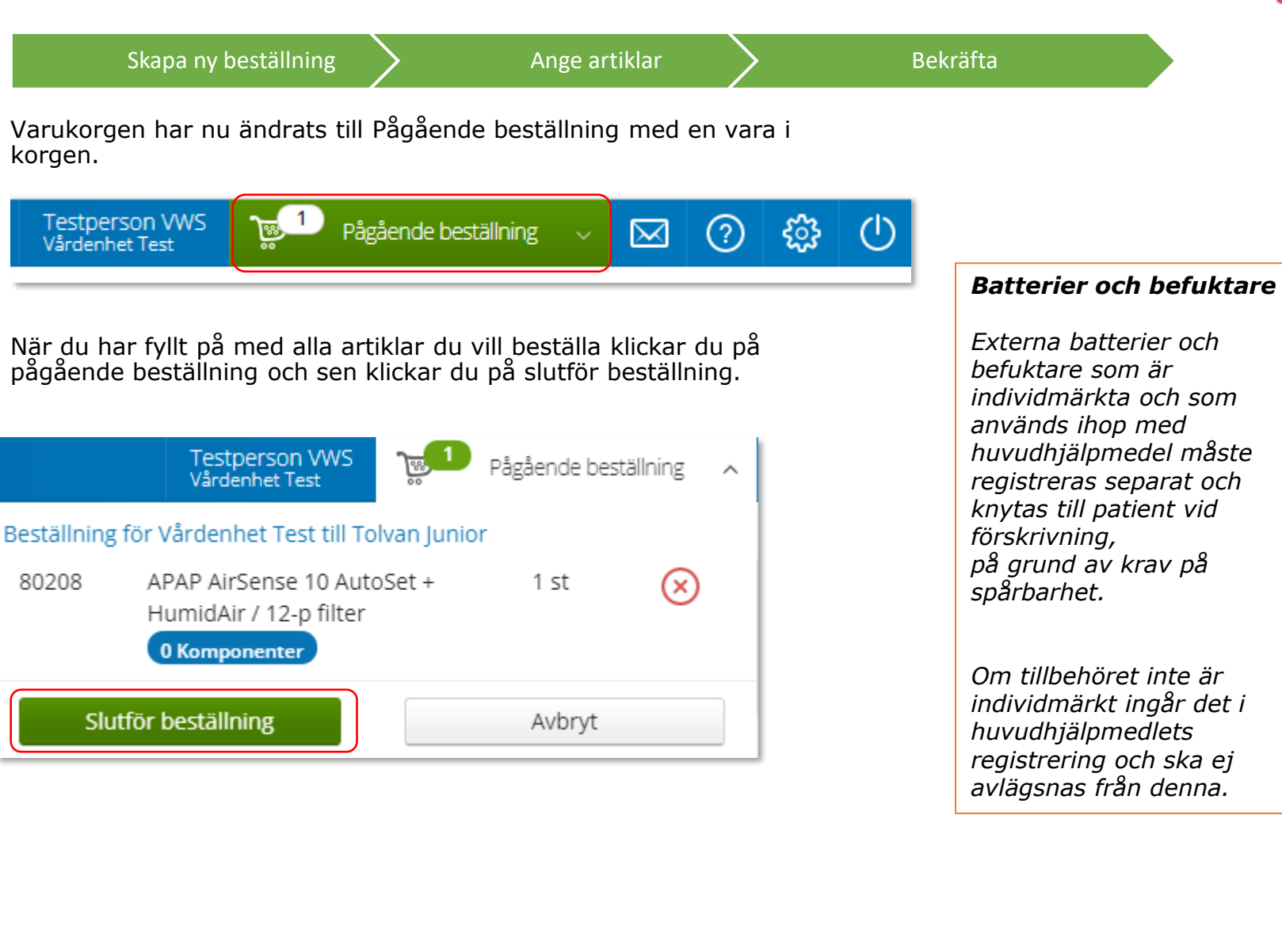

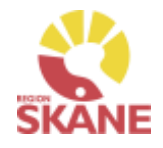

Under beställning visas de hjälpmedel som lagts till. Notera att om du lagt till patientavgift så ser du det under artikelns benämning. Under kommentar ser du en symbol för att det är lagt en kommentar och ett gem om du lagt till en bilaga.

[Skapa ny beställning](#page-25-0)  $\sum$  [Ange artiklar](#page-31-0)  $\sum$  Bekräfta

Om du vill komplettera beställningen med flera artiklar kan du göra det genom att klicka på knappen Lägg till fler artiklar.

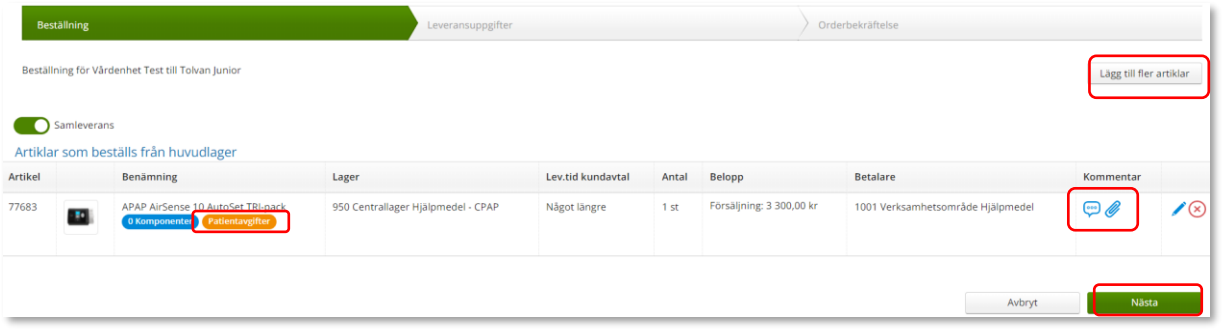

Observera att om du går in på pennan så försvinner din tidigare markering (JA/NEJ) av patientavgift och den måste på nytt markeras.

*Knappen Samleverans fyller du i om du vill att allt det du beställer ska levereras samtidigt. Observera att om någon av dina beställda artiklar inte finns på Hjälpmedels lager så kommer inte leverans ske förrän allt finns tillgängligt.*

*Det är viktigt att rätt val görs! Patient som får en patientavgift/egenavgift kommer att bli debiterad via faktura som skickas från Verksamhetsområde Hjälpmedel enligt anvisning som gäller på berörda artiklar.*

*Om patientavgift felaktigt markerats (JA/NEJ) och förskrivningen slutförts måste du ta kontakt med Hjälpmedel. Maila beställningsnummer samt vilken artikel som inte ska ha avgift eller som ska ha avgift för åtgärd. Kontaktuppgift hittar du [här](https://vardgivare.skane.se/vardriktlinjer/hjalpmedel/bestallningssystemet-sesam/visma-websesam/)*

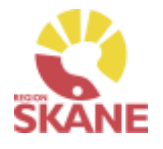

#### [Skapa ny beställning](#page-25-0)  $\sum$  [Ange artiklar](#page-31-0)  $\sum$  Bekräfta Klicka Nästa för att komma till leveransuppgifter. Vid leveranssätt till mottagning/enhet behöver inget val göras. *Leverans till Ska hjälpmedel levereras direkt hem till patient, klicka på den gröna mottagning/enhet rutan Leveranshem till patient för att se manual Detta är det vanligaste leveranssättet, leverans*  \* Leveranssätt *sker till enhet och*  Leverans till mottagning/enhet *förskrivaren lämnar ut*  Kontrollera att adressen stämmer, välj i listan eller klicka på pennan *hjälpmedlet till patient.* för att redigera. Spara genom att klicka på grön bock. Välj adress Tjänsteställe Levadress standard Testgatan 1 (Leveransadress)  $\checkmark$ [Leverans hem till](#page-13-0)  Tolvan Junior Axel Kleimers väg 2 (Huvudadress) patient Tjänsteställe Levadress annan Testgatan 2 (Leveransadress) Tjänsteställe Levadress standard Testgatan 1 (Leveransadress) Tjänsteställe Vårdenhet Test Testgatan 1 (Huvudadress)

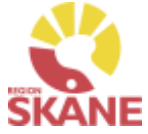

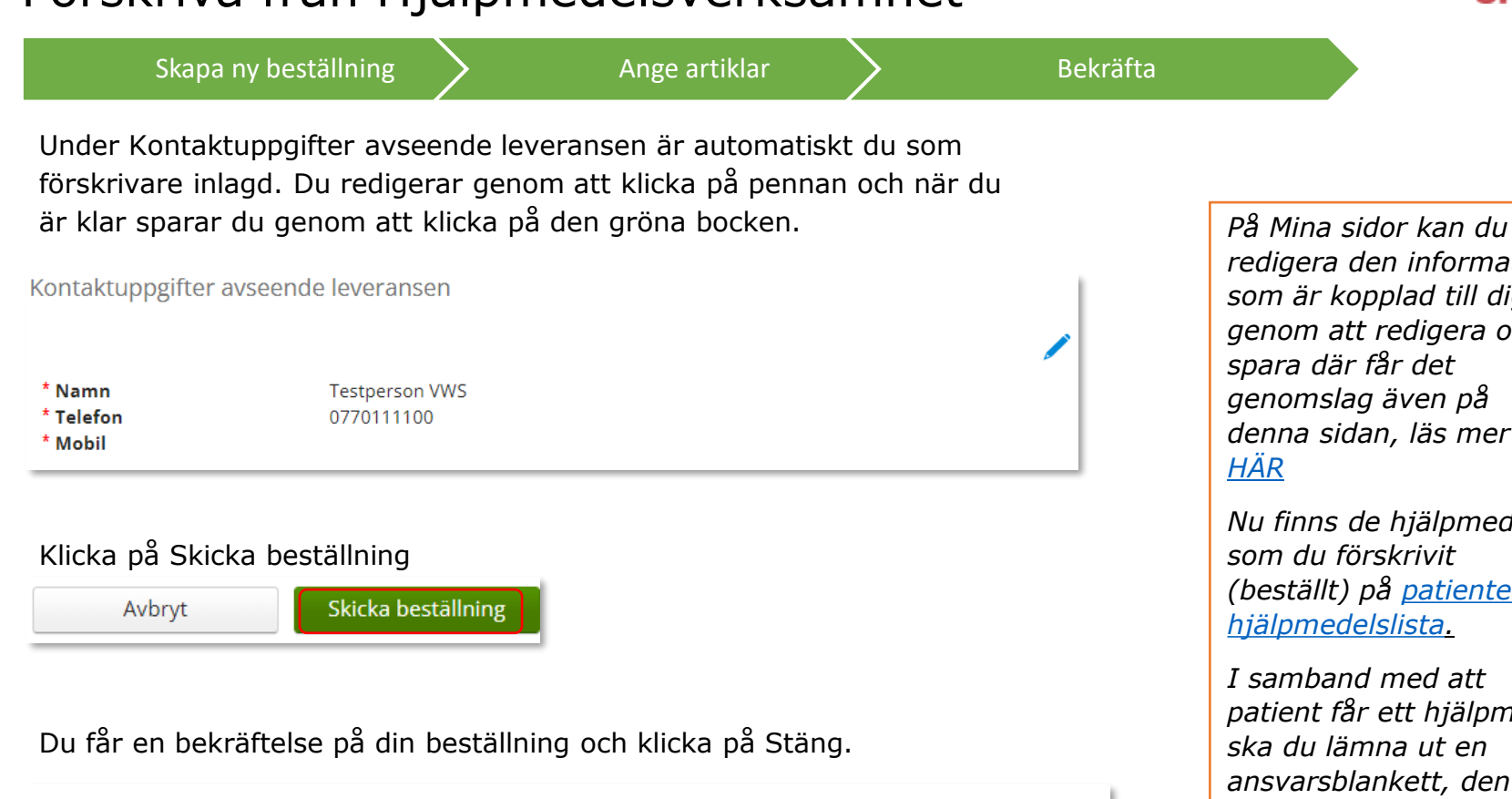

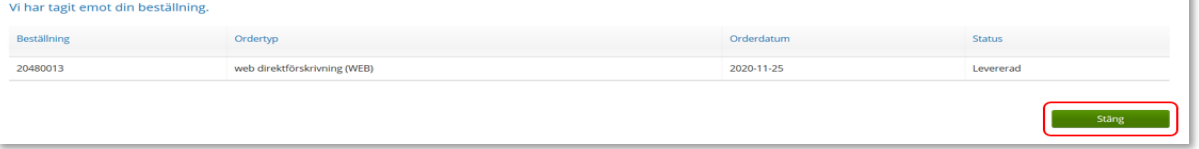

*redigera den information som är kopplad till dig, genom att redigera och denna sidan, läs mer* 

*Nu finns de hjälpmedel (beställt) på [patientens](#page-83-0)* 

*patient får ett hjälpmedel ansvarsblankett, den hittar du [patientens](#page-82-0) [hjälpmedelslista](#page-82-0)*

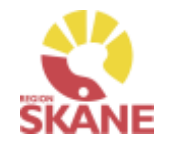

<span id="page-13-0"></span>[Skapa ny beställning](#page-25-0)  $\longrightarrow$  [Ange artiklar](#page-31-0)  $\longrightarrow$  Bekräfta

Välj leveranssätt genom att klicka på pilen och sen på den rad som är aktuell.

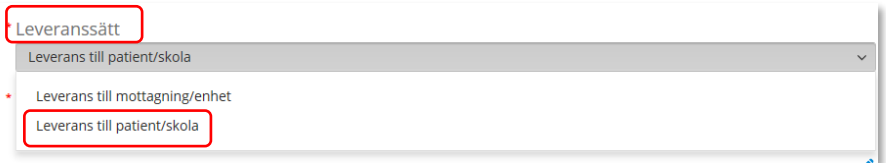

Klicka på pil under Välj adress, och välj genom att klicka på rad. Kontrollera att adressen stämmer, klicka på pennan för att redigera. Spara genom att klicka på grön bock.

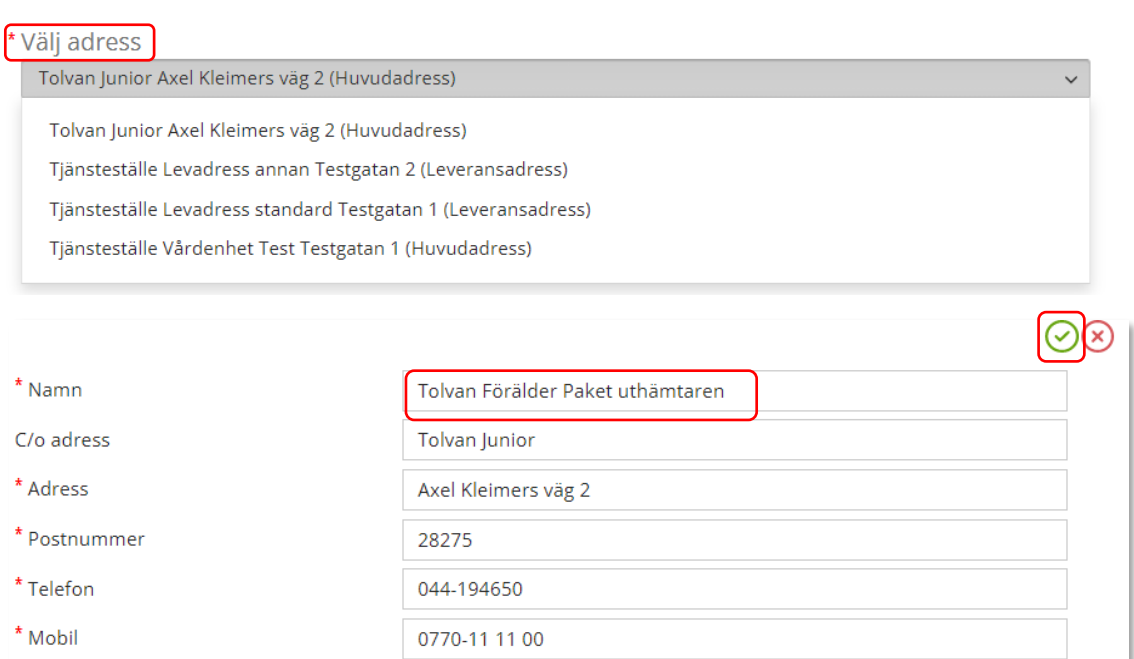

*Hemleverans ska endast väljas då det hjälpmedel som beställning avser är av sådan karaktär att det inte behöver göras inställningar eller annan avancerad anpassning, detta görs alltid på den förskrivande enheten och leverans ska då ske till enheten/mottagning.*

#### *Hemleverans till minderårig, eller annan person som inte har egen legitimation.*

*För att vårdnadshavare eller personal ska kunna hämta ut ett paket krävs följande:* 

*1. Namn på person som ska hämta ut paketet måste stå i det översta fältet.* 

*2. Patientens namn anges i c/o-fältet.* 

*Detta gör att annan person kan hämta ut paketet, med enbart sin egen legitimation.* 

*Leverans hem till patient ska endast ske i undantagsfall.*

K

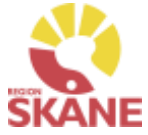

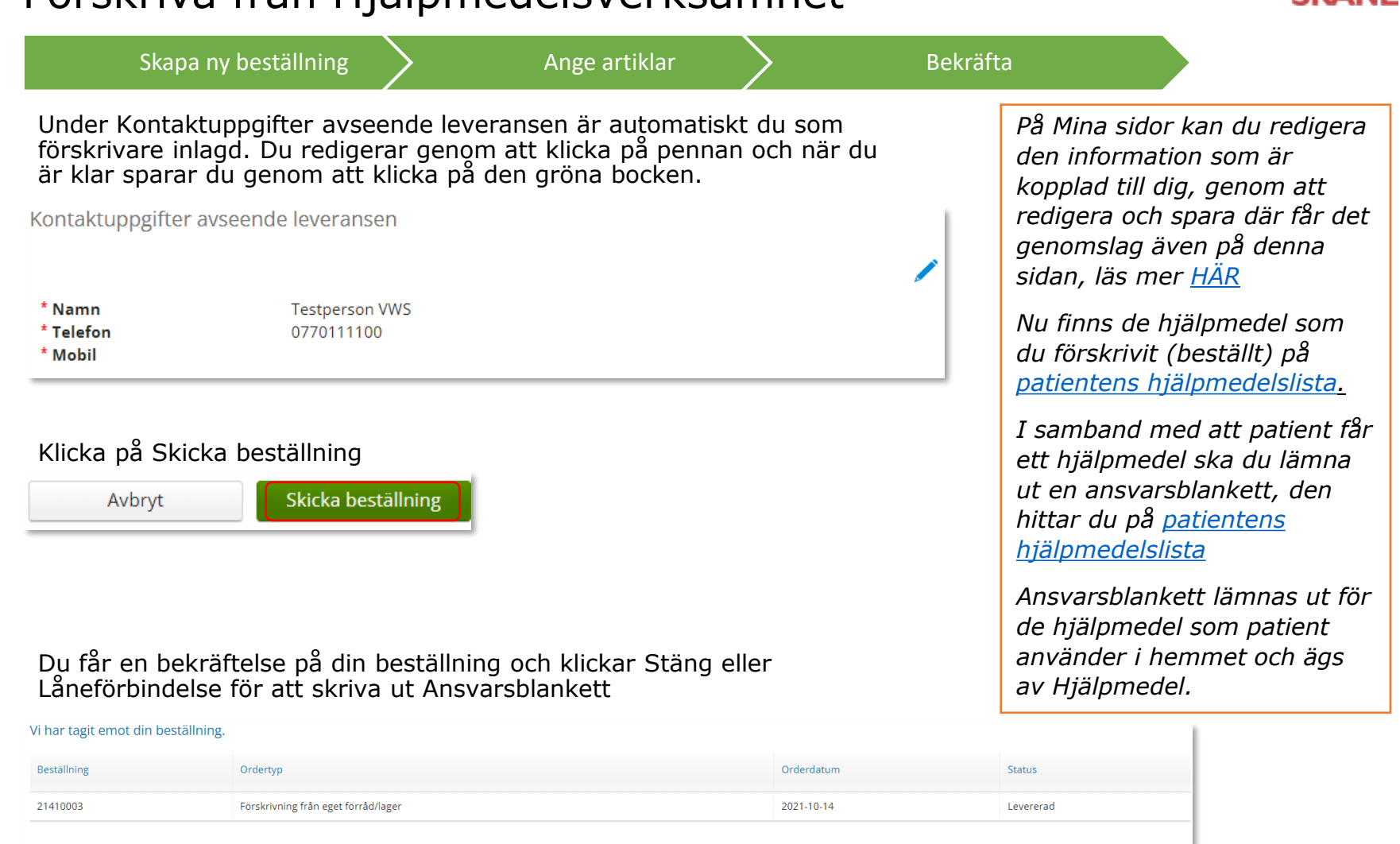

Låneförbindelse

Stäng

#### <span id="page-15-0"></span>Förskriva individ med komponenter

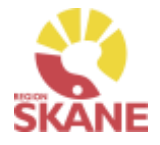

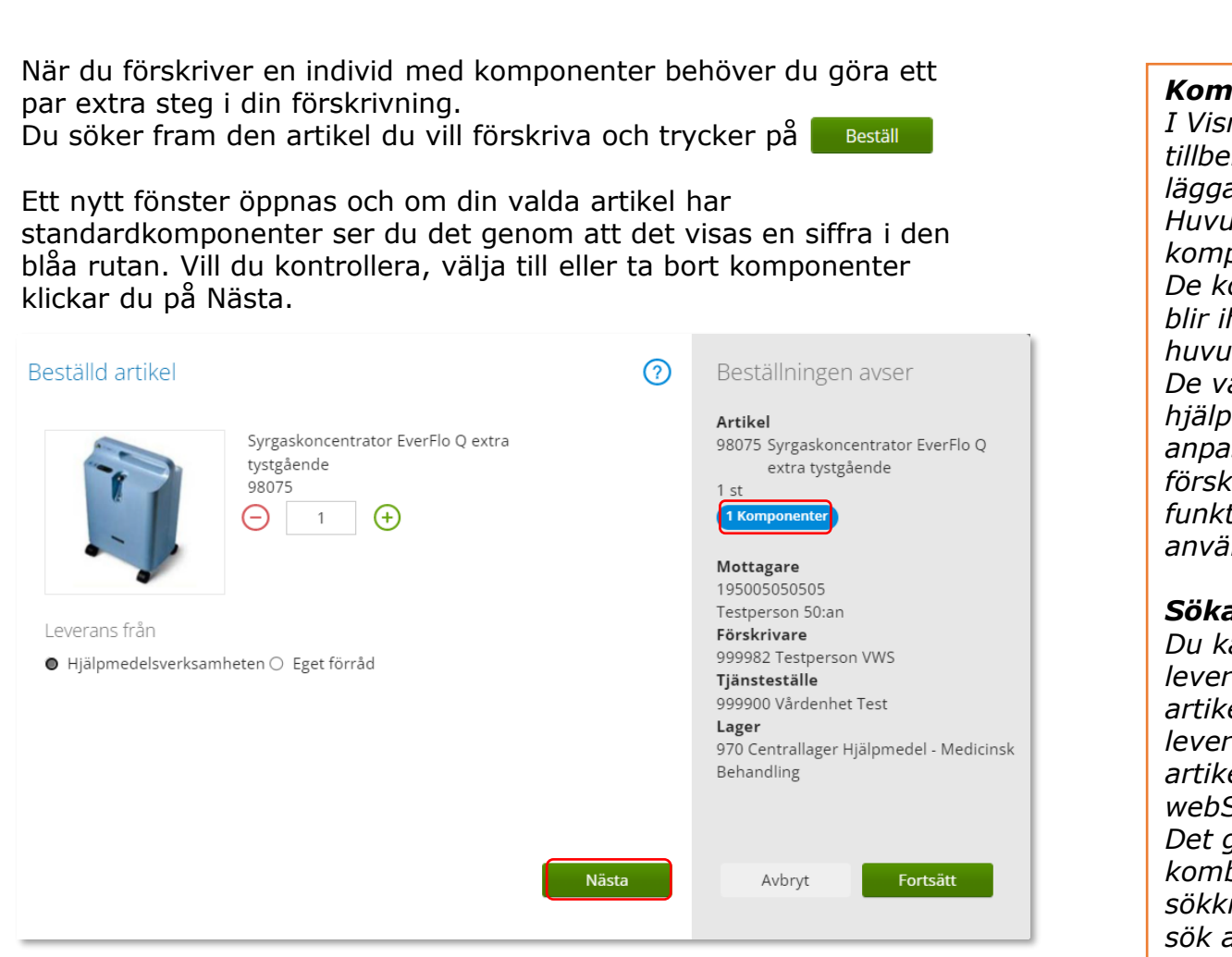

[Skapa ny beställning](#page-18-0)  $\sum$  Ange artiklar  $\sum$  [Bekräfta](#page-23-0)

#### *Komponenter*

*I Visma webSesam kallas tillbehör som kan väljas att läggas till eller tas bort från Huvudhjälpmedlet för komponenter. De komponenter som väljs blir ihopkopplade med huvudhjälpmedlet. De val som görs påverkar hjälpmedlet och justerar och anpassar det till förskrivarens önskade funktioner, inställningar och användningsområde.* 

#### *Söka artikel*

*Du kan nu söka på leverantörens artikelnummer, leverantörens namn, artikelbenämning eller Visma webSesams artikelnummer. Det går också bra att kombinera flera olika sökkriterier. Läs mer under sök artikel.*

#### Förskriva individ med komponenter

[Skapa ny beställning](#page-18-0)  $\sum$  Ange artiklar  $\sum$  [Bekräfta](#page-23-0)

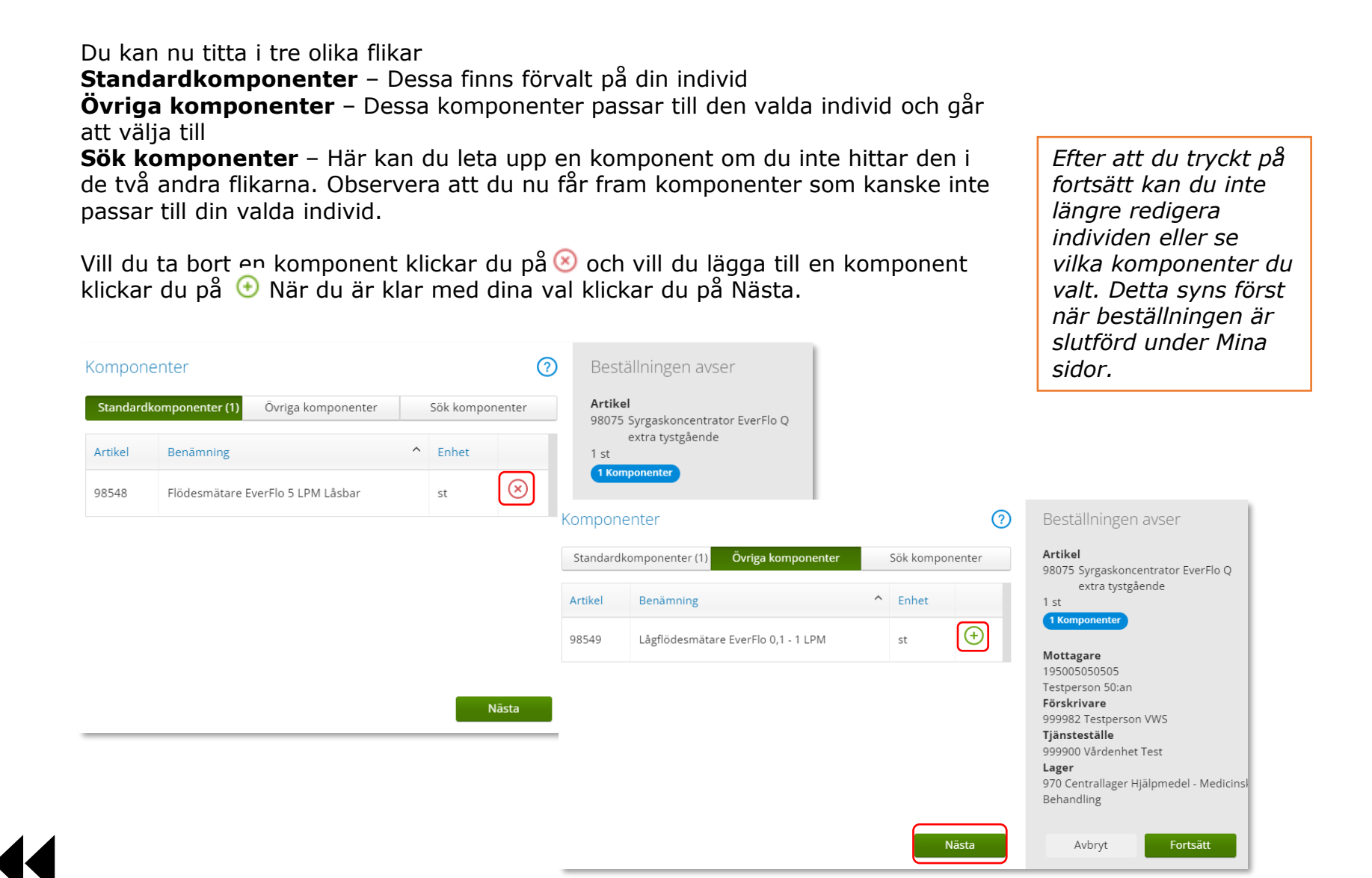

#### Förskriva individ med komponenter

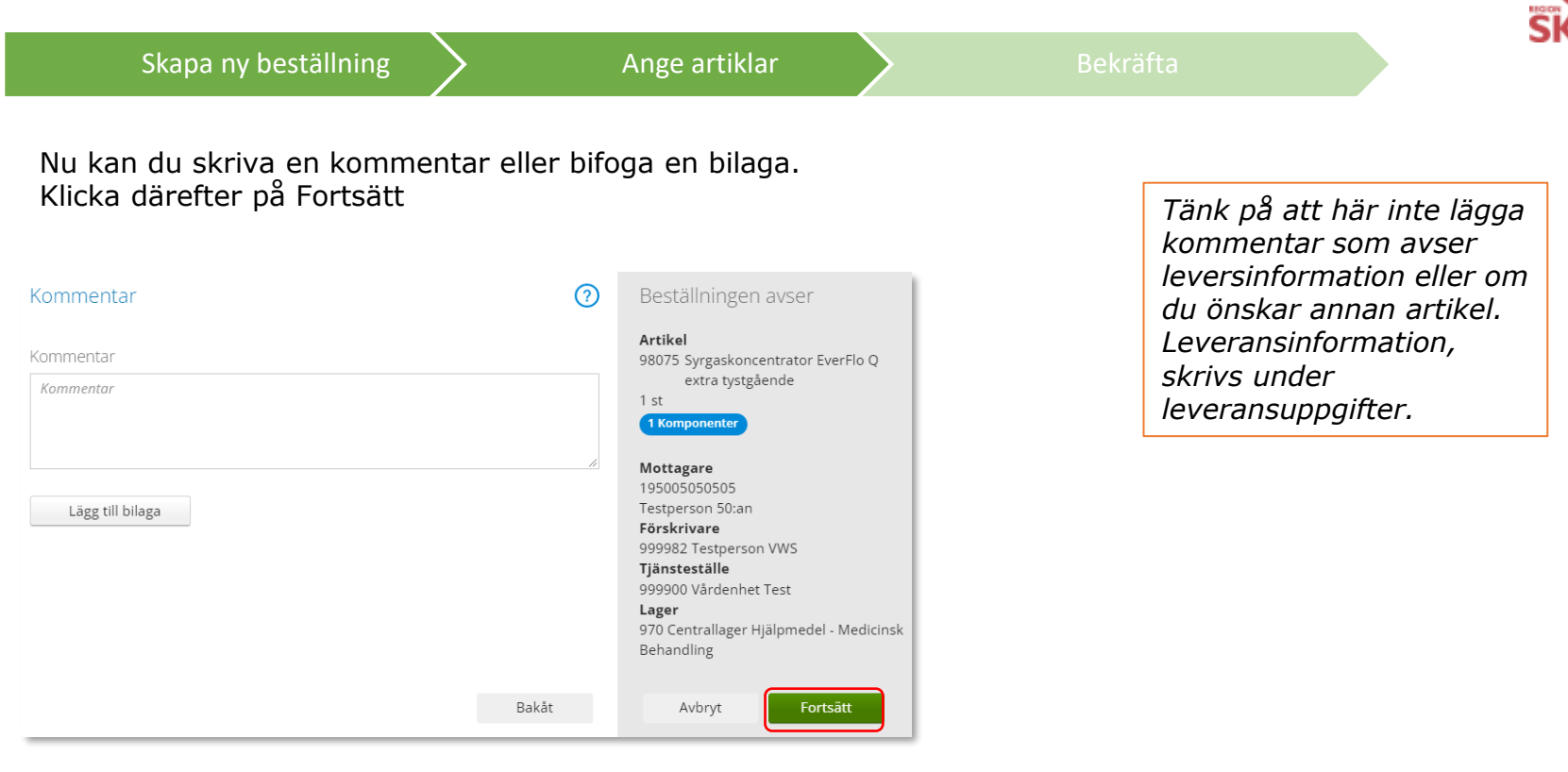

Fortsätt nu följa manualen [förskriva från hjälpmedelsverksamhet](#page-8-0)

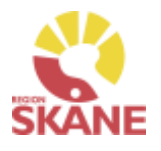

<span id="page-18-0"></span>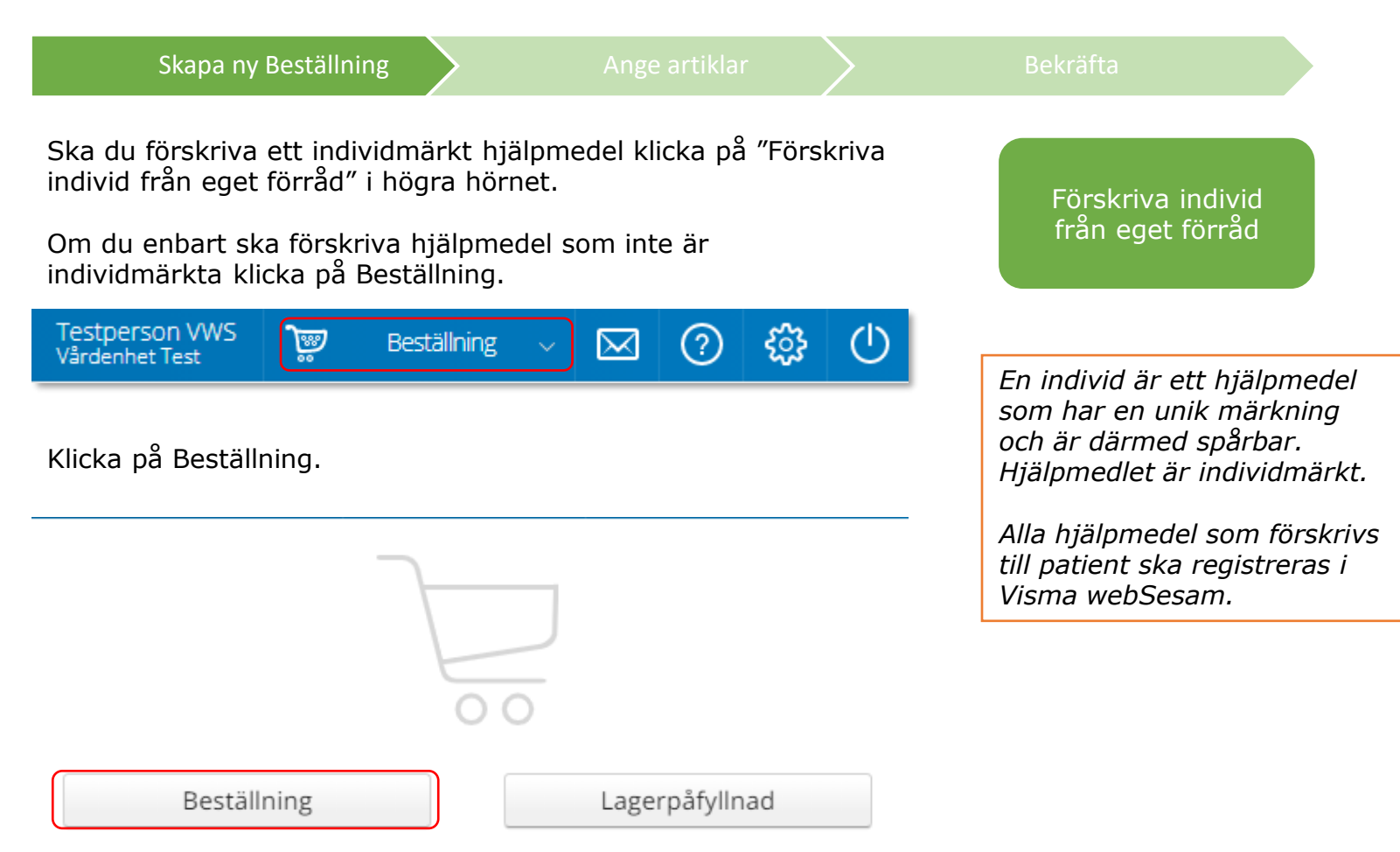

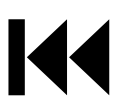

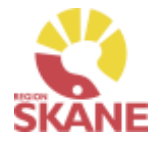

Under mottagare anges patientens personnummer (12 siffror) klicka därefter Välj.

Skapa ny Beställning  $\sum$  [Ange artiklar](#page-23-0)  $\sum$  [Bekräfta](#page-23-0)

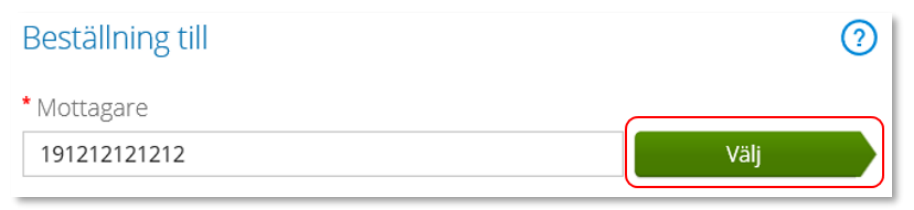

Som förskrivare får du upp ditt eget RSid och namn i fältet förskrivare. Om du ska registrera förskrivningen åt annan förskrivare klickar du på pil ner för att se de förskrivare som är kopplade till dig. Välj förskrivare genom att klicka på den aktuella raden.

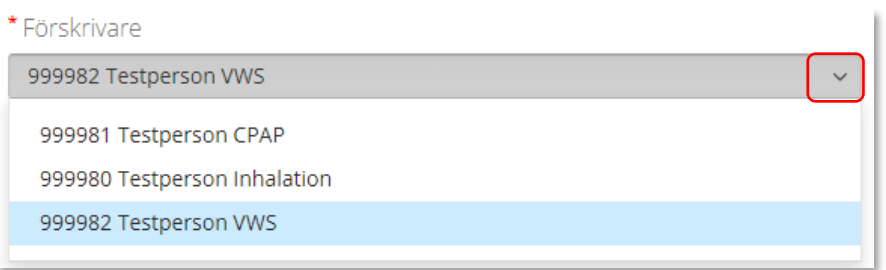

Kontrollera att ditt tjänsteställe är rätt. Om du behöver ändra klicka på pil ner och klicka på rätt rad.

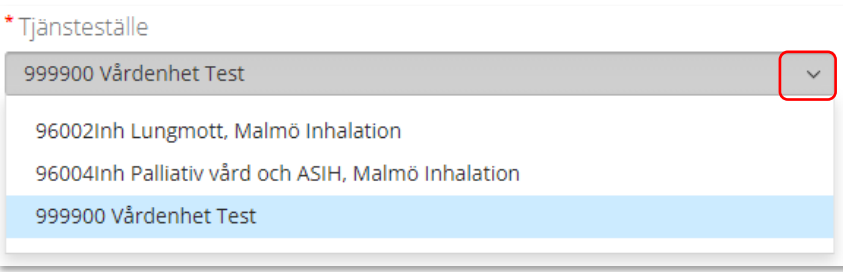

*Om patienten inte är folkbokförd i Skåne kan andra riktlinjer förekomma, se vidare information [Förskriva till](https://vardgivare.skane.se/vardriktlinjer/hjalpmedel/patienter-som-inte-ar-folkbokforda-i-skane-och-patienter-med-skyddad-identitet/forskrivning-patient-utanfor-skane/)  [patient som inte är folkbokförd](https://vardgivare.skane.se/vardriktlinjer/hjalpmedel/patienter-som-inte-ar-folkbokforda-i-skane-och-patienter-med-skyddad-identitet/forskrivning-patient-utanfor-skane/) [i Skåne](https://vardgivare.skane.se/vardriktlinjer/hjalpmedel/patienter-som-inte-ar-folkbokforda-i-skane-och-patienter-med-skyddad-identitet/forskrivning-patient-utanfor-skane/)*

*Om du är läkarsekreterare/ administratör kan du ha behörighet som beställare men inte som förskrivare. Då kan du registrera en förskrivning till patient i den formella förskrivarens namn.*

*Om du har behörighet till flera tjänsteställen är det viktigt att du väljer rätt tjänsteställe, det vill säga det tjänsteställe där hjälpmedel fysiskt lämnas ut ifrån.*

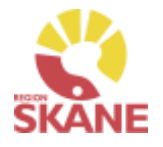

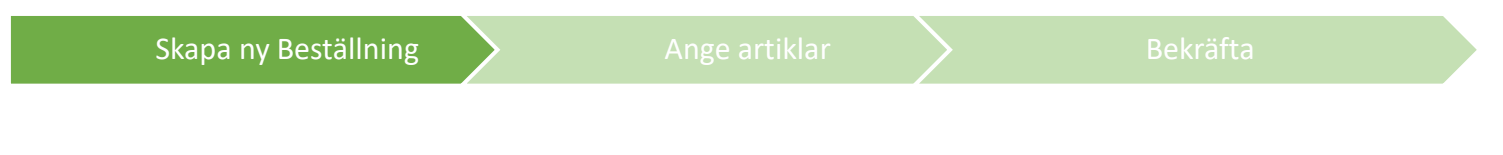

I det högra fältet presenteras de val som är gjorda, kontrollera att det är rätt och klicka Fortsätt

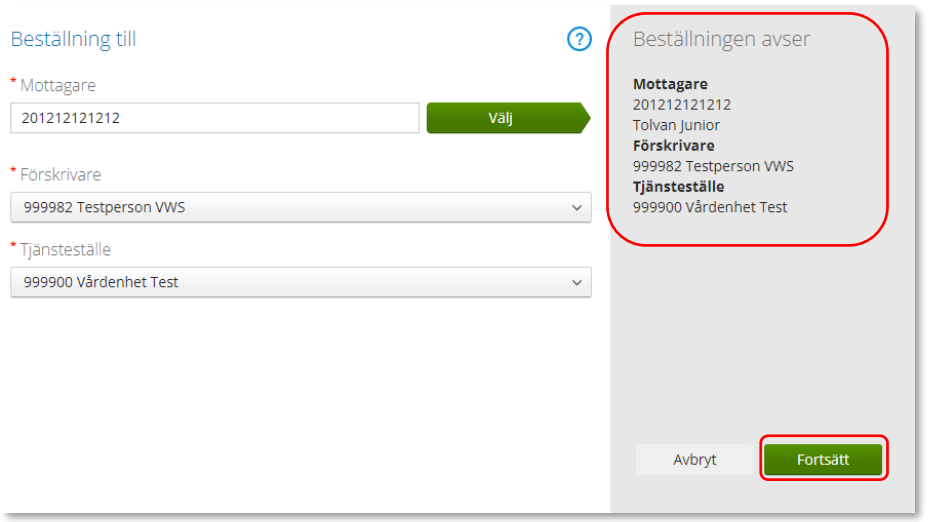

Varukorgen har nu ändrats till Pågående beställning.

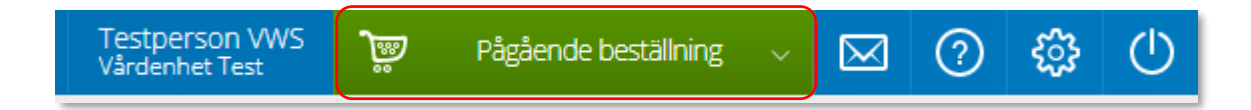

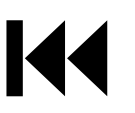

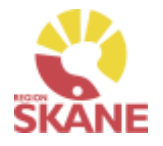

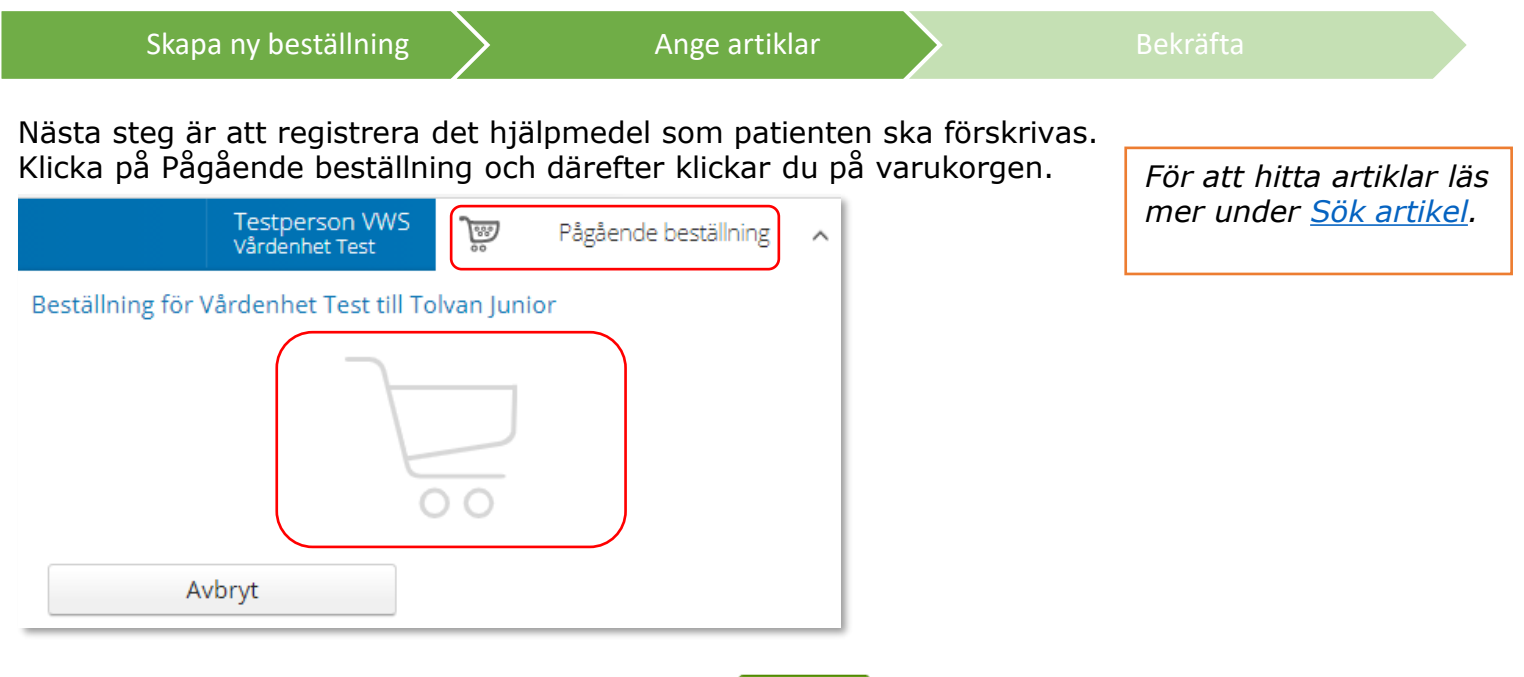

När du hittat den artikel du ska förskriva, Klicka Beställ på artikel.

K

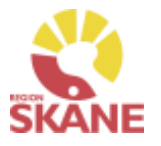

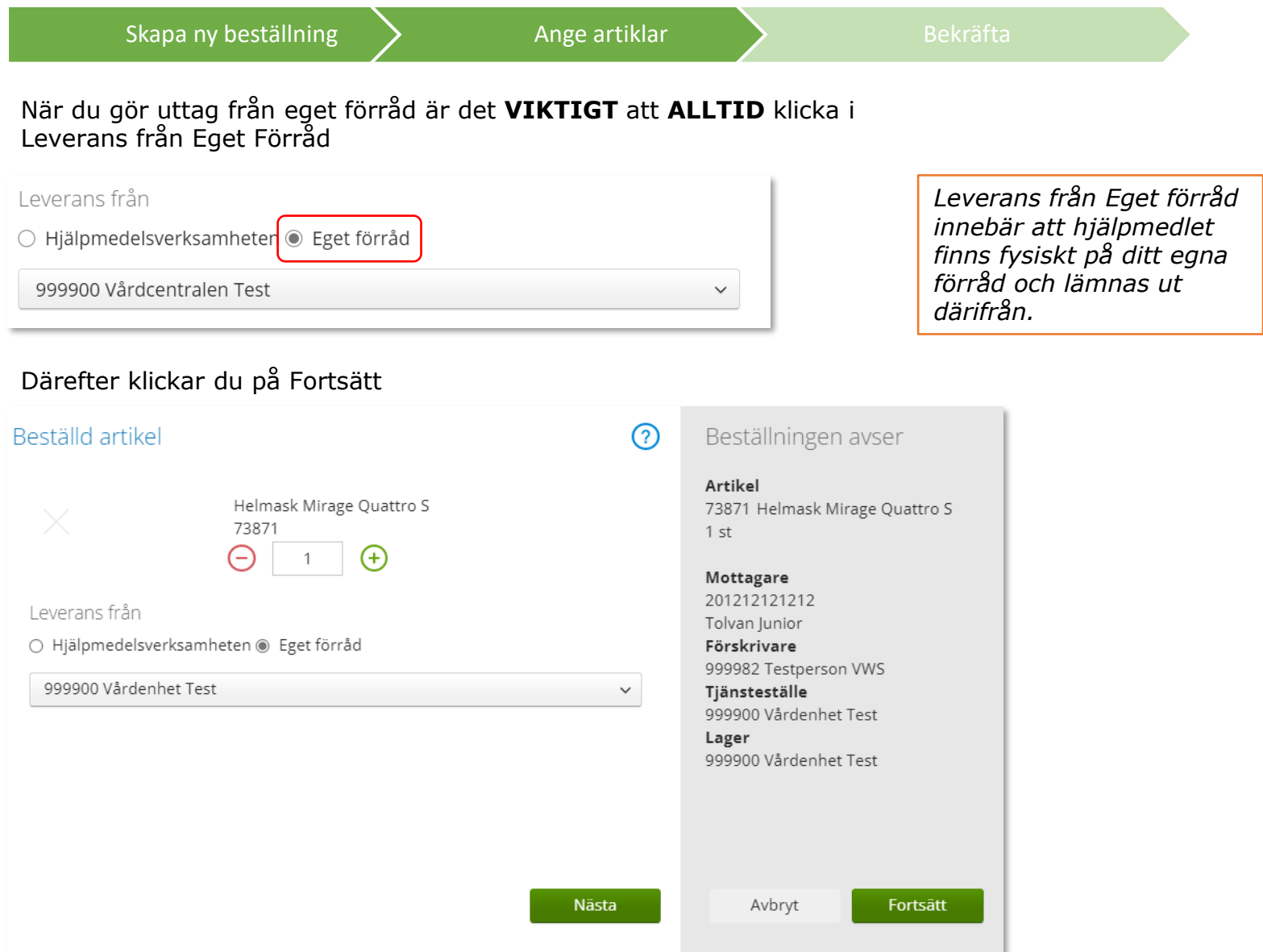

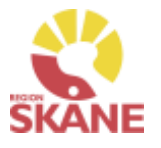

<span id="page-23-0"></span>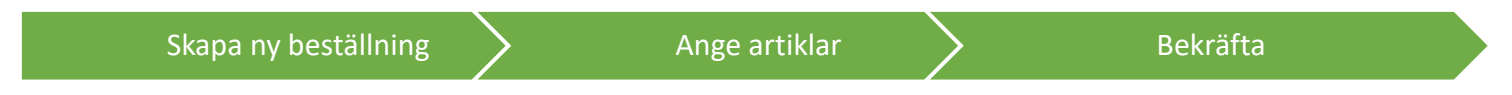

Varukorgen har nu ändrats till Pågående beställning med en vara i korgen.

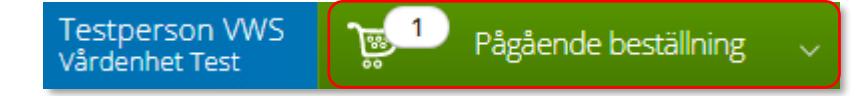

Om patienten ska förskrivas fler hjälpmedel fortsätter du söka nästa artikel.

När du har fyllt på med alla artiklar du vill beställa till din patient klickar du på Pågående beställning och sen klickar du på Slutför beställning.

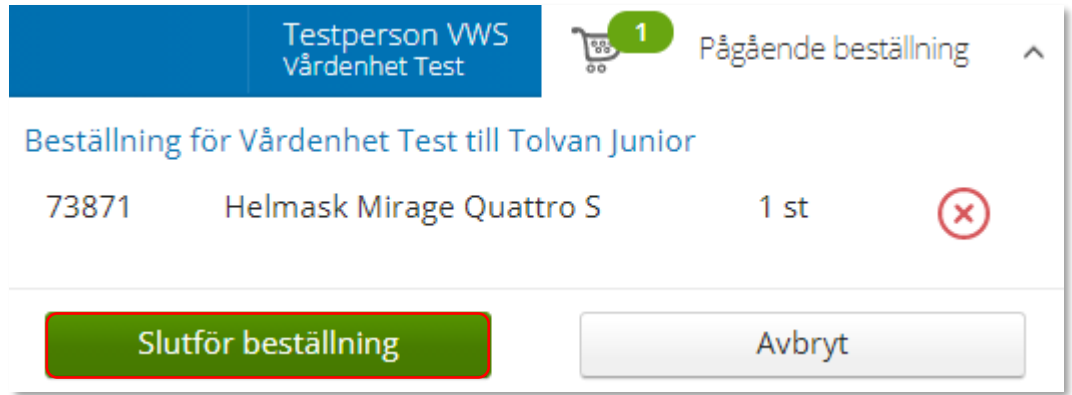

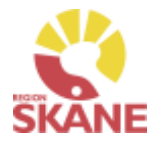

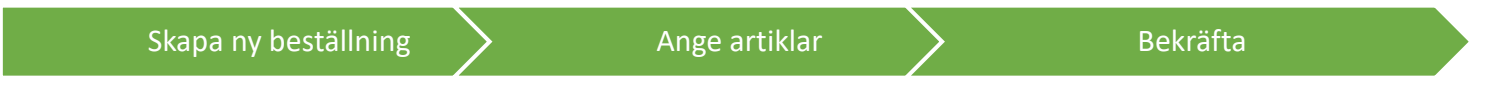

Om du vill komplettera beställningen med flera artiklar kan du göra det genom att klicka på knappen Lägg till fler artiklar.

#### Klicka på Nästa

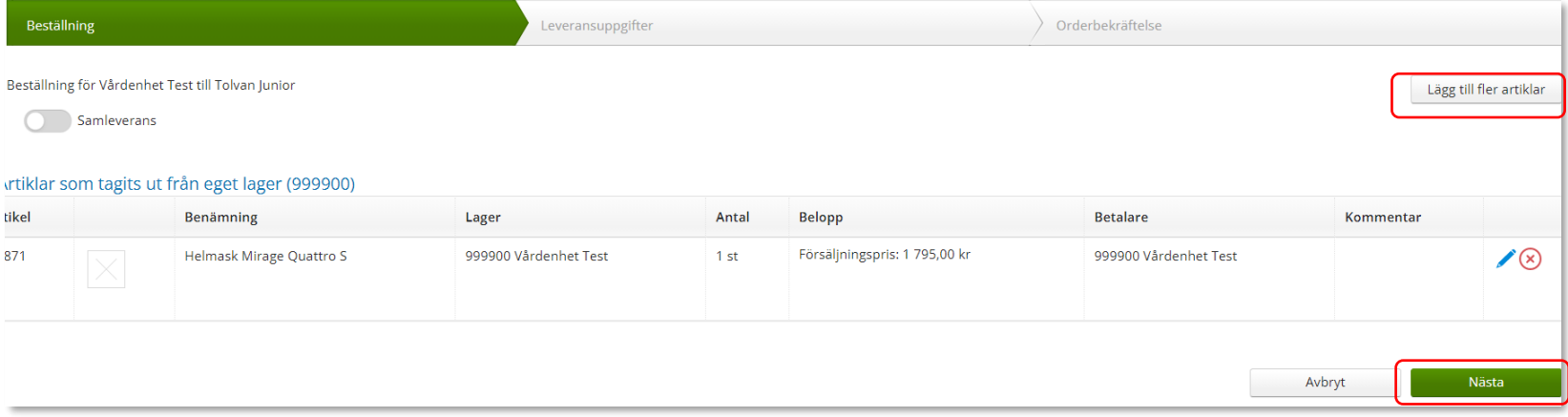

Då denna beställning avser uttag ur eget förråd klicka på Skicka beställning.

Avbryt

Skicka beställning

#### Du får en bekräftelse på din beställning och klickar på stäng.

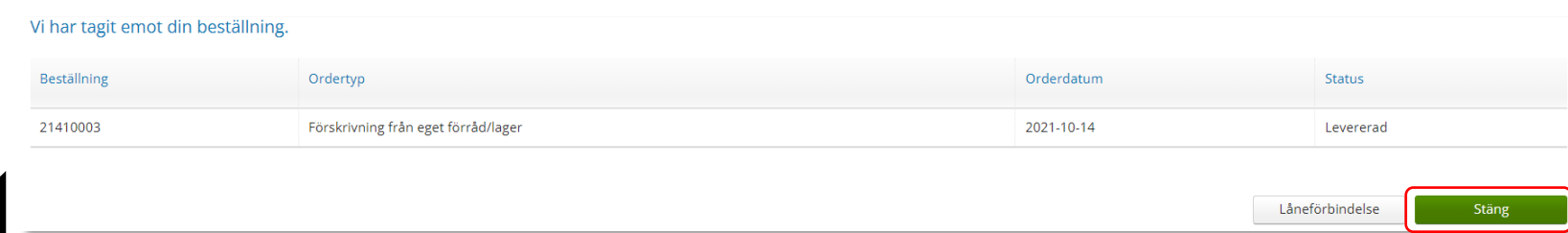

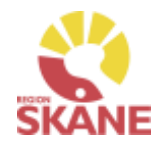

<span id="page-25-0"></span>Skapa ny Beställning and [Bekräfta](#page-31-0)

Alla hjälpmedel som förskrivs till patient och används i hemmet ska registreras i Visma webSesam. Börja med att klicka på Individ i den blå listen.

Visma webSesam **Start** Mottagare Artiklar Individer Mer...

Skriv in hjälpmedlets individnummer och tryck på förstoringsglas eller tryck enter.

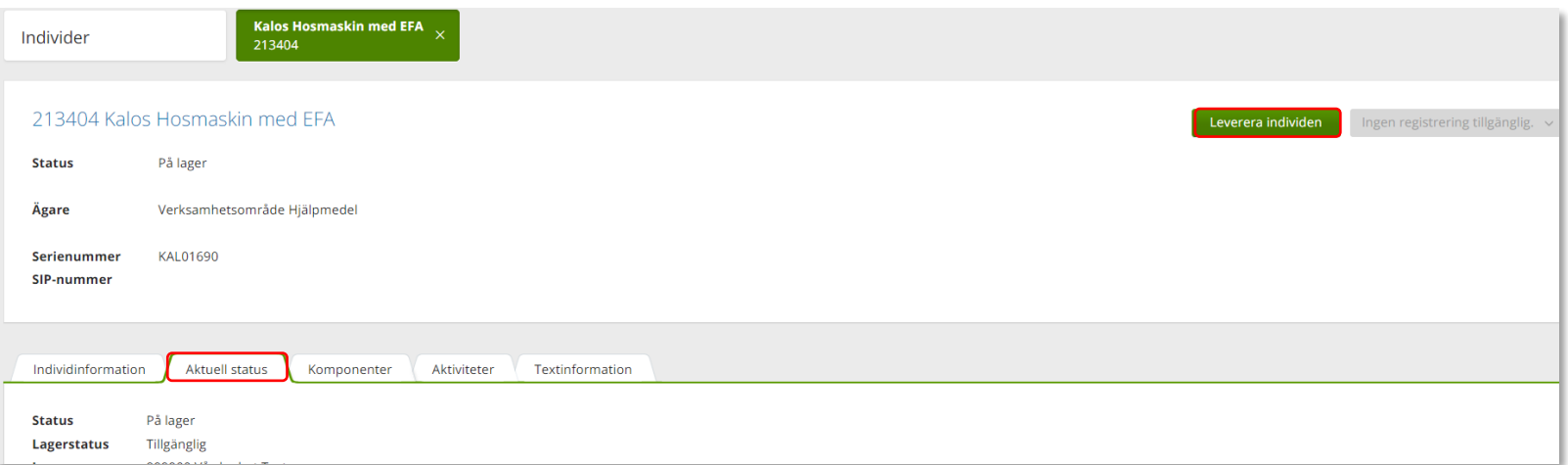

Till höger i den övre boxen klicka på Leverera individen.

Om knappen är grå finns inte individen tillgänglig på lager.

Det kan bero på att hjälpmedlet inte är returnerad från föregående patient, eller så kan det vara fel hjälpmedel.

[D](#page-0-0)u kan endast leverera individer som finns på ett lager som du är kopplad till.

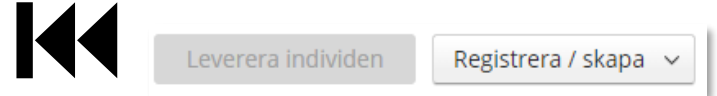

*Förskriva individmärkt hjälpmedel kan endast göras då individen finns på ditt lager.*

*Läs mer om hur du söker Individer i manualen [här](#page-105-0)*

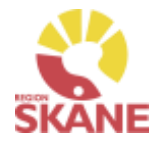

#### Skapa ny Beställning and [Bekräfta](#page-31-0)

က

Under mottagare anges patientens personnummer (12 siffror) klicka därefter Välj.

Beställning till

\* Mottagare

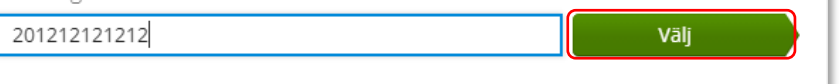

Som förskrivare får du upp ditt eget RSid och namn i fältet förskrivare. Om du ska registrera förskrivningen åt annan förskrivare klickar du på pil ner för att se de förskrivare som är kopplade till dig. Välj förskrivare genom att klicka på den aktuella raden.

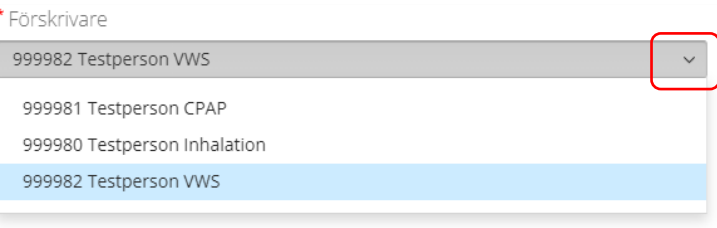

Kontrollera att ditt tjänsteställe är rätt. Om du behöver ändra klicka på pil ner och klicka på rätt rad.

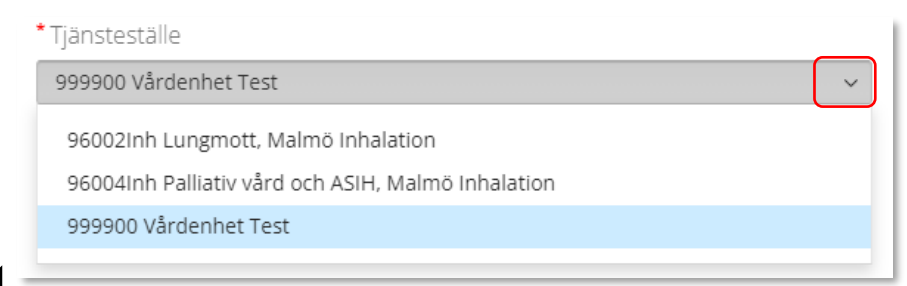

*Om patienten inte är folkbokförd i Skåne kan andra riktlinjer förekomma, se vidare information [Förskriva till](https://vardgivare.skane.se/vardriktlinjer/hjalpmedel/patienter-som-inte-ar-folkbokforda-i-skane-och-patienter-med-skyddad-identitet/forskrivning-patient-utanfor-skane/)  [patient som inte är folkbokförd](https://vardgivare.skane.se/vardriktlinjer/hjalpmedel/patienter-som-inte-ar-folkbokforda-i-skane-och-patienter-med-skyddad-identitet/forskrivning-patient-utanfor-skane/) [i Skåne](https://vardgivare.skane.se/vardriktlinjer/hjalpmedel/patienter-som-inte-ar-folkbokforda-i-skane-och-patienter-med-skyddad-identitet/forskrivning-patient-utanfor-skane/)*

*Om du är läkarsekreterare/ administratör kan du ha behörighet som beställare men inte som förskrivare. Då kan du registrera en förskrivning till patient i den formella förskrivarens namn.*

*Om du har behörighet till flera tjänsteställen är det viktigt att du väljer rätt tjänsteställe, det vill säga det tjänsteställe där hjälpmedlet fysiskt lämnas ut ifrån.*

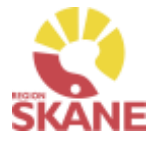

Skapa ny Beställning **[Bekräfta](#page-31-0)** 

I det högra fältet presenteras de val som är gjorda, kontrollera att det är rätt och klicka Fortsätt

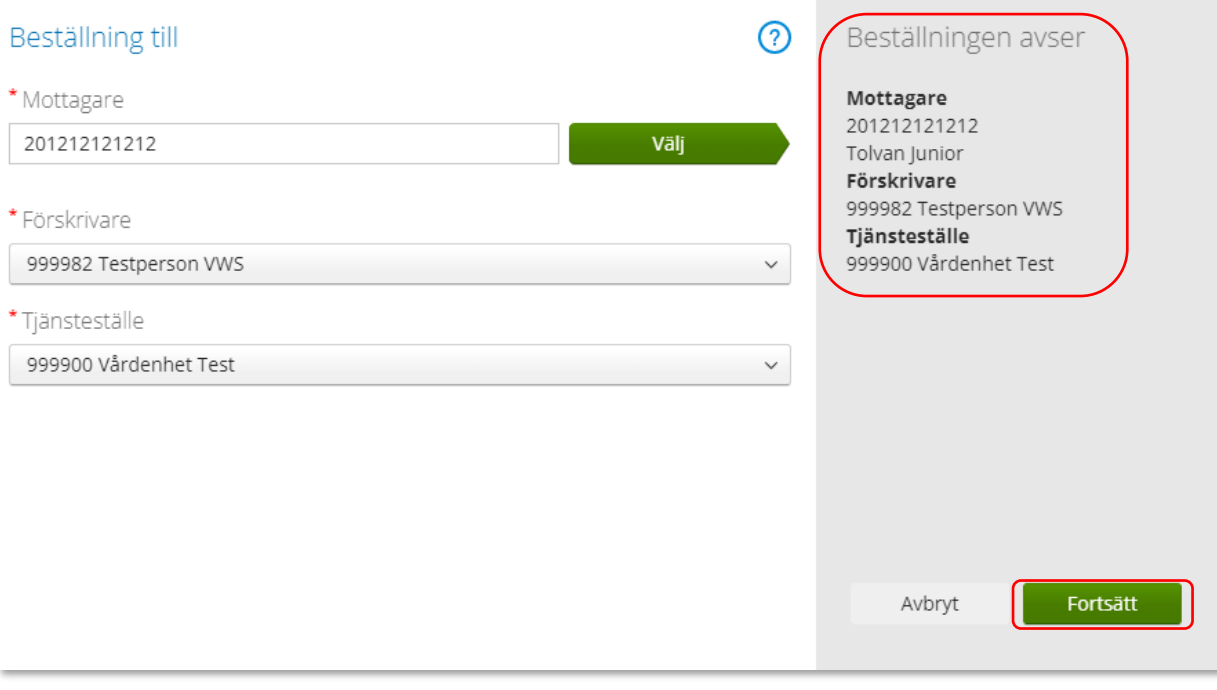

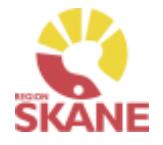

#### [Skapa ny beställning](#page-25-0) and behavior bekräfta

Nu får du upp en ruta som anger den individ du valt och det är förvalt Eget Förråd. Här visas även om hjälpmedlet har komponenter

Vill du välja komponenter klicka Nästa annars klicka Fortsätt.

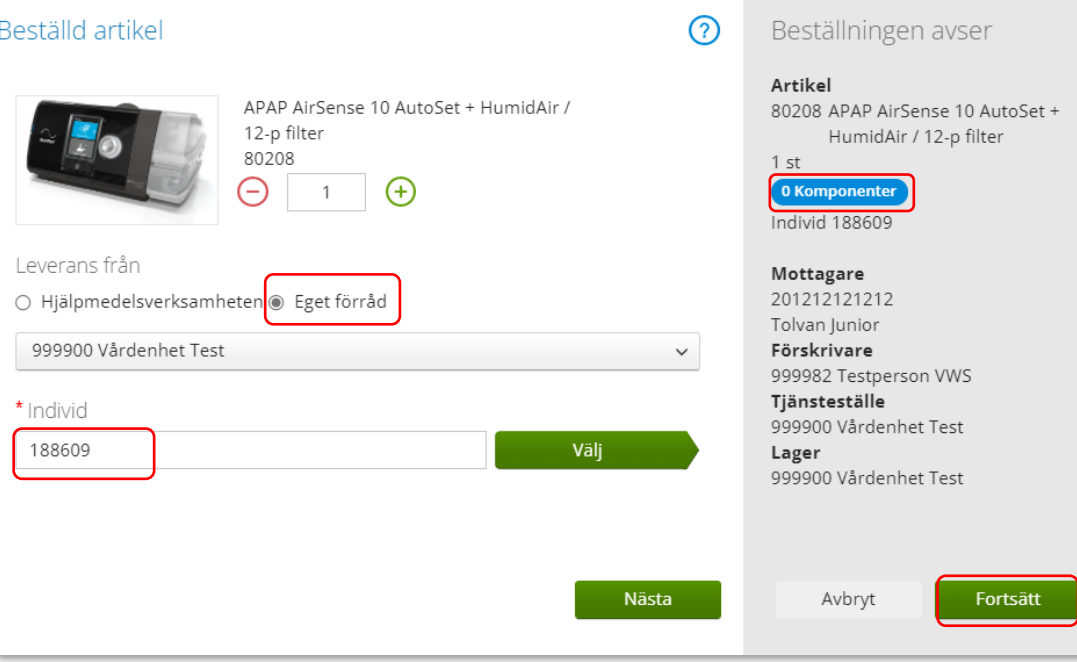

*Komponenter*

*I Visma webSesam kallas tillbehör som kan väljas att läggas till eller tas bort från Huvudhjälpmedlet för komponenter. De komponenter som väljs blir ihopkopplade med huvudhjälpmedlet. De val som görs påverkar hjälpmedlet och justerar och anpassar det till förskrivarens önskade funktioner, inställningar och användningsområde.* 

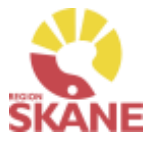

Har du valt Nästa för att hjälpmedlet har komponenter har du nu tre olika flikar. **Standardkomponenter** – Dessa finns förvalt på din individ

[Skapa ny beställning](#page-18-0)  $\sum$  Ange artiklar  $\sum$  [Bekräfta](#page-23-0)

**Övriga komponenter** – Dessa komponenter passar till den valda individ och går att välja till

**Sök komponenter** – När du kommer till fliken är det ibockat *Endast komponenter till samma produkt*, då kan man trycka sök utan att skiva in några sökkriterier. Du får träff på komponenter som tillhör produkten.

Om du bockar ur *Endast komponenter till samma produkt* kan du söka på alla artiklar som är komponenter, du måste ange minst tre tecken. Observera att du nu får fram komponenter som kanske inte passar till din valda individ. Fråga alltid en Hjälpmedelskonsulent om du är osäker på vad du ska förskriva.

*Efter att du tryckt på fortsätt kan du inte längre redigera individen eller se vilka komponenter du valt. Detta syns först när beställningen är slutförd under Mina sidor.*

Vill du ta bort en komponent klickar du på krysset och vill du lägga till en komponent klickar du på pluset. När du är klar med dina val klickar du på Nästa.

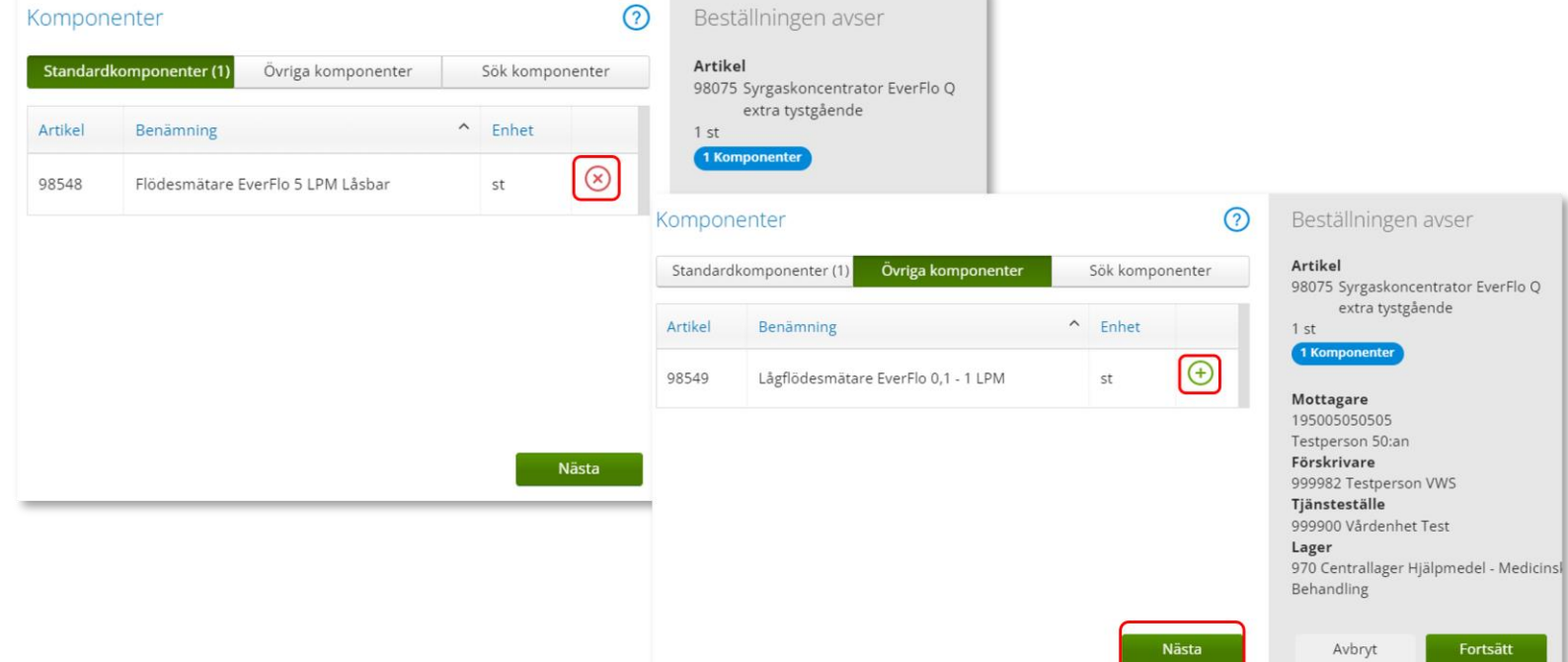

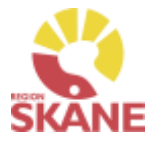

#### [Skapa ny beställning](#page-25-0) and behavior behavior bekräfta

CPAP apparat har en egenavgift som patienten ska betala.

#### Gör ditt val och klicka sedan på Fortsätt.

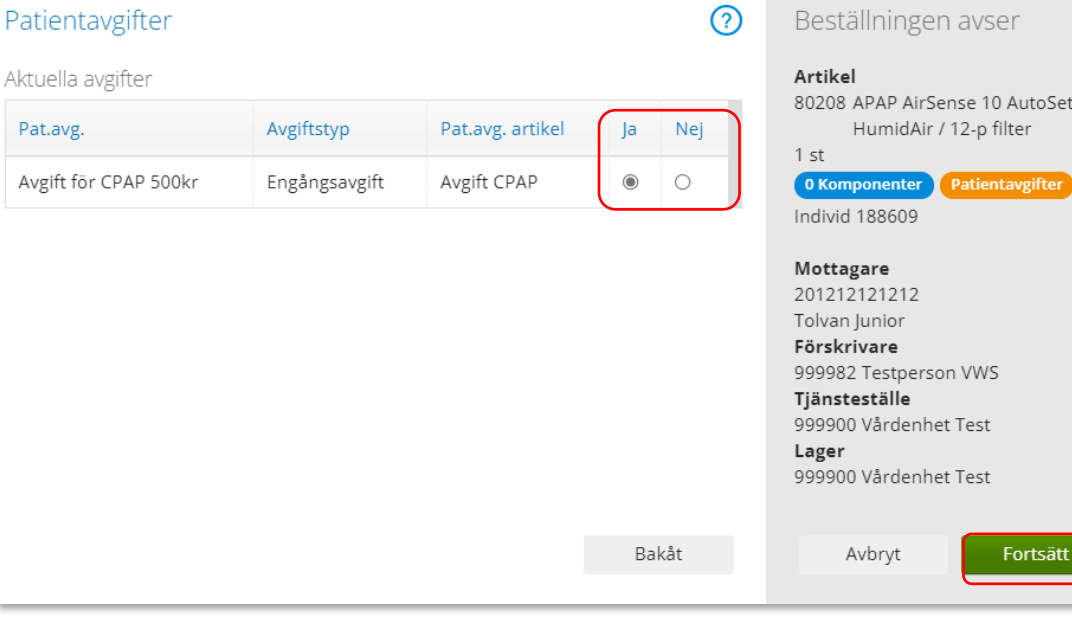

*För att läsa mer om patienten ska betala egenavgift eller inte se [hjälpmedelsanvisningar.](https://vardgivare.skane.se/vardriktlinjer/hjalpmedel/anvisningar-sortiment/medicinsk-behandling/anvisningar/)*

*Patientavgiften skickas först efter 90 dagar om du klickat JA. Om patienten lämnat tillbaka sin CPAP, och den tagits i retur i Visma webSesam inom 90 dagar, blir patientavgiften automatiskt borttagen och faktura skickas inte ut till patienten.* 

*Egenavgiften kommer att faktureras och skickas ut av Verksamhet Hjälpmedel, ska inte betalas vid besöket. Läs mer i manualen Ekonomiuppföljning.*

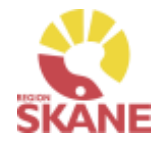

#### [Skapa ny beställning](#page-25-0)  $\rightarrow$

<span id="page-31-0"></span>Varukorgen har nu ändrats till Pågående beställning med en vara i korgen.

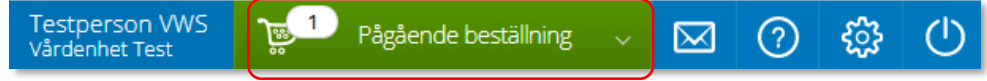

Klicka på Pågående beställning och sedan klickar du på Slutför beställning.

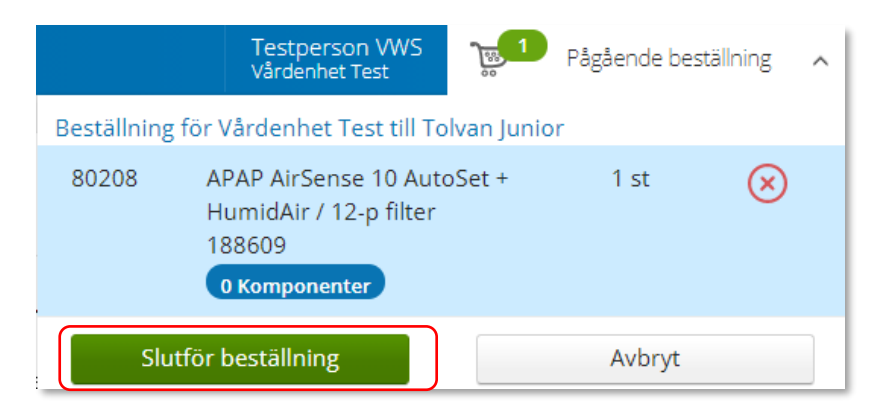

*Vill du lägga till en artikel kan du göra detta nu genom att söka fram artikel och klicka på Beställ.*

#### *Batterier och befuktare*

*Externa batterier och befuktare som är individidmärkta och som används ihop med huvudhjälpmedel måste registreras separat och knytas till patient vid förskrivning, på grund av krav på spårbarhet.* 

*Om tillbehöret inte är individmärkt ingår det i huvudhjälpmedlets registrering och ska ej avlägsnas från denna.* 

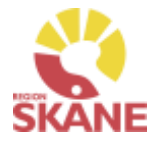

#### Under Beställning visas hjälpmedlet som du valt. Notera att patientavgift syns under artikelns benämning, om du markerat Ja. Om du missat att markera ja så kan du genom att klicka på pennan lägga till patientavgiften. Klicka på Nästa [Skapa ny beställning](#page-25-0)  $\rightarrow$ *Observera att om du går in via pennan på artikelraden så försvinner din tidigare markering (JA/NEJ) av patientavgift och den måste på nytt markeras.*

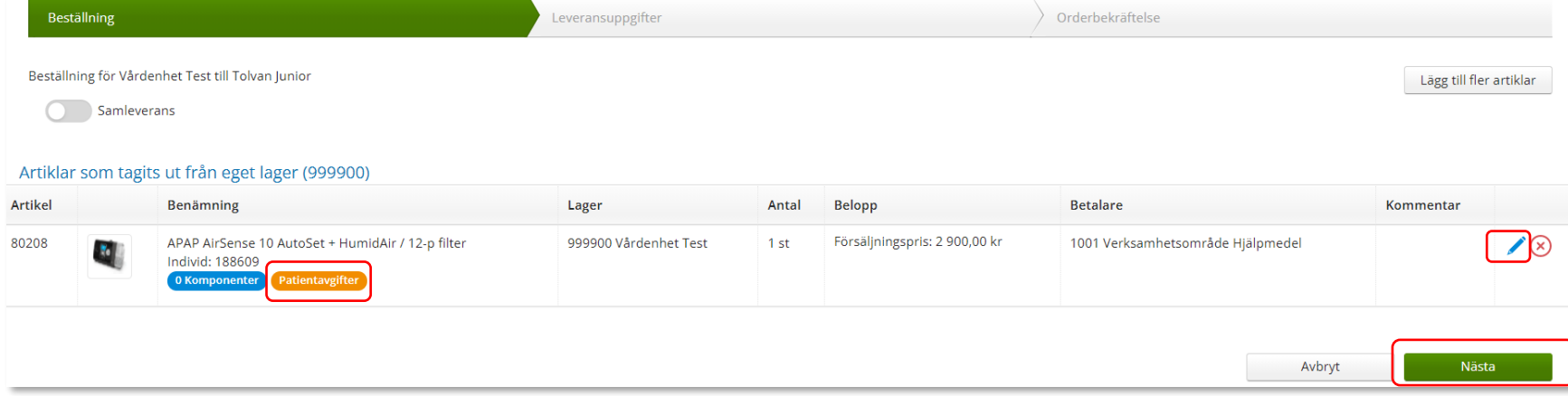

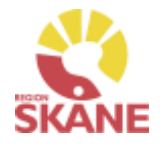

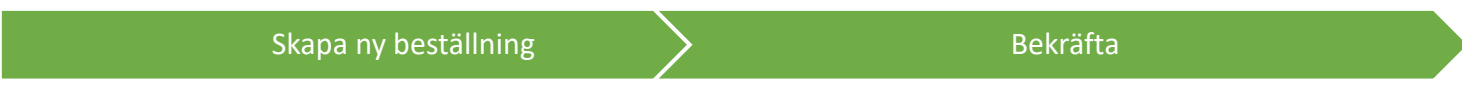

#### Då denna beställning avser uttag ur eget förråd behöver inga leveransval göras. Klicka på skicka beställning.

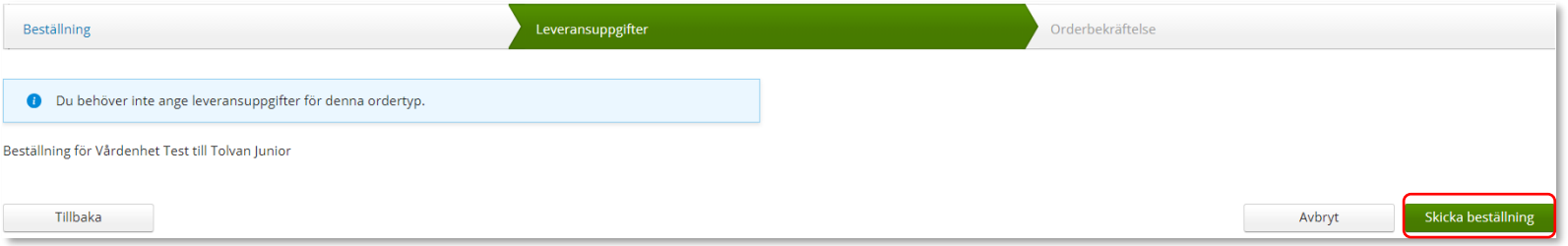

#### Du får en bekräftelse på din beställning.

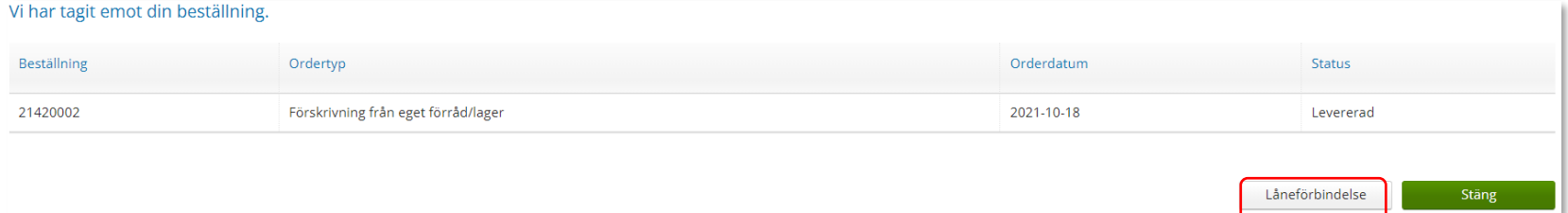

Låneförbindelse *-* Ansvarsblankett lämnas ut för de hjälpmedel som patient använder i hemmet och ägs av Hjälpmedel.

Skriv ut genom att klicka på Låneförbindelse

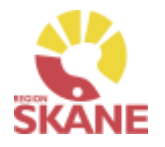

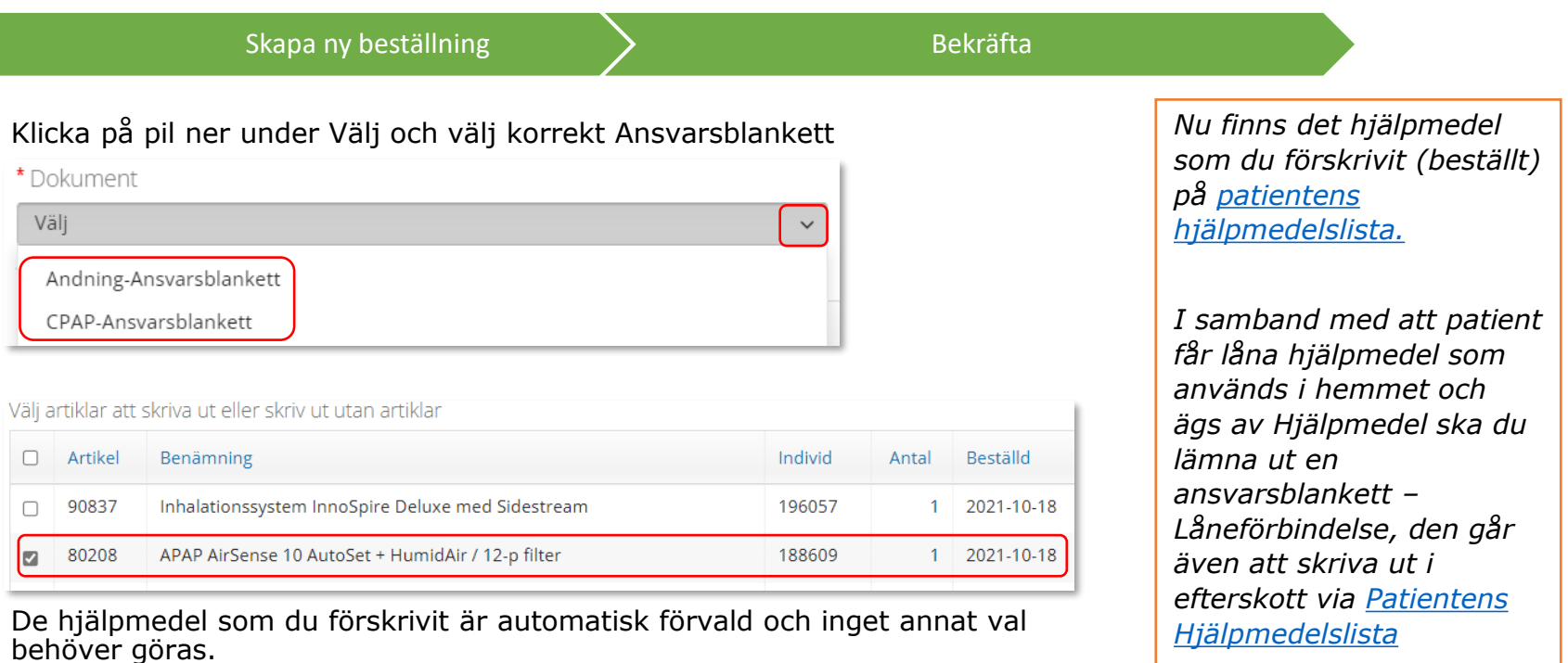

€

Därefter väljer du Skapa pdf

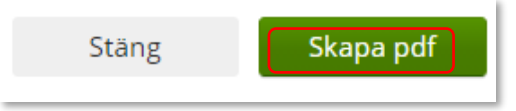

Ansvarsblanketten öppnas i en pdf och du kan nu skriva ut genom använda pdf:ens utskriftsfunktion.

Stäng ner fliken och klicka därefter Stäng

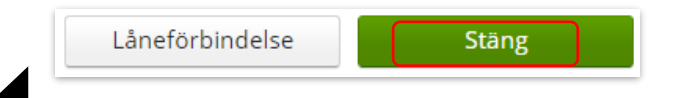

### <span id="page-35-0"></span>Beställa till förråd - lagerpåfyllnad

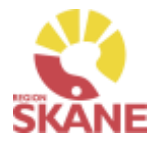

Skapa ny Beställning and [Ange artiklar](#page-31-0) and [Bekräfta](#page-31-0)

*När du behöver fylla på ditt förråd med hjälpmedel, ska du göra en Lagerpåfyllnad.*

#### *Automatisk lagerpåfyllnad*

*De allra flesta artiklar ni har på mottagningen har ni som lagervara. På dem är det angett hur många av respektive artikel det minst ska finnas på ert lager. Om detta antal underskrids kommer Sesam att skapa en automatisk lagerpåfyllnad via vårt huvudlager. Det antal artiklar man har lagt som påfyllnad för respektive artikel, skickas med Skånetransport till er mottagning.* 

*Tänk på att inte skapa egna lagerpåfyllnader på artiklar som har en automatisk lagerpåfyllnad.*

Börja med att klicka på Beställning i den blå listen.

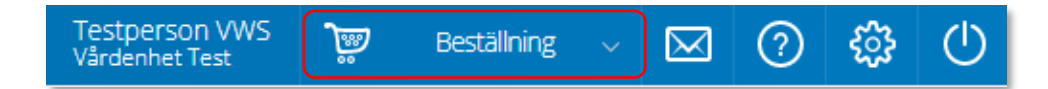

#### Klicka därefter på Lagerpåfyllnad.

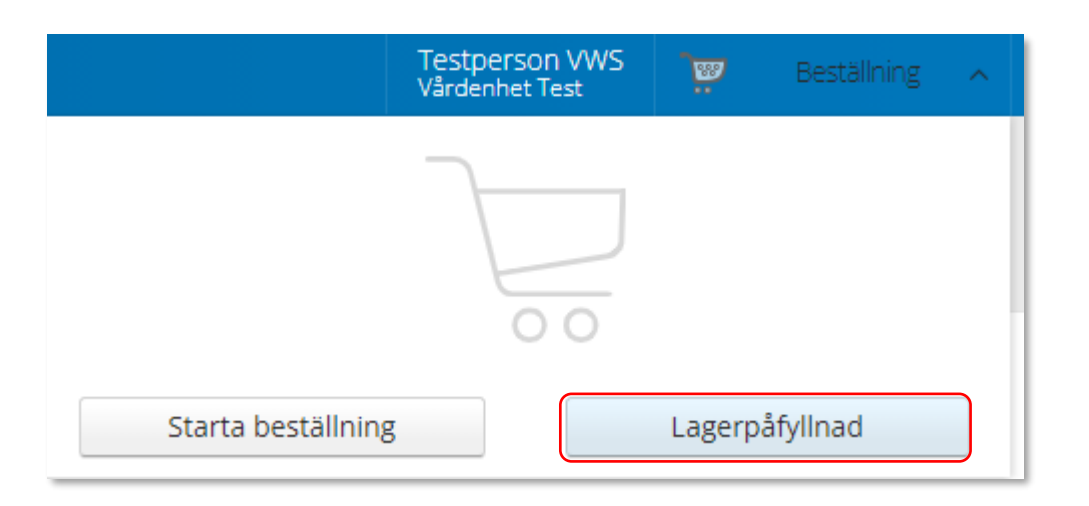
# Beställa till förråd - lagerpåfyllnad

Skapa ny Beställning and [Ange artiklar](#page-31-0) and Angeles and [Bekräfta](#page-31-0)

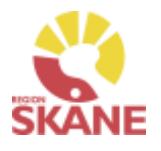

Kontrollera att ditt tjänsteställe är rätt. Klicka på pil ner för att välja.

Valt tjänsteställe visar automatiskt rätt lager. I det högra fältet presenteras de val som är gjorda.

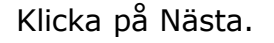

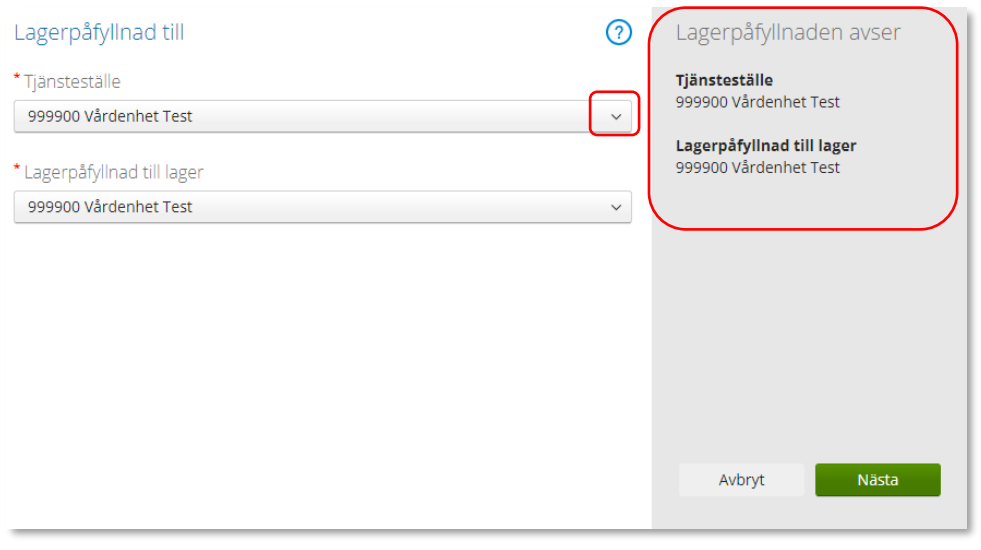

*Om du har behörighet till flera tjänsteställen är det viktigt att du väljer rätt tjänsteställe, det vill säga det tjänsteställe dit de beställda hjälpmedlen fysiskt ska levereras.*

*Tjänstestället styr vart din beställning levereras.*

Varukorgen har nu ändrats till Pågående lagerpåfyllnad.

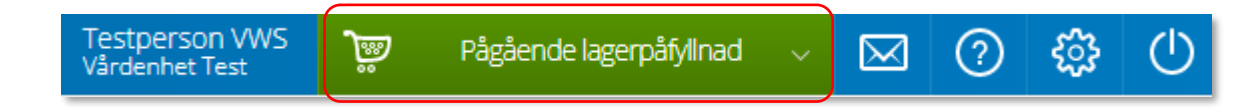

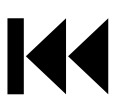

# Beställa till förråd – lagerpåfyllnad

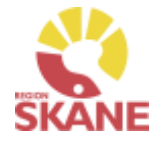

Nästa steg är att välja vilka artiklar du vill beställa. Klicka på Pågående lagerpåfyllnaden och därefter på varukorgen.

[Skapa ny beställning](#page-25-0) > Ange artiklar > [Bekräfta](#page-31-0)

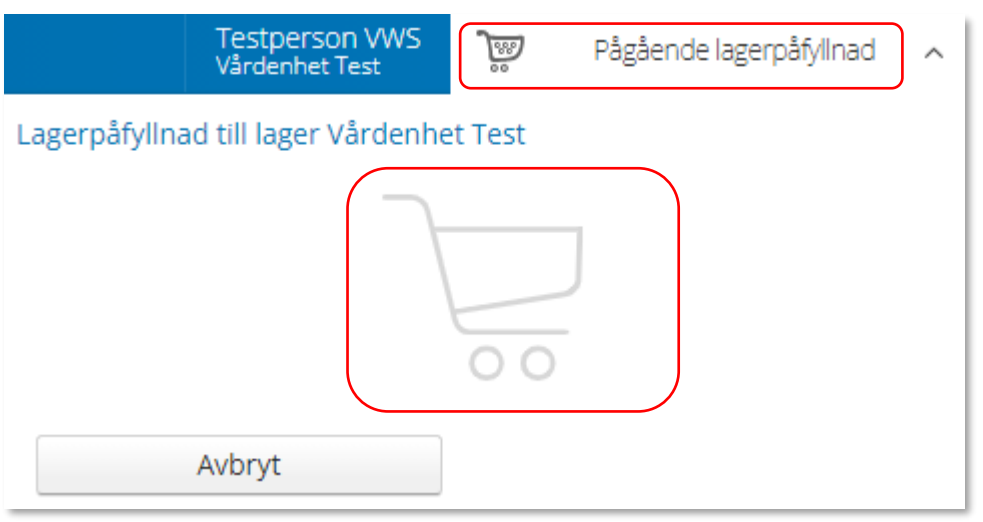

Ett nytt fönster öppnas. Skriv in de artiklar du vill beställa.

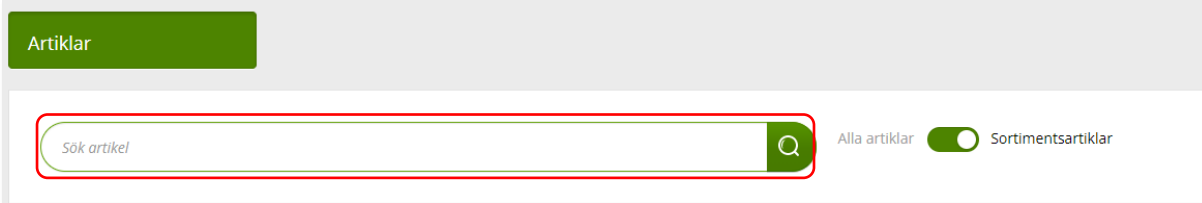

*För att hitta artiklar du vill beställa till ditt förråd/lager läs mer under [Sök artikel.](#page-87-0)*

### *Vilka hjälpmedel får jag förskriva och beställa hem till mitt lager?*

*Tillgängligheten av produkter som du får förskriva är utifrån de ISO-koder som hjälpmedlen är kopplade till. En ISO-kod kan dock innehålla hjälpmedel inom andra produktområden än du normalt hanterar och det är alltid förskrivarens kompetens som avgör. Avancerade hjälpmedel ska hanteras av specialistmottagningar.*

När du hittat den artikel du vill beställa, klicka **Beställa** [på artikel](#page-38-0)raden.

# <span id="page-38-0"></span>Beställa till förråd - lagerpåfyllnad

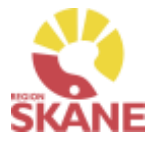

Nu väljer du hur många av vald artikel du vill beställa och klickar på Fortsätt.

[Skapa ny beställning](#page-25-0) > Ange artiklar > [Bekräfta](#page-31-0)

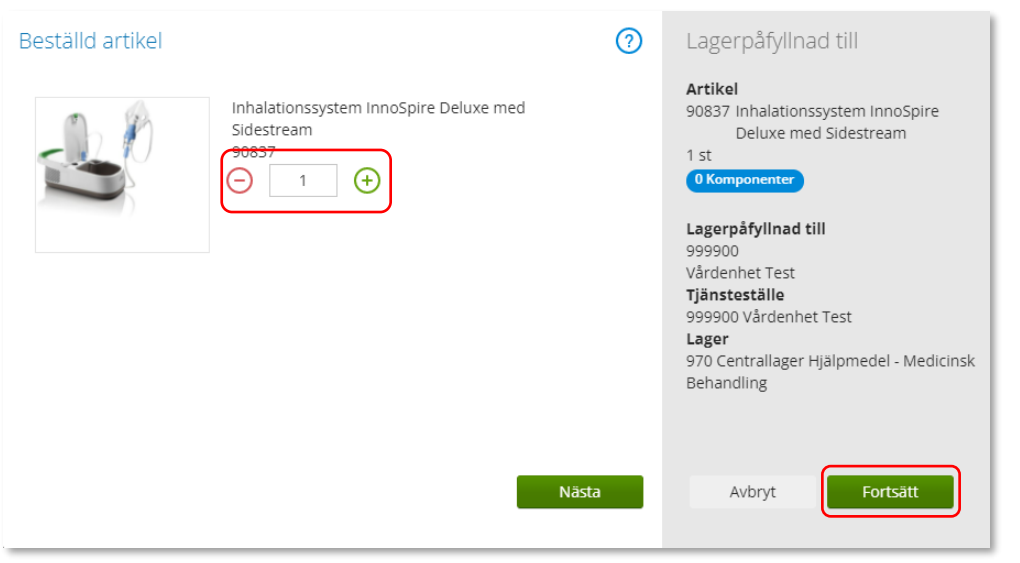

*OBS! Samla gärna ihop det du behöver beställa till en beställning, så sparar du tid både vid registrering, samt ger upphov till mindre miljöbelastning då Hjälpmedel kan skicka ett större paket i stället för många mindre.* 

Varukorgen har nu ändrats till Pågående lagerpåfyllnad med en vara i varukorgen.

Om du behöver beställa fler artiklar fortsätter du att söka nästa artikel och fyller på med det du behöver. När du är klar klickar du på Pågående lagerpåfyllnad och sen på Slutför beställning.

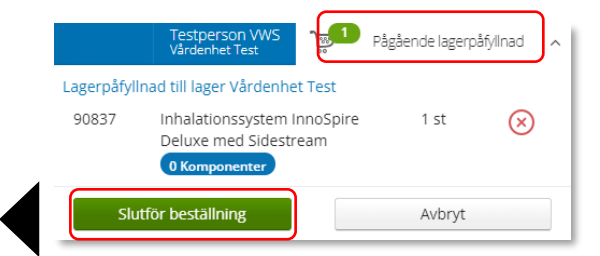

## Beställa till förråd - lagerpåfyllnad

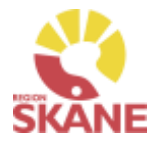

 $S$ kapa ny beställning  $\sum$  [Ange artiklar](#page-31-0)  $S$  ange artiklar  $S$  Bekräfta

Nu ser du de artiklar du valt, om du vill ta bort någon artikel kan du ta bort den genom att klicka på krysset.

### Klicka på Nästa.

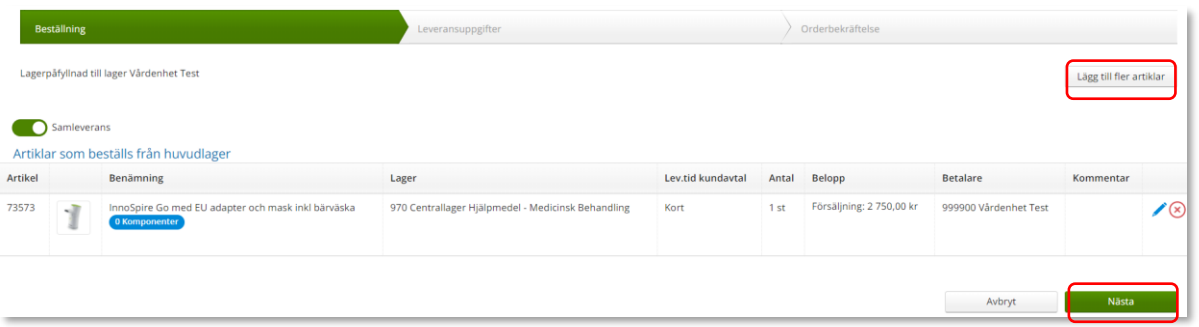

Leveranssätt ska alltid vara Leverans till mottagning/enhet. Kontrollera att leveransadressen är rätt.

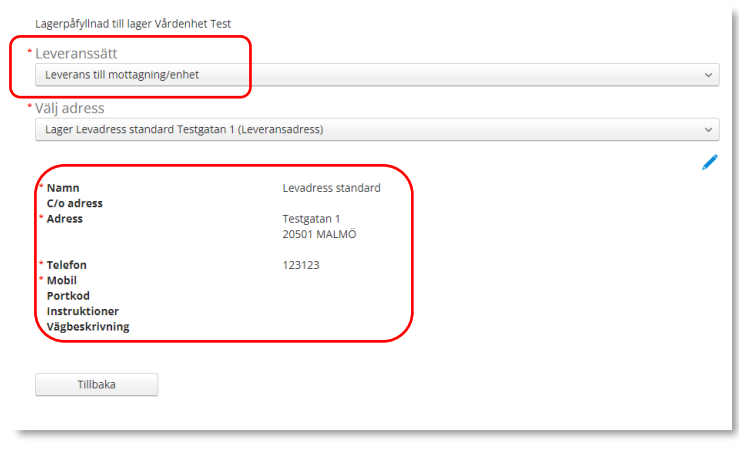

*Behöver du ändra antal får du ta bort artikelraden. Klicka därefter på Lägg till fler artiklar och välj artikeln på nytt med rätt antal.*

*Knappen Samleverans fyller du i om du vill att allt det du beställer ska levereras samtidigt. Observera att om någon av dina beställda artiklar inte finns på Hjälpmedels lager så kommer inte leverans ske förrän allt finns tillgängligt.*

*Är leveransadress felaktig kontaktar du [Hjälpmedel.](https://vardgivare.skane.se/vardriktlinjer/hjalpmedel/bestallningssystemet-sesam/visma-websesam/)*

# Beställa till förråd – lagerpåfyllnad

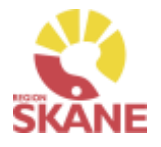

Klicka på Skicka beställning.

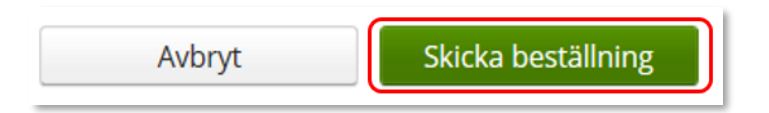

Du får en bekräftelse på din beställning och klickar på Stäng.

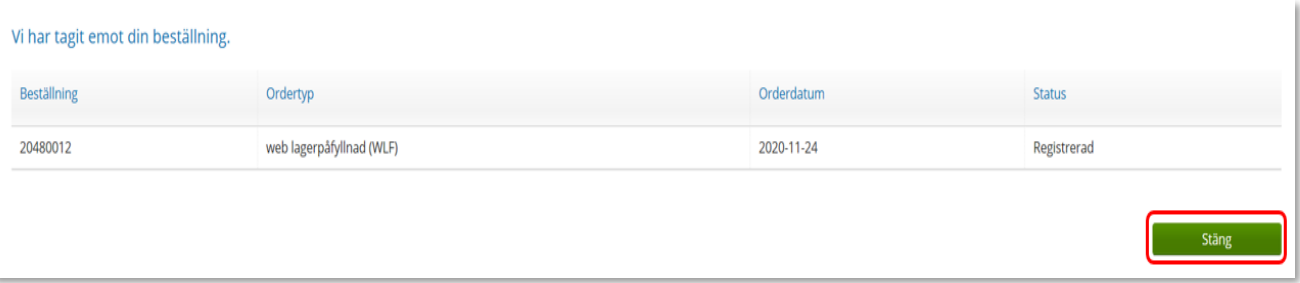

[Skapa ny beställning](#page-25-0)  $\sum$  [Ange artiklar](#page-31-0)  $\sum$  Bekräfta

Leverans sker från Hjälpmedels lager i Staffanstorp och behöver inte kvitteras när det kommer till din enhet.

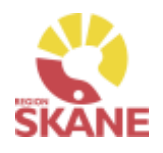

Skapa ny Beställning  $\sum$  Ange artiklar  $\sum$  Bekräfta

Börja med att klicka på Artiklar i den blå listen och därefter Beställningsmallar

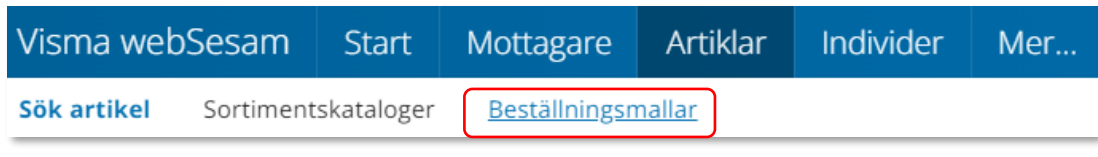

Välj beställningsmall genom att klicka på rad.

Klicka på Lagerpåfyllnad för att start en beställning.

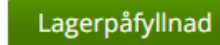

Registrera / skapa

### Klicka på Nästa.

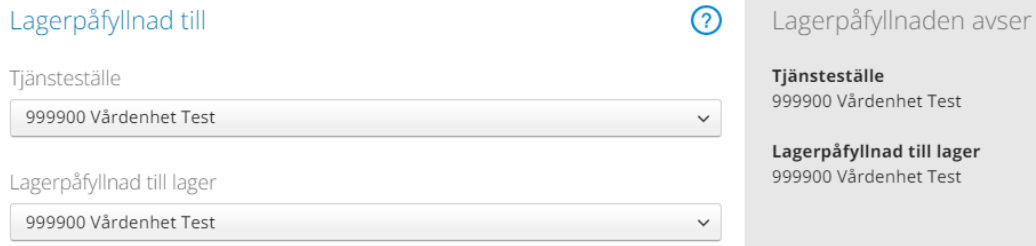

*När du behöver fylla på ditt förråd med hjälpmedel, ska du göra en Lagerpåfyllnad. Här utgår lagerpåfyllnaden ifrån en redan gjord Beställningsmall, hur du skapar denna kan du se [här](#page-96-0)*

*Tänk på! Om du har automatisk lagerpåfyllnad till ditt förråd ska inga manuella lagerpåfyllnader göras. Det går bra att använda beställningsmall till artiklar som inte har automatisk lagerpåfyllnad.*

*När leverans kommit från leverantör och kvittens är gjord finns ortoserna tillgängliga i ditt lager för att kunna Förskrivas till patient.*

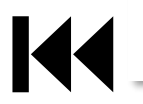

Nästa

est

 $\overline{z}$ 

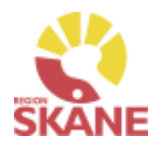

[Skapa ny beställning](#page-18-0) > Ange artiklar > [Bekräfta](#page-23-0)

### Klicka Beställ på artikelrad

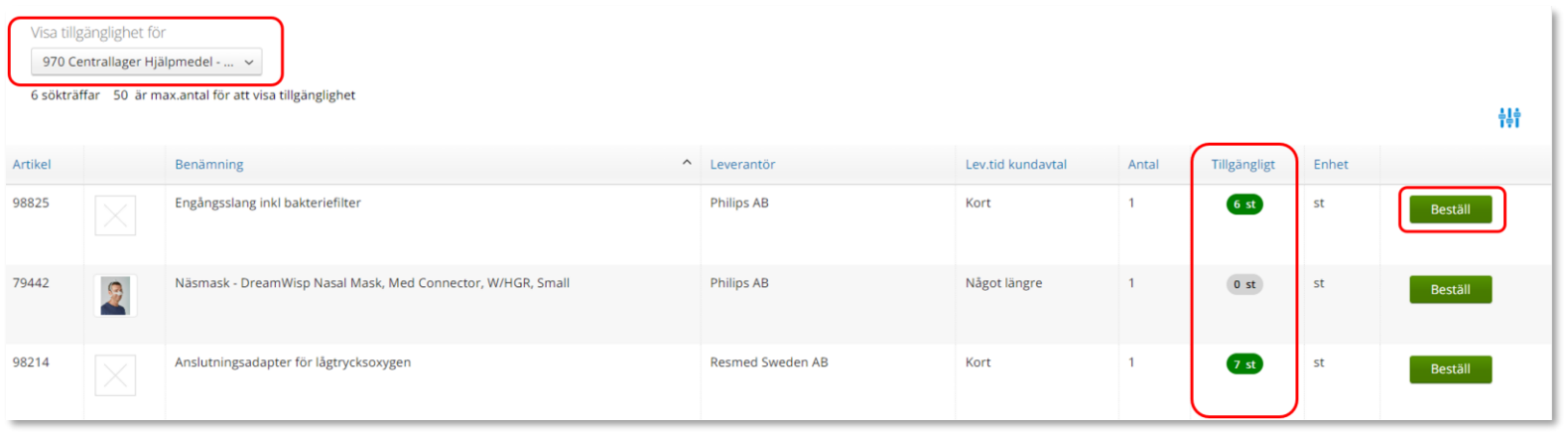

Behöver du korrigera antalet görs det genom att klicka på plus eller minus. När antalet är korrekt klicka på Fortsätt

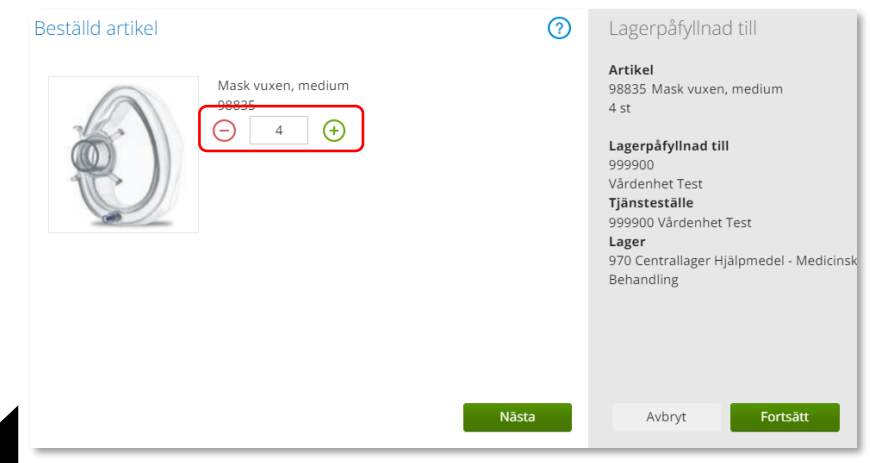

*Om rutan Beställ inte är klargrön har du ännu inte startat Lagerpåfyllnad*

*Under Tillgängligt kan du se tillgänglighet på artikeln på det lagret som man valt under Visa tillgänglighet. Har man fler än 50 artiklar i sin beställningsmall kommer det upp en Visa knapp som man klickar på för att kunna se tillgängligheten.*

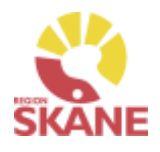

[Skapa ny beställning](#page-18-0) > Ange artiklar > [Bekräfta](#page-23-0)

Artikel som precis blivit tillagd har nu fått en grön bock vid Beställ.

Fortsätt lägga till artiklar genom att klicka på Beställ

Du kan välja att lägga till alla artiklar som finns i din Beställningsmall eller bara vissa. De artiklar som är tillagda är markerade med grön bock.

Har du redigerat antalet syns det inte i Beställningsmallen utan du ser det först i nästa steg.

*Om rutan Beställ inte är klargrön har du ännu inte startat Lagerpåfyllnad*

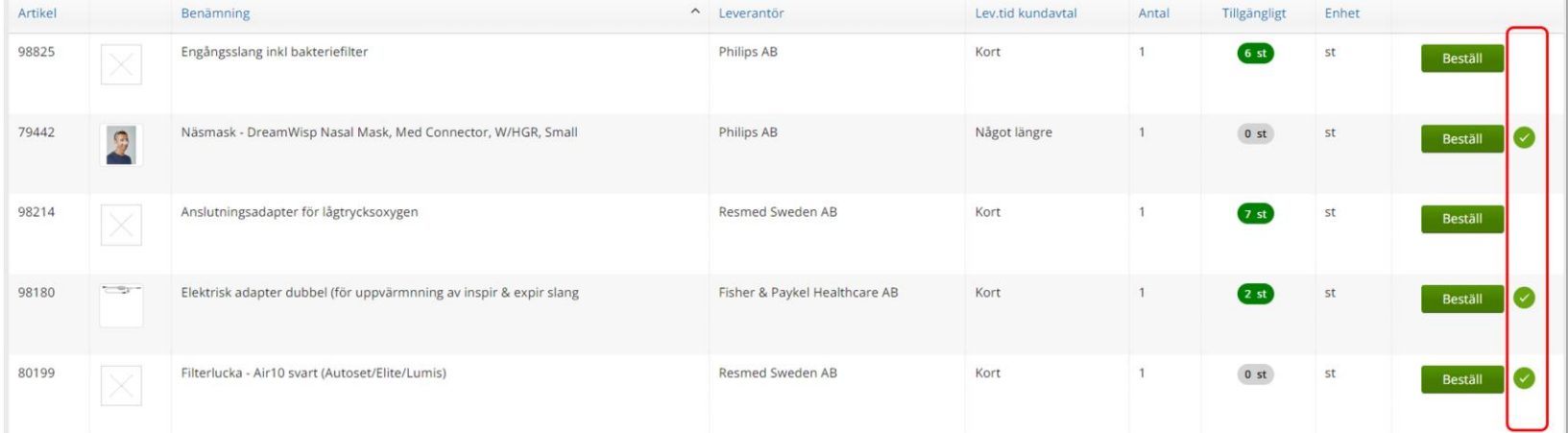

När du är klar klickar du på Pågående lagerpåfyllnad och sen på Slutför beställning.

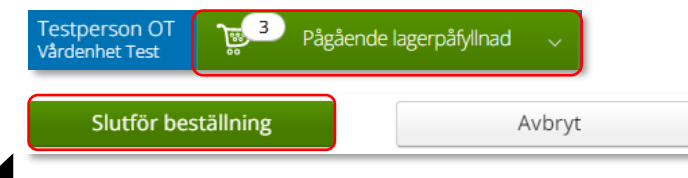

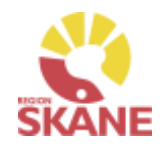

[Skapa ny beställning](#page-18-0)  $\sum$  [Ange artiklar](#page-23-0)  $\sum$  Bekräfta

Nu ser du de artiklar du valt, om du vill ta bort någon artikel kan du ta bort den genom att klicka på krysset.

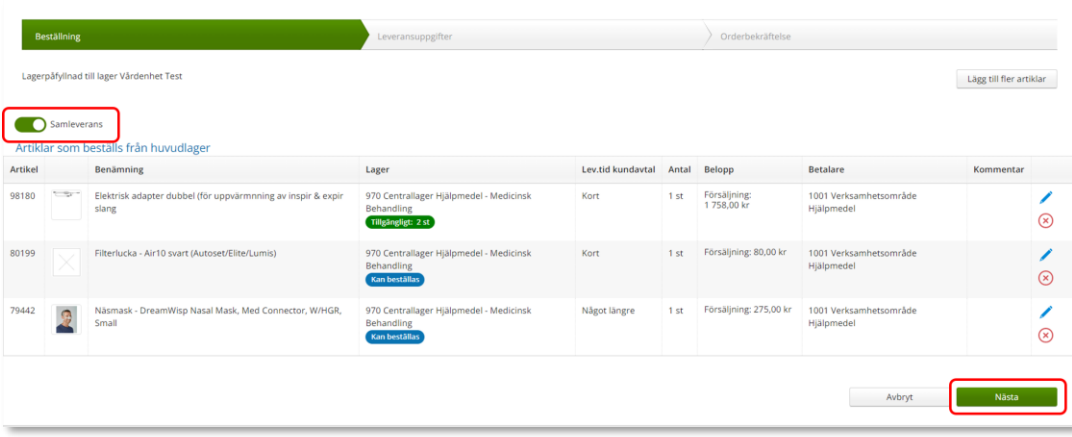

Leveranssätt ska alltid vara Leverans till mottagning/enhet. Välj och kontrollera att leveransadressen under Välj Adress. Redigera genom att klicka på penna och därefter spara på grön bock.

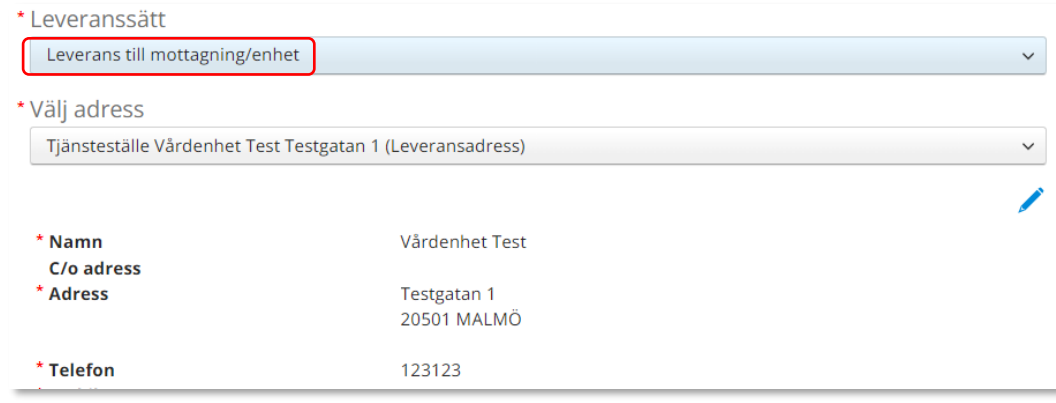

Klicka på Nästa. *Är leveransadress felaktig kontaktar du Hjälpmedel.*

> *Behöver du ändra antal får du ta bort artikelraden. Klicka därefter på Lägg till fler artiklar och välj artikeln på nytt med rätt antal.*

*Knappen Samleverans är automatiskt ifylld. Detta innebär att dina produkter leveras från Hjälpmedels lager när alla artiklar finns tillgängliga.* 

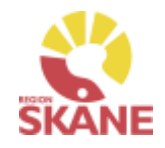

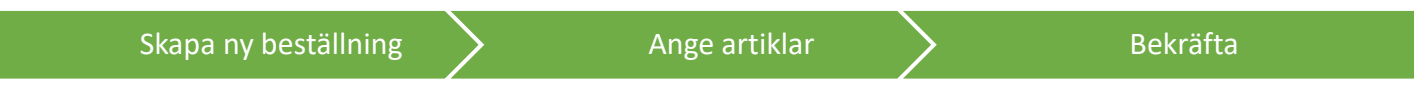

Stämmer allt klicka på Skicka beställning.

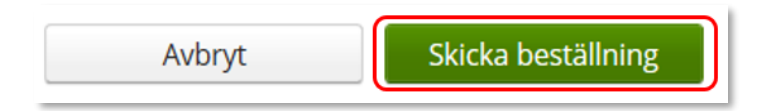

Du får en bekräftelse på din beställning och klickar på Stäng.

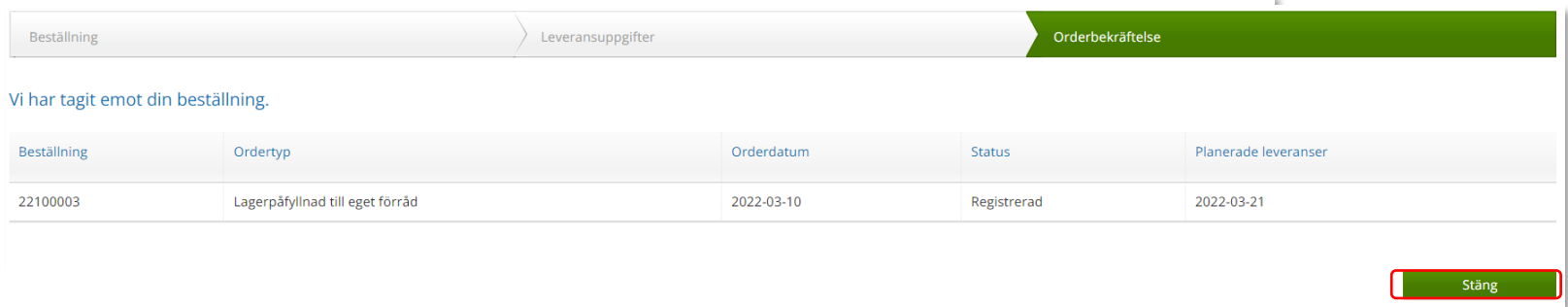

När leverans kommer av beställda artiklar ska dessa kvitteras, se [Kvittera och kontrollera.](#page-28-0)

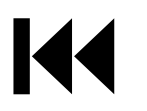

#### Sök

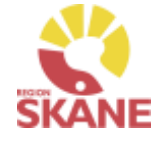

<span id="page-46-0"></span>Klicka på Mer… i den blå listen.

Under Sök och fliken Beställning – snabbsök kan du göra sökning på en specifik beställning om du vet hela beställningsnumret.

Du kommer direkt till den specifika beställningen och kan se information om tex. Artiklar, leveransadress osv.

Fyll i hela beställningsnumret och klicka på Välj för att söka.

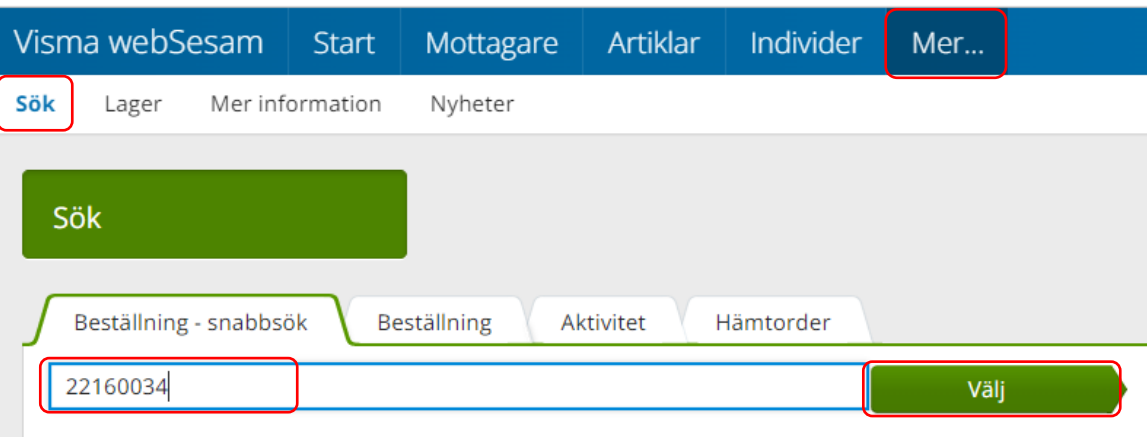

### *TÄNK PÅ!*

*Det är endast beställningar som går att söka på i denna flik.*

*Söker du på ett aktivitet- eller hämtordernummer här, kan du få träff på en beställning med samma ordernummer vilket ger missvisande information.*

### Sök Beställning

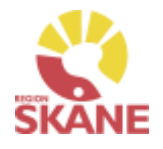

Sök

Under flik Beställning kan du söka efter beställningar som är gjorda på de olika tjänsteställen som du är kopplad till.

Välj tjänsteställe genom klicka på pil ner och därefter klickar du på rad. Du ser alla beställningar och lagerpåfyllnader som är kopplade till denna enhet.

Under Registrera väljer du vilken tidperiod du vill söka på genom att klicka på pil ner och därefter på rad.

Klicka på Sök

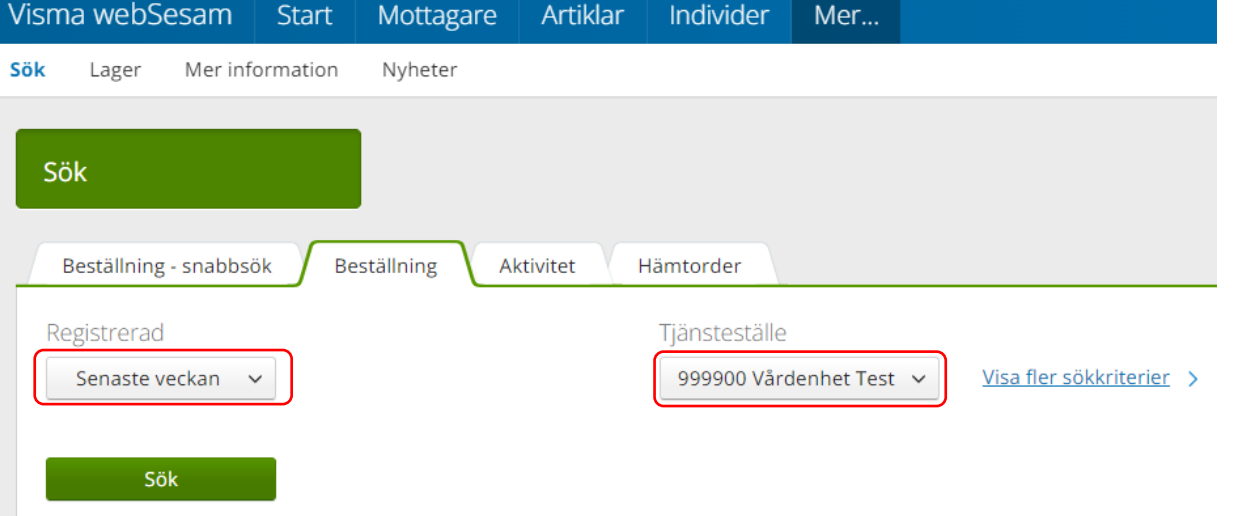

*Beställning kan vara både lagerpåfyllnad, förskrivning och uttag ur eget förråd.*

*Du kan se alla beställningar och lagerpåfyllnader på aktuellt tjänsteställe, även dina kollegors.* 

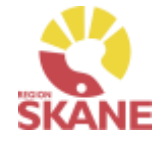

Sök

Du får nu träffar utifrån de val som gjorts i fallande ordning med senaste överst.

Genom att klicka på kolumnrubriker kan du välja vilken rubrik du vill sortera på och med hjälp av pilarna kan du se om de är sorterade stigande eller fallande.

För att sortera stigande fallande klickar du fler gånger på kolumnrubriken. Man kan endast söka på en kolumn åt gången.

*Du kan se alla beställningar och lagerpåfyllnader på aktuellt tjänsteställe, även dina kollegors.* 

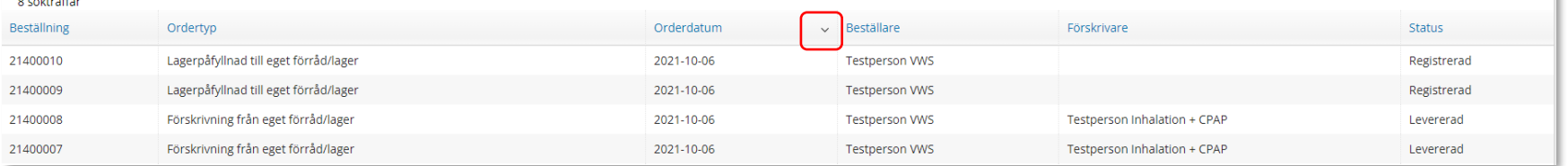

I kolumn Beställare ser du vem som har lagt beställning. Kolumn förskrivare är bara ifyllt i de fall det är en förskrivning till en patient.

I kolumn ordertyp kan man utläsa vilken typ av beställning som är gjord, t ex om det är en Lagerpåfyllnad till eget förråd eller det är Förskrivning från eget förråd eller Förskrivning via huvudlager eller leverantör.

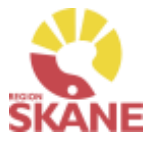

Sök

För att se mer information om en beställning, klicka på raden. Ett nytt fönster öppnas.

Klicka på pil framför rubrik för att öppna upp och se mer information i de olika sektionerna. I kolumn Planerad leverans, visas datum gällande förväntad leverans

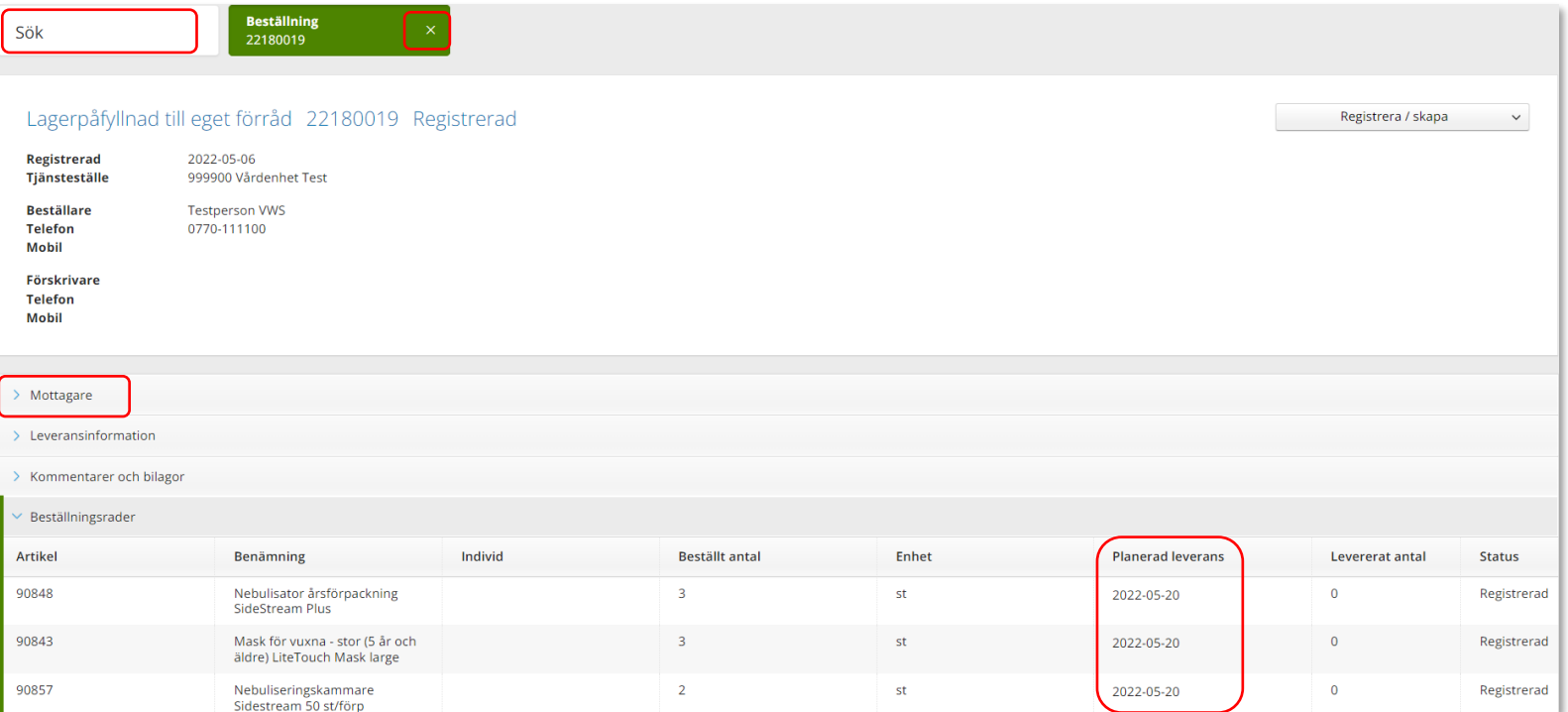

Återgå till listan genom att klicka i rutan Sök, eller genom att klicka på kryss i rutan Beställning.

## Sök Beställning - Makulera

#### Sök Beställning - Makulera

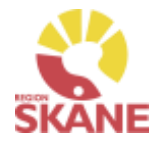

En beställning går att makulera så länge det inte skapats ett inköp eller lager och logistik har påbörjat behandling av beställning. Sök fram din beställning enligt manual [Sök beställning](#page-46-0)

Klicka på raden för aktuell beställning

Klicka på Registrera/skapa och därefter Makulera beställning Makulera beställning kommer endast upp om det är möjligt att makulera.

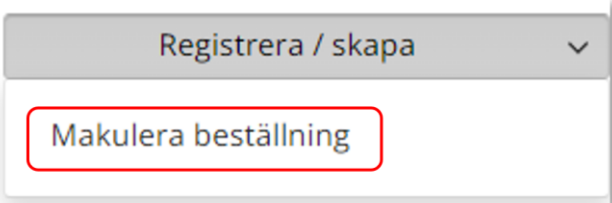

### Klicka på Ja, makulera för att makulera

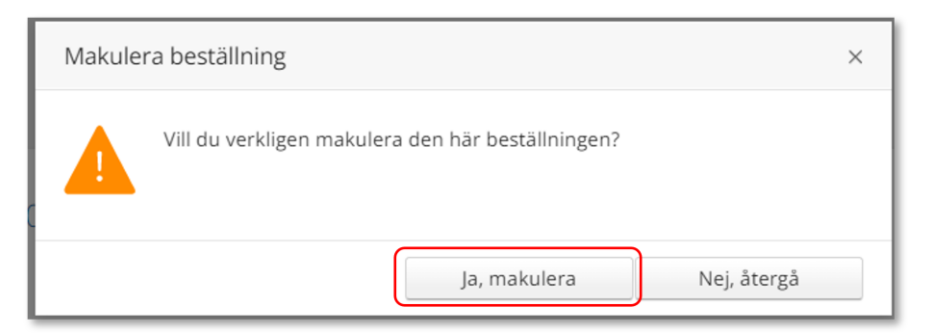

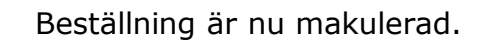

*En beställning där du tar något från det egna lagret går inte att makulera då den redan är levererad i Visma webSesam* 

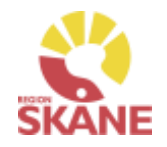

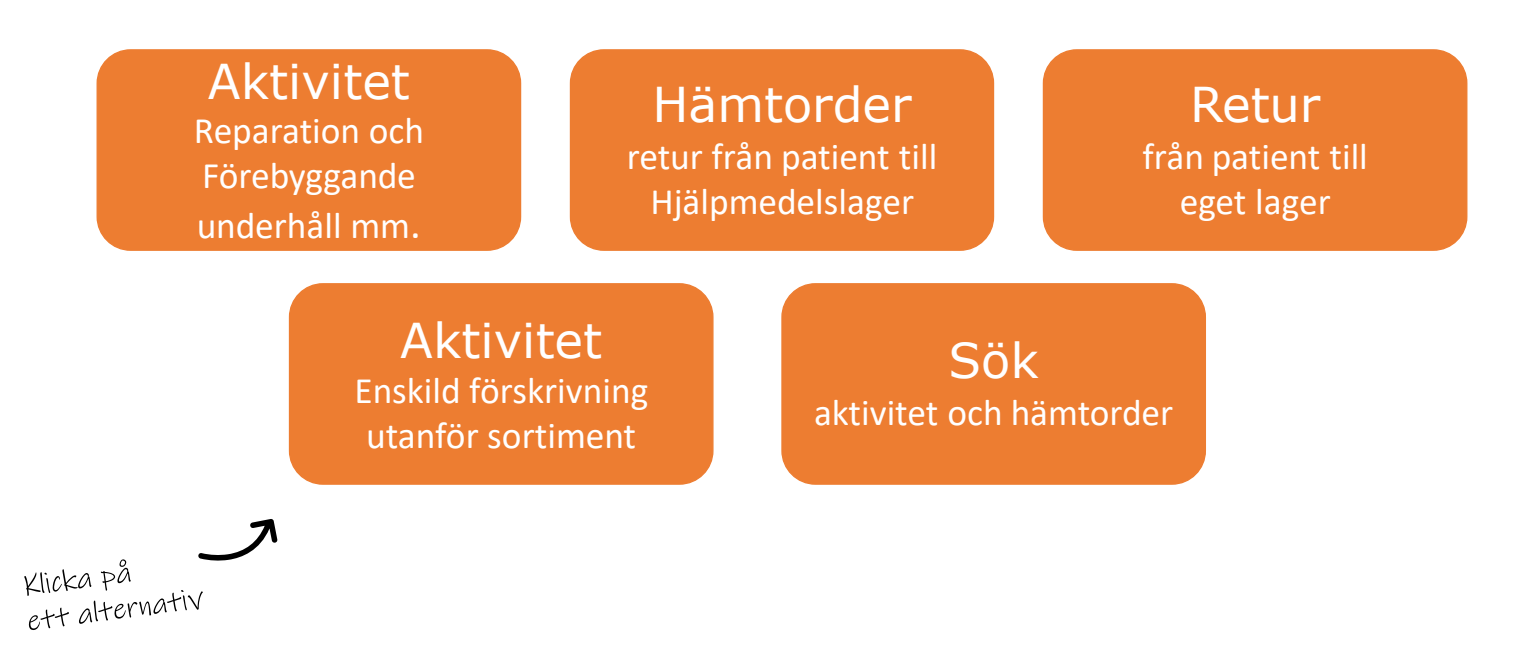

**Aktivitet Reparation/avhjälpande underhåll** – används när ett hjälpmedel behöver repareras.

**Hämtorder** – används när ett hjälpmedel inte längre ska användas av patient och ska returneras till Hjälpmedels centrallager.

**Retur** – En retur görs när ett hjälpmedel ska returneras från patient till ditt lager.

**Aktivitet enskild förskrivning utanför sortiment** - används när ordinarie sortiment inte kan tillgodose patientens behov och du vill ansöka om enskild förskrivning utanför sortiment

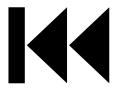

**Sök** – används när du vill söka efter en redan registrerad Aktivitet eller Hämtorder

### <span id="page-52-0"></span>Aktiviteter

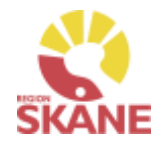

#### Aktivitet

På hjälpmedel inom produktområde Andning görs både Förebyggande underhåll (FU) och Reparation – avhjälpande underhåll (AU), detta hanteras av Hjälpmedels tekniker tillsammans med Medicinsk Teknik (MT).

#### **FU – Förebyggande Underhåll**

Då en patient har ett hjälpmedel som är aktuellt för FU (förebyggande underhåll)<br>kommer det ett nytt hjälpmedel till er enhet som ni behöver göra inställningar på<br>utifrån patientens behov.

Med leverans av hjälpmedel medföljer information om patient och datum när inställningar behöver vara klara. Skånetransport kommer på det angivna datumet och hämtar hjälpmedlet hos er och levererar direkt patient.

Det hjälpmedel som finns hos patient tar Skånetransport med sig tillbaka till<br>Hjälpmedel som utför FU, patienten kommer inte att få tillbaka detta hjälpmedel<br>utan behåller det som precis levererats.

Har patient flera hjälpmedel med FU, kommer detta att hanteras vid samma tillfälle i den mån det går.

#### **Reparation – Avhjälpande underhåll**

Om ett hjälpmedel har behov en reparation eller ett avhjälpande underhåll och patient kommer till mottagning/enhet, förskriver du ett nytt hjälpmedel till patient och gör därefter en [Hämtorder](#page-53-0) på det defekta hjälpmedlet.

Om byte av utrustning inte genomförs på mottagning/enhet rapporteras felet till Hjälpmedel, lager och logistik, som ombesörjer ett byte. Rapporteringen sker via ett utförligt mail OCH ett telefonsamtal.

Om du har defekta hjälpmedel på ditt lager som inte är förskrivna till patient,<br>maila Hjälpmedel får att få hjälp med Lagerflytt av dessa hjälpmedel. Kontaktuppgift hittar du [här.](https://vardgivare.skane.se/vardriktlinjer/hjalpmedel/bestallningssystemet-sesam/visma-websesam/) Återkoppla med individnummer eller om det inte är ett individmärkt hjälpmedel, artikelnummer samt anledning till retur. Anledning till retur är viktigt om hjälpmedlet är defekt

### *FU – Förebyggande Underhåll*

*En del hjälpmedel har ett behov av återkommande underhåll, detta kallas förebyggande underhåll.* 

*FU-intervall finns kopplat till varje hjälpmedel som har detta behov.*

*Hjälpmedel, Lager och Logistik, tar fram listor på när det när det är dags för varje enskilt hjälpmedels FU.*

#### *Hjälpmedel – lager och logistik, Andningshjälpmedel*

*Kontakt: tel 046-77 05 12* [Hjalpmedel.logistik@skane.se](mailto:Hjalpmedel.logistik@skane.se)

### <span id="page-53-0"></span>Hämtorder

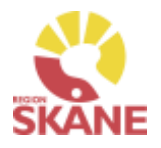

Hämtorder används då du ska returnera ett hjälpmedel till Hjälpmedels lager i Staffanstorp, hjälpmedlet ska alltid finnas på Mottagarens hjälpmedelslista.

Skapa Hämtorder > Hämtorderorsak > Ange artikel > Ange adress

Börja med att öppna upp Mottagare

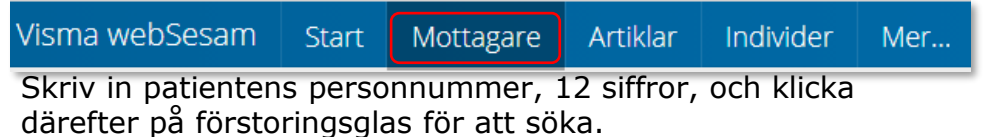

195005050505

Kontrollera telefonnummer, ska alltid vara angivet och uppdaterat. Klicka på penna för att redigera, spara genom att klicka på gröna bocken.

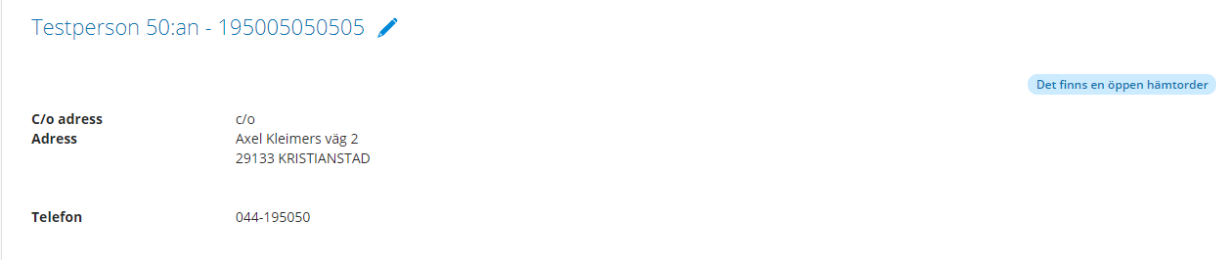

I fältet Registrera/skapa, klicka på pil ner och därefter på Hämtorder

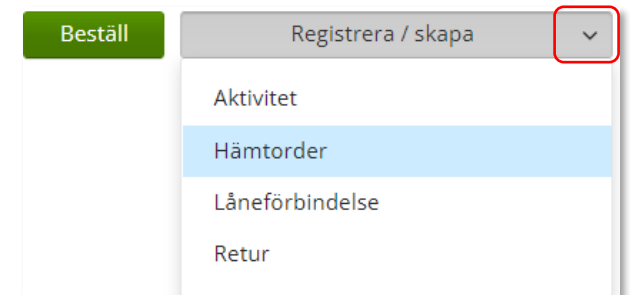

*Hämtorder används när ett hjälpmedel inte längre ska användas av patient och ska returneras till Hjälpmedels centrallager.* 

*Ska hjälpmedel returneras till det egna lagret görs en [Retur.](#page-59-0)*

*Endast hjälpmedel som används i hemmet och ägs av Hjälpmedel ska returneras till Hjälpmedels lager.*

*Om det finns en hämtorder som inte är avslutad i Visma web Sesam visas en textruta "Det finns en öppen hämtorder" klicka på texten för mer information.*

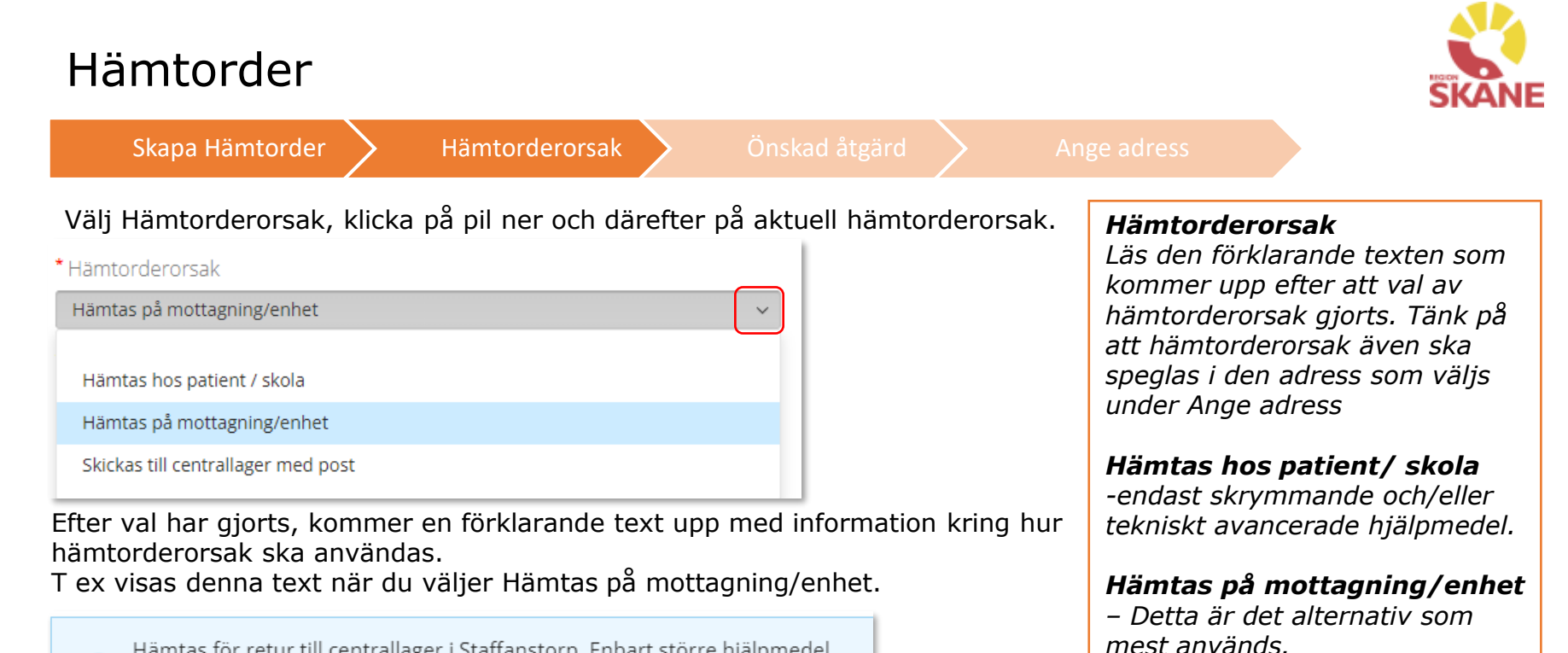

Hämtas för retur till centrallager i Staffanstorp. Enbart större hjälpmedel som inte kan skickas med post.

Kontrollera att ditt tjänsteställe är rätt. Om du behöver ändra klicka på pil ner och klicka på rätt rad.

Tjänsteställe 999900 Vårdenhet Test  $\checkmark$ 96002Inh Lungmott, Malmö Inhalation

### Klicka därefter Nästa

Avbryt Nästa

### *Skickas till centrallager med*

*post – Används inte inom dessa produktområden.* 

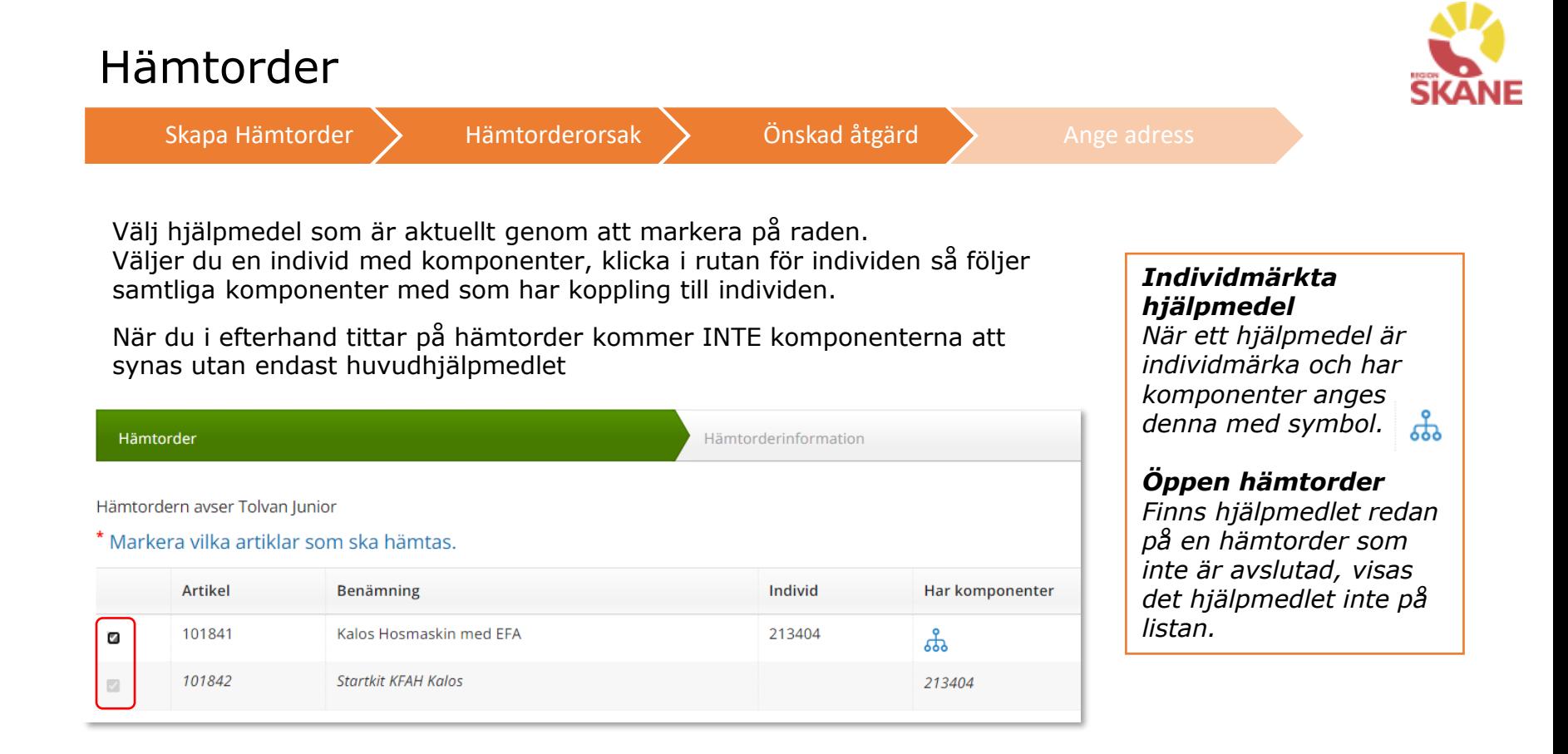

Klicka på Nästa

Om patient har många hjälpmedel kan man behöva scrolla sig nedåt.

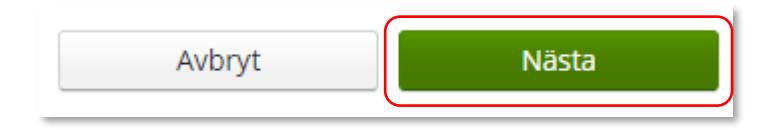

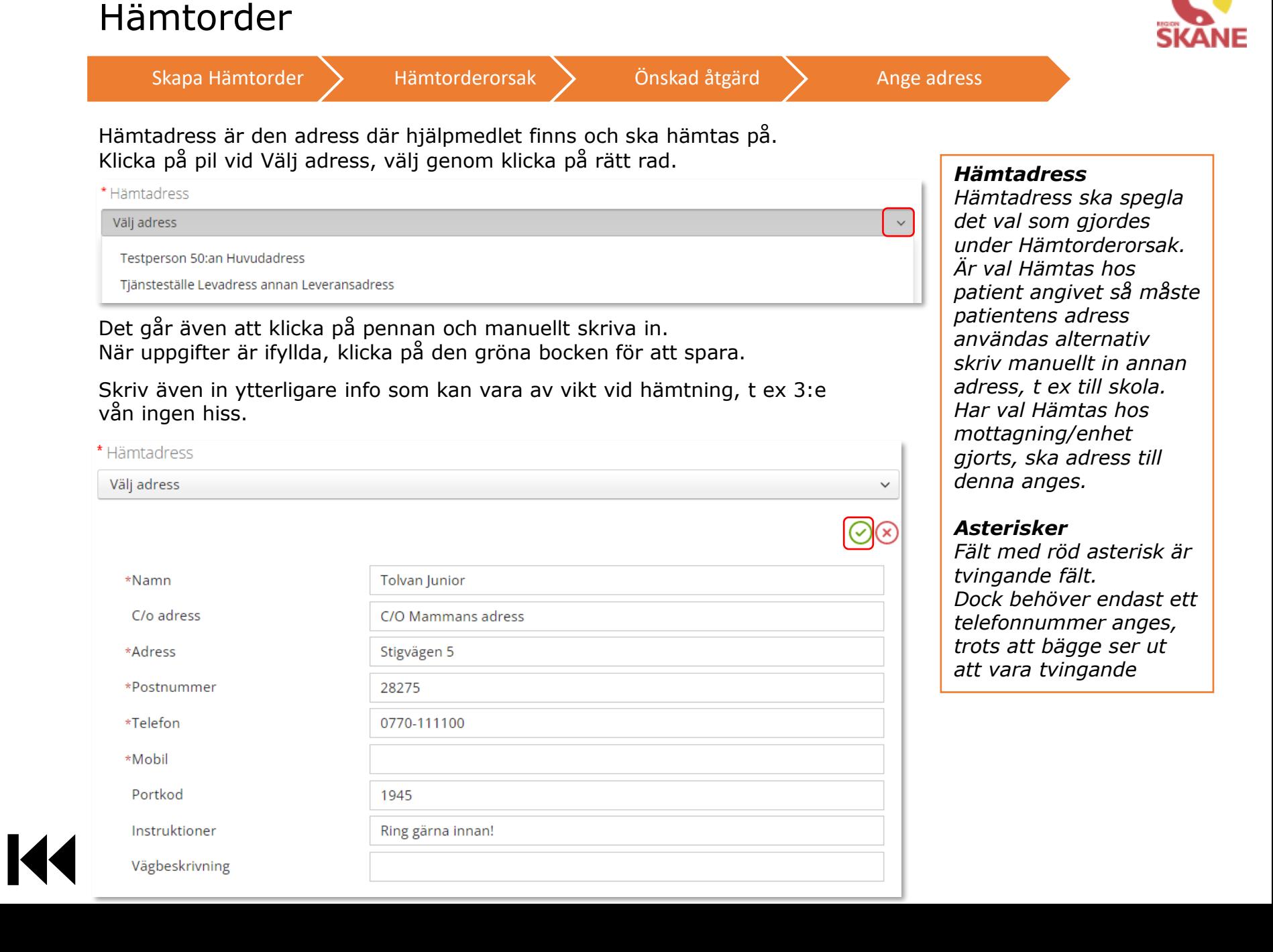

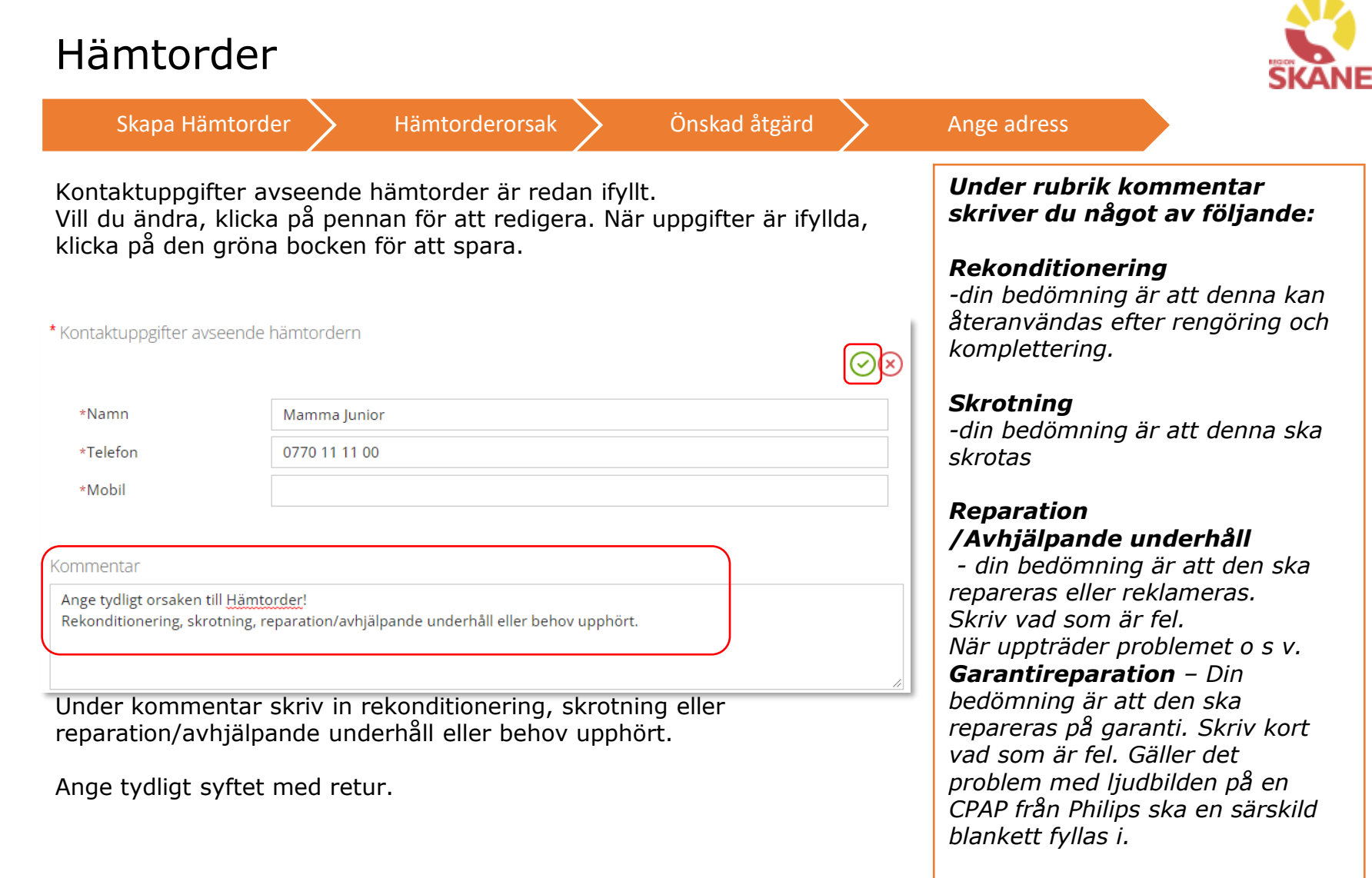

#### *Behovet upphört*

*-Patientens behov av hjälpmedel har upphört.*

### Hämtorder

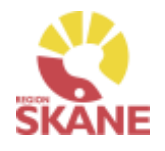

Klicka därefter Skapa hämtorder Skapa hämtorder Avbryt

Skapa Hämtorder > Hämtorderorsak > Önskad åtgärd > Ange adress

Du får nu en bekräftelse på genomförd Hämtorder.

Vi har tagit emot din hämtorder.

Hämtorder 21100001

För att skriva ut skapad Hämtorder, klicka på Visa utskrift och därefter på skrivar-ikon till höger hörn.

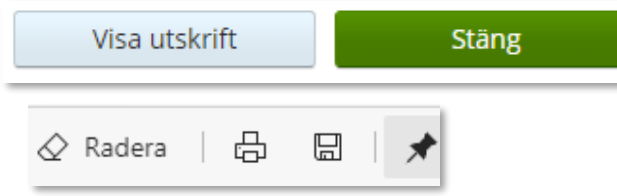

*BRA ATT VETA! På den utskrivna Hämtordern syns endast huvudhjälpmedlet och inte de medföljande komponenterna, dessa ligger dolda men medföljer alltid.*

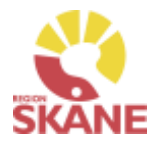

# <span id="page-59-0"></span>Retur från patient

Retur

När patient återlämnar ett hjälpmedel eller hjälpmedel ska skrotas behövs en retur göras från patient till det egna förrådet, ska hjälpmedlet skickas till Hjälpmedels lager gör man i stället en Hämtorder.

Klicka på Mottagare i den blå listen.

Visma webSesam Artiklar **Start** Mottagare

Skriv in personnummer (alltid 12 siffror) på den patient som du söker, klicka därefter på förstoringsglas eller enter för att söka.

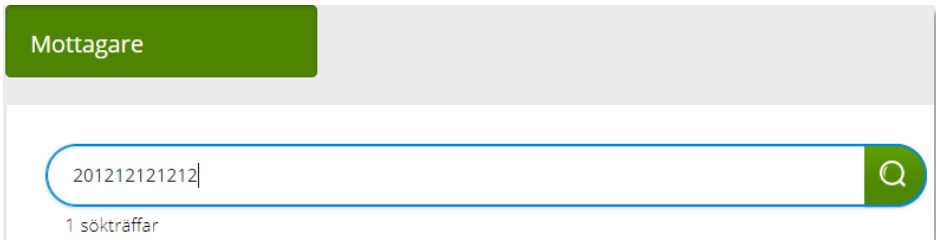

Till höger i vyn finns Registrera/ Skapa, klicka på pil ner och därefter Retur.

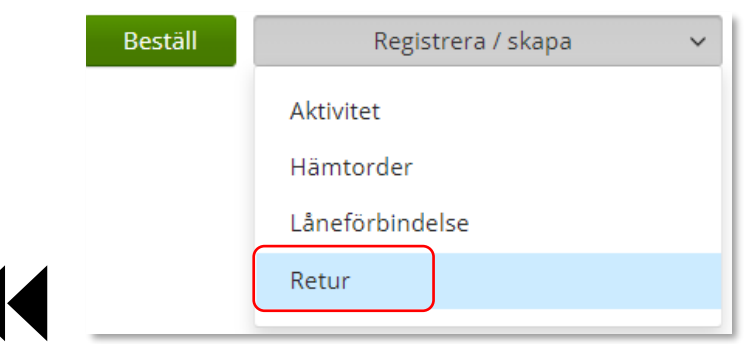

*Retur går alltid till det egna lagret.*

*Ska hjälpmedlet skickas vidare till Hjälpmedels lager i Staffanstorp ska alltid en [Hämtorder](#page-53-0) göras direkt från Mottagare.*

#### *När får man skrota bort hjälpmedel eller inte?*

*Hjälpmedel som ägs av enheten själva får alltid skrotas bort.*

*Hjälpmedel som inte kan återanvändas till annan patient, såsom masker, får skrotas bort.*

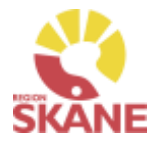

# Retur från patient

Retur

 $\checkmark$ 

 $\checkmark$ 

Kontrollera att ditt tjänsteställe är rätt. Om du har behörighet till flera tjänsteställen är det viktigt att du väljer rätt tjänsteställe, det vill säga det tjänsteställe dit hjälpmedel fysiskt ska återlämnas till.

Klicka på pil ner och klickar på rätt rad.

\*Tjänsteställe

999900 Vårdenhet Test

96002Inh Lungmott, Malmö Inhalation

96004Inh Palliativ vård och ASIH, Malmö Inhalation

999900 Vårdenhet Test

Valt tjänsteställe visar automatiskt rätt Retur till lager. Klicka Nästa

\* Retur till lager

999900 Vårdenhet Test

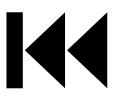

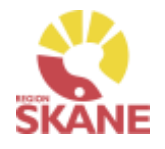

# Retur från patient

Retur

Välj nu bland Patientens alla Hjälpmedel och bocka i den första rutan i kolumn retur för de hjälpmedel som du ska returnera. Du bockar endast i Skrota på de hjälpmedel som inte återanvänds till annan patient, såsom masker och tillbehör.

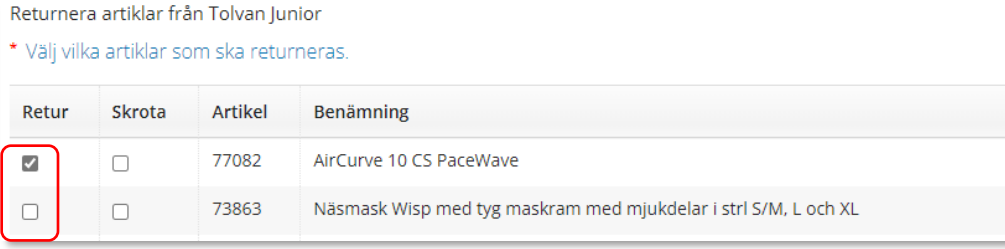

Scrolla längst ner på sidan och klicka på Returnera artiklar

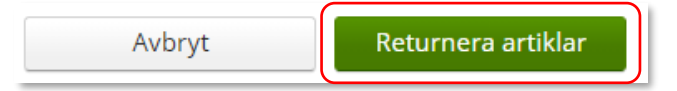

Retur är nu genomförd, och hjälpmedel som inte är skrotade finns åter tillgänglig på ditt förråd och kan förskrivas till patient.

### *När får man skrota bort hjälpmedel eller inte?*

*Hjälpmedel som ägs av enheten själva får alltid skrotas bort.*

*Hjälpmedel som inte kan återanvändas till annan patient, såsom masker, får skrotas bort.*

*Om det är ett huvudhjälpmedel som ägs av Hjälpmedel ska det alltid skickas vidare till Hjälpmedels lager i Staffanstorp via en [Hämtorder](#page-53-0) direkt från Mottagare.*

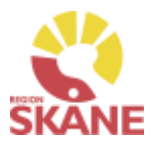

Enskild förskrivning utanför sortiment

<span id="page-62-0"></span>Börja med att öppna upp Mottagare

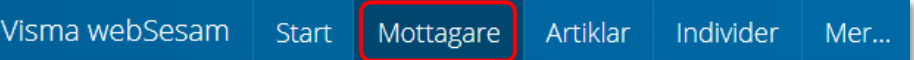

Skriv in patientens personnummer, 12 siffror, och klicka därefter på förstoringsglas för att söka.

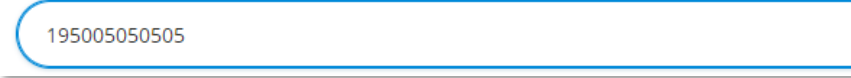

Kontrollera telefonnummer, ska alltid vara angivet och uppdaterat. Klicka på penna för att redigera, spara genom att klicka på gröna bocken.

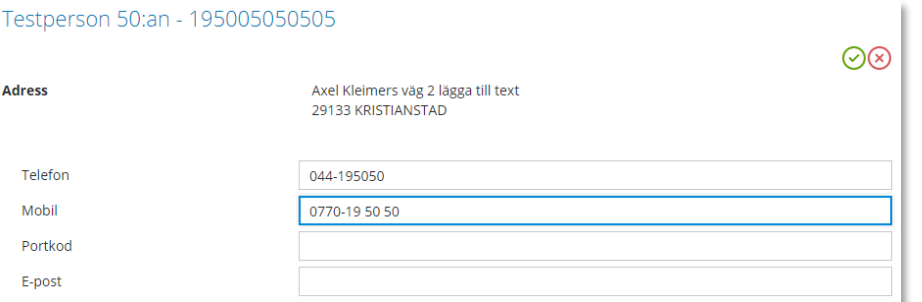

*Enskild förskrivning utanför sortiment används när ordinarie sortiment inte kan tillgodose patientens behov och du vill ansöka om enskild förskrivning utanför sortiment* 

### *Viktigt att tänka på!*

Q

*Den information som redigeras på patient, sparas. Vill man skriva specifik information för aktiviteten görs detta i Önskad åtgärd*

Till höger i bild i fält Registrera, klicka på pil ner och därefter på Aktivitet.

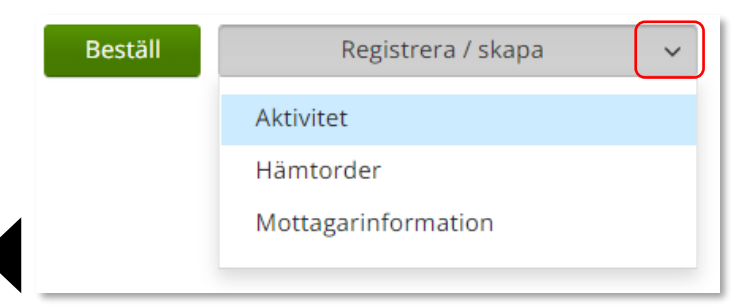

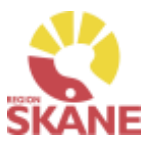

#### Enskild förskrivning utanför sortiment

Välj Enskild förskrivning utanför sortiment i fält Aktivitetstyp genom att klicka på pil ner och därefter på raden.

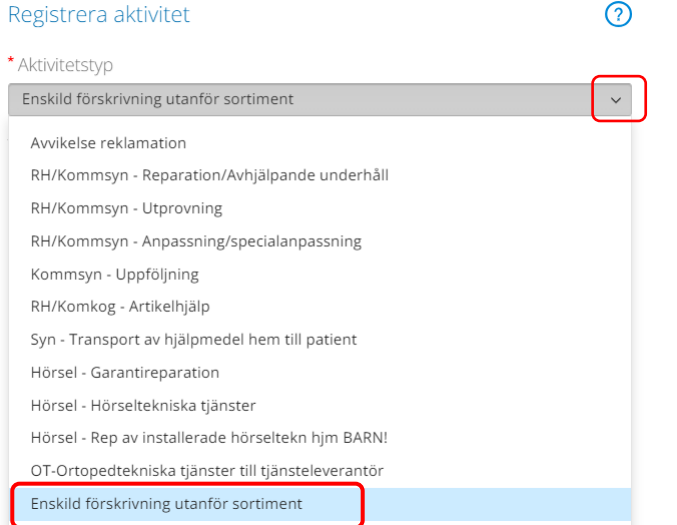

### *Tjänsteställe*

*I de fall man arbetar på flera enheter är det viktigt att tänka på att välja det tjänsteställe som är aktuellt för aktiviteten. Det tjänsteställe som är förvalt är det som finns inlagt som standard på dig som användare. Behöver detta ändras, kontakta [Hjälpmedel](https://vardgivare.skane.se/vardriktlinjer/hjalpmedel/bestallningssystemet-sesam/visma-websesam/) och ange att du önskar ändra standard tjänsteställe, vilket du har i dag och till vilket.*

Kontrollera att ditt tjänsteställe är rätt. Om du behöver ändra klicka på pil ner och klicka på rätt rad.

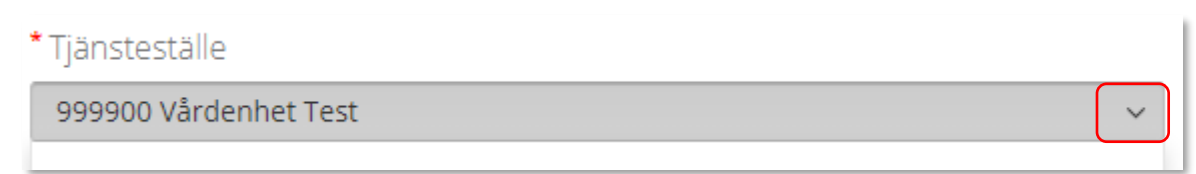

### Klicka därefter Skicka

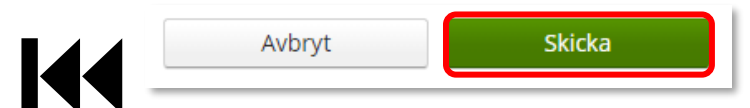

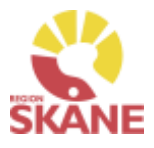

Enskild förskrivning utanför sortiment

### Du ska inte välja någon artikel utan kan direkt klicka på Nästa

Aktiviteten avser Tolvan Junior. Enskild förskrivning utanför sortiment

\*Tjänsteprodukt

Enskild förskrivning utanför sortiment

#### Markera vilken artikel aktiviteten avser.

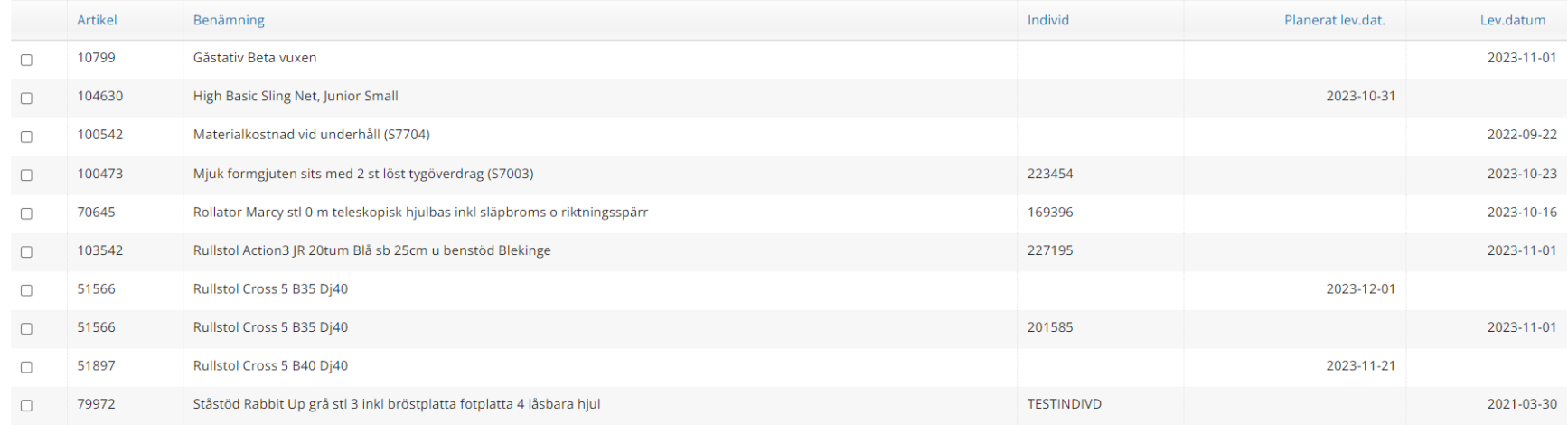

 $\checkmark$ 

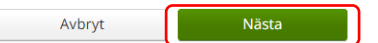

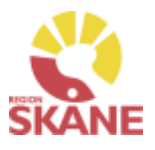

Enskild förskrivning utanför sortiment

I rutan önskad åtgärd fylls ansökan i utifrån punkter i checklista för rutin Ansökan enskild förskrivning utanför sortiment.

Tänk på att endast delge den information som är relevant och nödvändig för ansökan.

#### \* Önskad åtgärd/Felbeskrivning

I rutan önskad åtgärd fylls ansökan i utifrån de punkter i Ansökans innehåll för instruktionen Ansökan enskild förskrivning utanför sortiment.

Tänk på att endast delge den informationen som är relevant och nödvändig för ansökan.

### *Ansökans innehåll*

*I rutan önskad åtgärd skrivs information utifrån avsnitt 3.1 Ansökans innehåll.* 

*För att anses komplett ska inskickad ansökan även innehålla försäkran att avsnitt 2.1 Förskrivande verksamhet och förskrivares ansvar uppfylls. Se instruktion Ansökan Enskild förskrivning utanför sortiment.* 

*Information om önskad produkt:* 

- *Ange leverantör.*
- *Ange leverantörens artikelnummer och artikelbenämning.*
- *Ange om produkten är CE-märkt enligt MDR.*
- *Beskriv vilket behov patienten har som kräver och motiverar produkt utöver ordinarie sortiment.*
- *Beskriv tidigare produkter eller andra typer av åtgärder som provats eller övervägts.*
- *Om inga produkter har provats eller övervägts ange motivering och hur behovet har kunnat fastställas.*

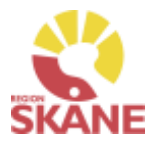

Enskild förskrivning utanför sortiment

Klicka på Nästa

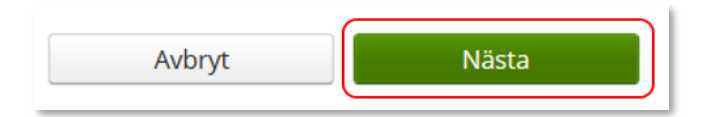

*En lagd aktivitet kan ses från Mottagare under Aktiviteter men även under Mina sidor och Aktiviteter.*

Adress behöver inte anges för denna typ av aktivitet

#### Klicka därefter Skicka

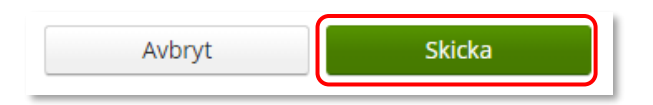

Du får nu en bekräftelse på genomförd aktivitet. Härifrån kan du klicka Stäng, för att komma till startsidan eller Gå till aktivitetsdetaljer för att se aktiviteten via Mer…

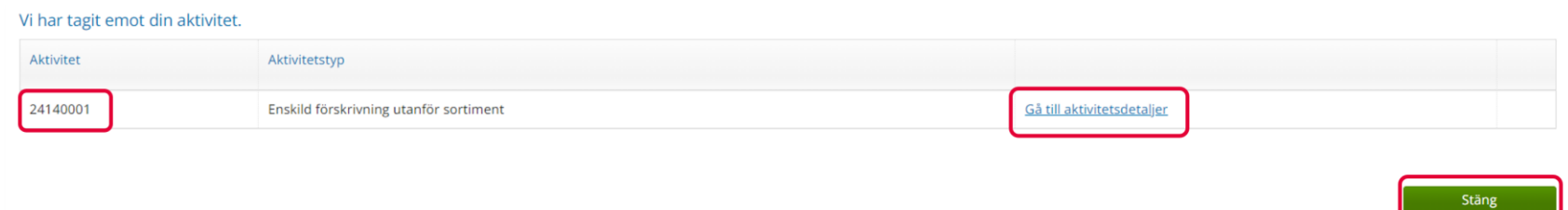

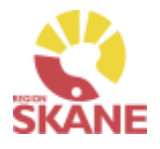

### Sök aktivitet och hämtorder

<span id="page-67-0"></span>För att söka efter aktivitet per individ, börja med att öppna upp Individer.

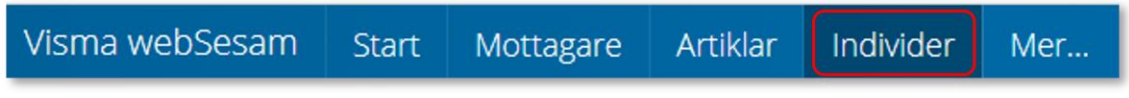

Skriv in individnummer i fältet och klicka på förstoringsglas eller tryck enter.

Det går även att söka på delar av ett individnummer då t ex en etikett är sliten och enbart vissa delar går att utläsa.

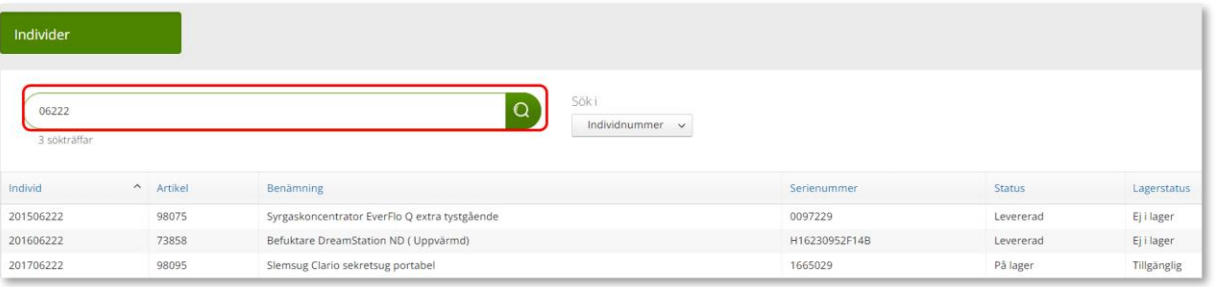

*Aktiviteter registreras inte av dig som användare av Visma webSesam.*

På hjälpmedel inom produktområde Andning görs både Förebyggande underhåll (FU) och Reparation – avhjälpande underhåll (AU), detta hanteras av Hjälpmedels tekniker tillsammans med Medicinsk Teknik (MT).

Du kan även söka på Serienummer.

Detta gör du genom att ändra under Sök i, klicka på pilen och välj genom att klicka på raden.

Fyll i serienummer/delar av serienummer och klicka på enter eller på förstoringsglaset.

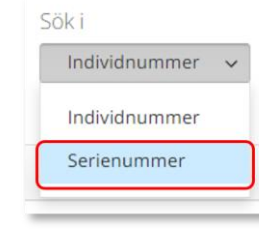

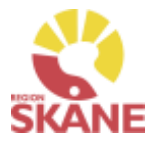

Sök aktivitet och hämtorder

Du får nu upp information om individen. Längst ner på sidan hittar du olika flikar, klicka på fliken aktivitet för att se om det finns någon aktivitet på individen.

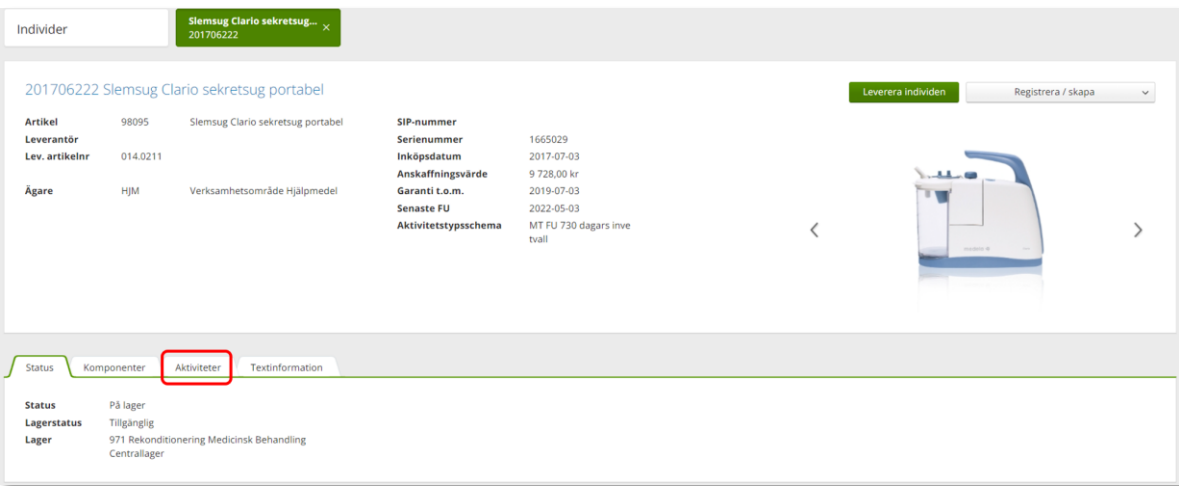

### Klicka på raden för att se mer information om aktiviteten

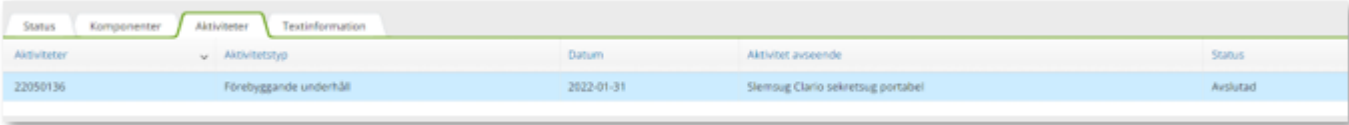

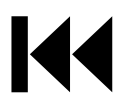

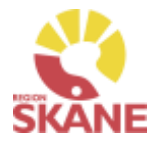

Sök aktivitet och hämtorder

Här får du nu upp information om aktiviteten, du kan klicka på pilen framför rubriken för att öppna upp och se mer information i de olika sektionerna.

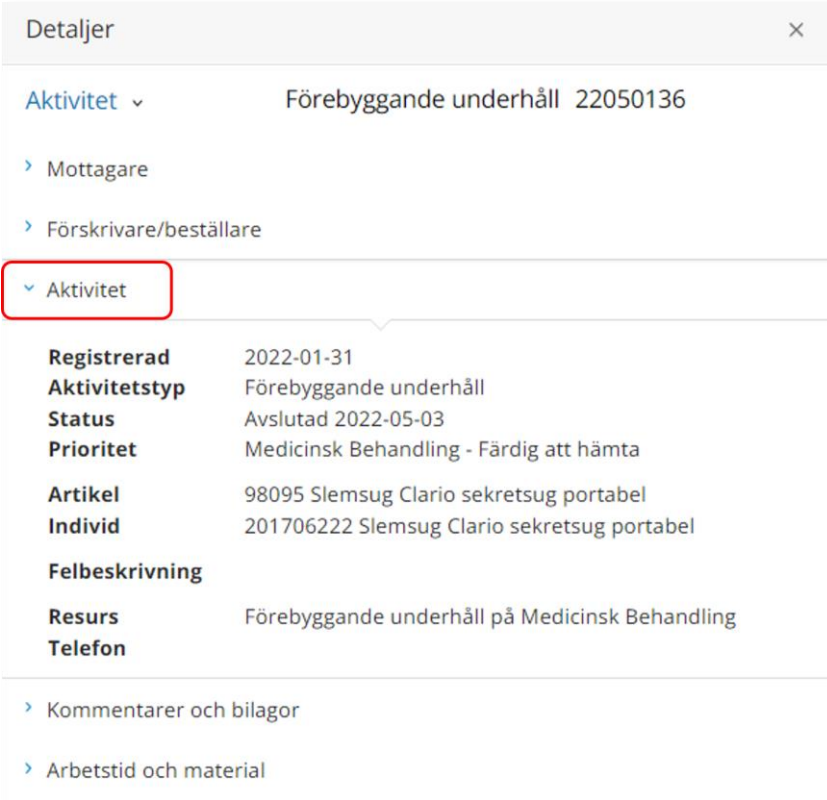

144

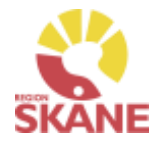

### Sök aktivitet och hämtorder

För att söka efter en hämtorder klickar du på Mer… uppe i den blå menyraden

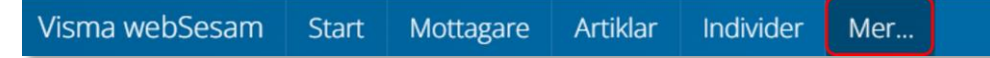

Klicka på hämtorder. Välj tjänsteställe som du är kopplad till flera tjänsteställen, detta gör du genom att klicka på pilen och sedan på aktuell rad.

Välj även vilket tidsspann du vill söka på, klicka på pilen under Registrerad och klicka på aktuell rad.

Klicka på sök när du har fyllt i önskade sökkriterier

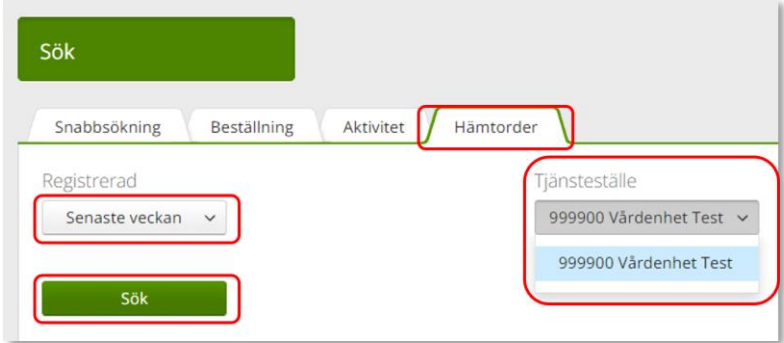

*Hämtorder används när ett hjälpmedel inte längre ska användas av patient och ska returneras till Hjälpmedels lager. Anledning till hämtorder kan vara: Rekonditionering, skrotning, reparation/ avhjälpande underhåll eller att behovet upphört.* 

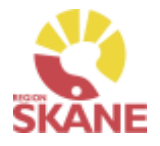

Sök aktivitet och hämtorder

Klicka på raden för att få fram information om hämtordern.

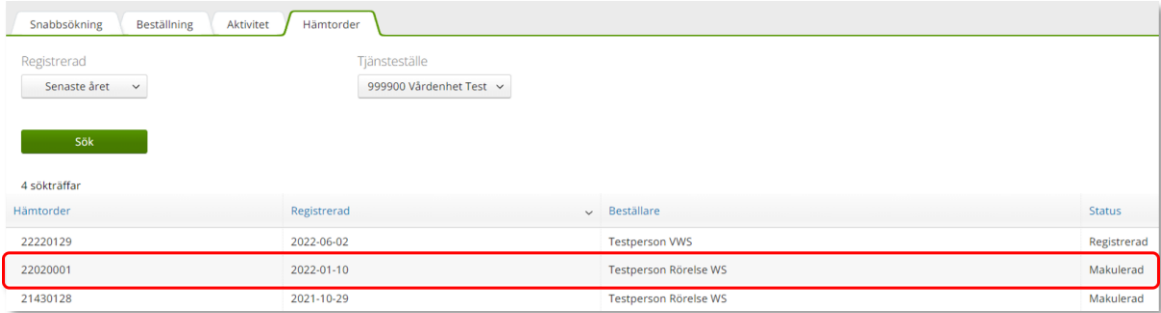

Här får du nu fram information om hämtordern, genom att klicka på pilen bredvid någon av rubrikerna kan du få fram mer information.

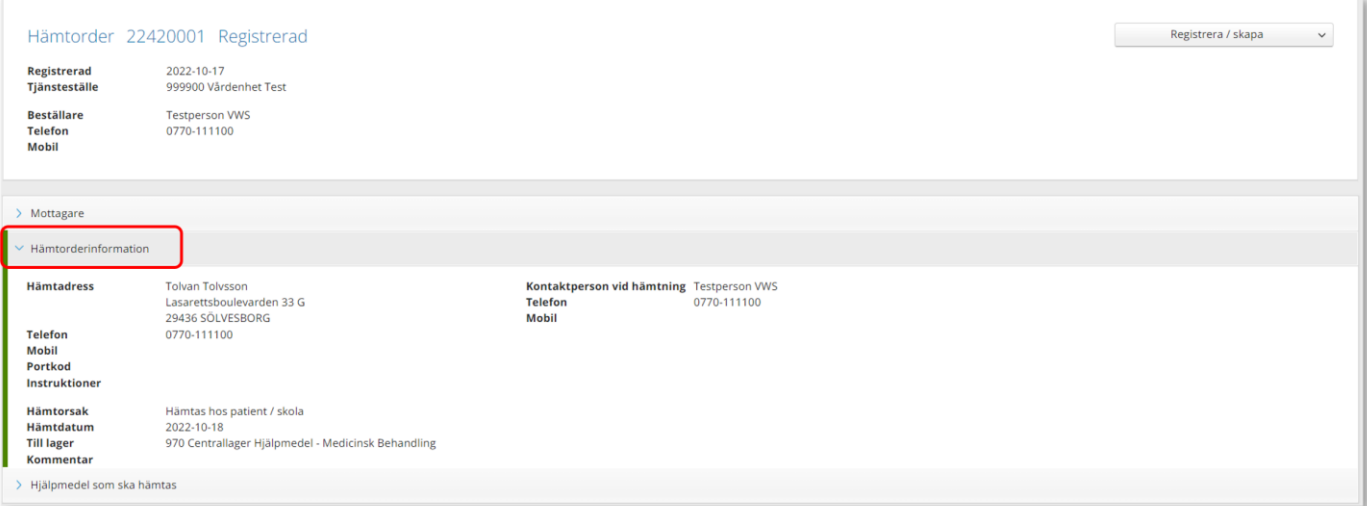

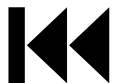
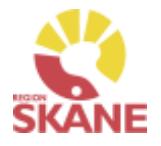

### Sök aktivitet och hämtorder

Sök aktivitet och hämtorder

För att få fram utskrift av hämtordern klicka på Registrera/skapa Klicka på visa utskrift.

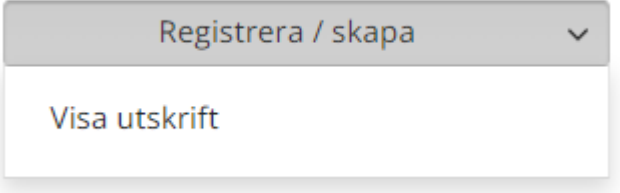

Nu öppnas ett nytt fönster med information om hämtordern och du kan skriva ut den.

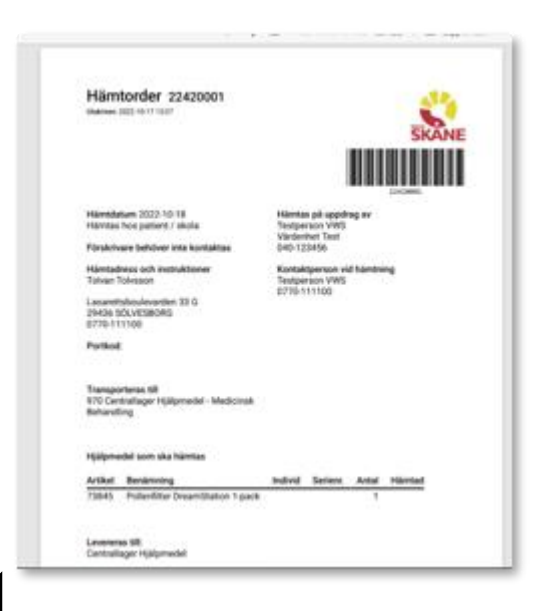

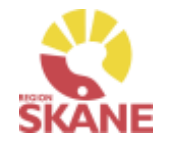

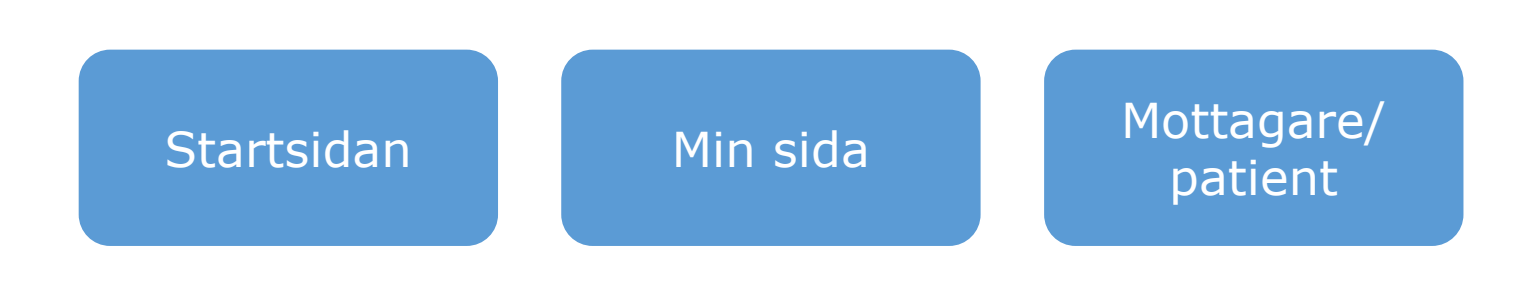

Klicka på Klicka politicka<br>ett alternativ

> **Startsidan**– här kan du läsa mer om det som finns på startsidan när du loggat in i Visma webSesam, härifrån gör du även standardinställning på varifrån leveranser ska ske när du lägger beställning

**Min sida**– visar personlig information om dig som användare av Visma webSesam. Här kan man se Mina beställningar, Mina hämtordrar och information kring dessa

**Mottagare/Patient**– här kan du se patientens hjälpmedel, levererade, beställda och återlämnade. Du ser även information kring aktiviteter och patientavgift (egenavgift). Härifrån skapar du Hämtorder, Skriver ut låneförbindelse och skriver ut Hjälpmedelslista via mottagarinformation

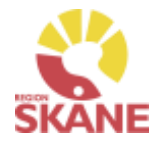

#### <span id="page-74-0"></span>**Startsidan** Testperson Rörelse WS<br>Vårdcentralen Test ⊠ ⊙ ☆ じ risma webSesam  $\mathbb{F}$ Beställning Start Mottagare Artiklar Individer Mer...

Vid inloggning kommer man till startsidan i Visma Websesam. Allt som presenteras som <u>blått och understruket</u> är klickbart för att komma vidare.

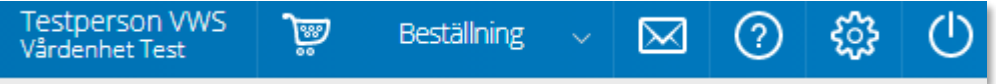

**Min sida** - I blå listen ser du ditt namn och det tjänsteställe du är kopplad till som standard.

**Varukorg** - används du när lägger beställning

**Meddelanden** - här visas meddelande som skickas per automatik i Sesam. Nya meddelande ses med en röd siffra.

Klicka på ikonen och därefter vidare på länken för att läsa mer om aktuellt meddelande.

**Hjälp-ikonen** - Genom att klicka på Hjälp-ikonen kan man läsa hjälptext med aktuell information om den sida man befinner sig på. Tänk på att texterna är generella för alla som använder Visma webSesam.

**Stäng av** - Glöm inte att logga ut när du är klar!

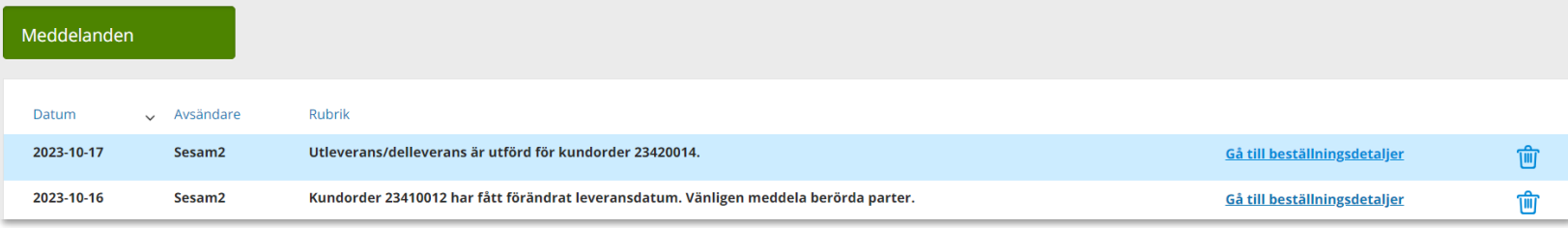

### Startsidan

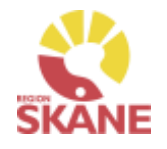

#### **Startsidan**

Första gången du använder Visma webSesam ska du göra en grundinställning. I den blå menyraden finns ett kugghjul, Inställning, som du klickar på.

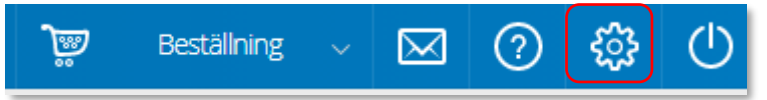

Ett nytt fönster öppnas och du har två alternativ, mina beställningar leveras från Hjälpmedelsverksamhet eller Eget förråd.

Det du väljer kommer att bli förvalt varje gång du förskriver till patient, det underlättar för dig vid varje förskrivning och minimerar också fel.

Du ska välja inställning utifrån det produktområde du mest frekvent förskriver och manuellt ändra vid de tillfällen du förskriver annat.

Respektive produktområde hanteras på olika sätt och det är viktigt att välja rätt.

- Hjälpmedelsverksamhet Det innebär att de hjälpmedel du **förskriver till patient** levereras via Hjälpmedelsverksamhetens centrala lager
- Eget förråd Det innebär att de hjälpmedel du **förskriver till patient** levereras från din mottagning/enhets lokala förråd

### Mina inställningar Beställning Mina beställningar levereras från ○ Hjälpmedelsverksamheten ◎ Eget förråd

### Klicka Spara inställningar

Spara inställningar Avbryt

*Respektive produktområde hanteras på olika sätt. Om du har behörighet till flera produktområden är det viktigt att välja rätt. [Här f](#page-109-0)inns en lista på när du väljer Hjälpmedelsverksamhet respektive Eget förråd.*

### **Startsidan**

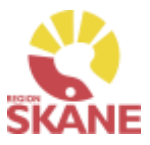

Б

**Startsidan** 

Startsidan i Visma webSesam består av fyra boxar.

Till vänster i den översta boxen finns sökmöjligheter direkt från startsidan, dessa sökmöjligheter finns även menyvalen uppe i marginalen.

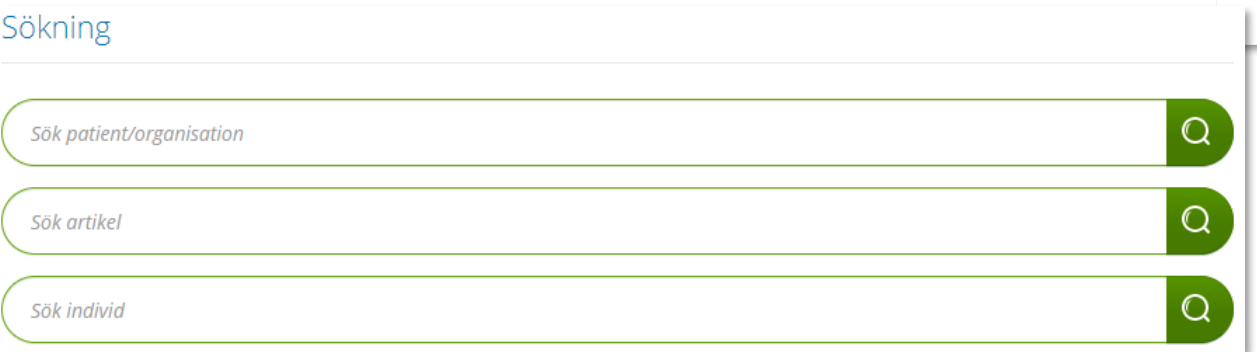

I den högra översta boxen visas allmän information som är gemensam för alla användare av Visma Websesam.

Här finns länk till Region Skånes egna Manualer samt Anvisningar, Sortiment och Produktkataloger.

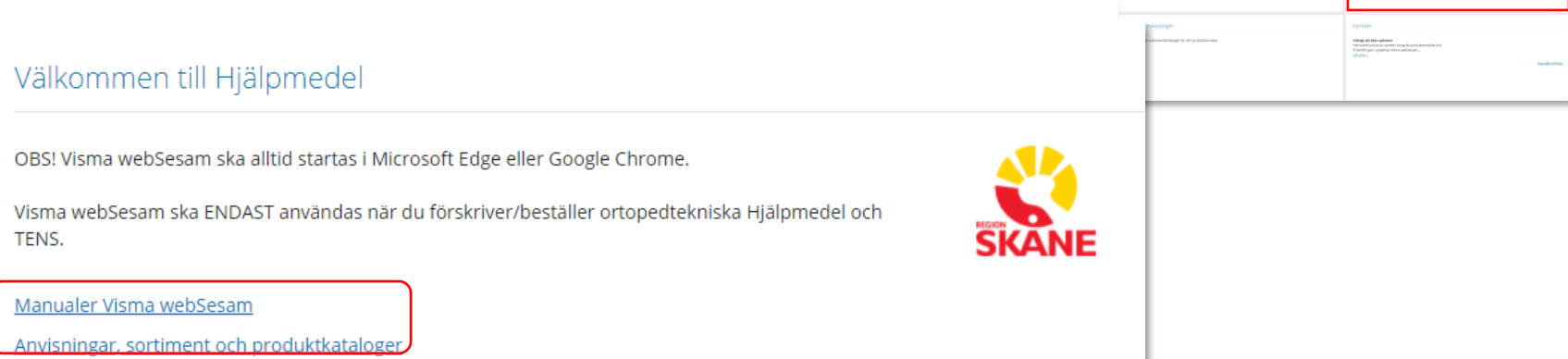

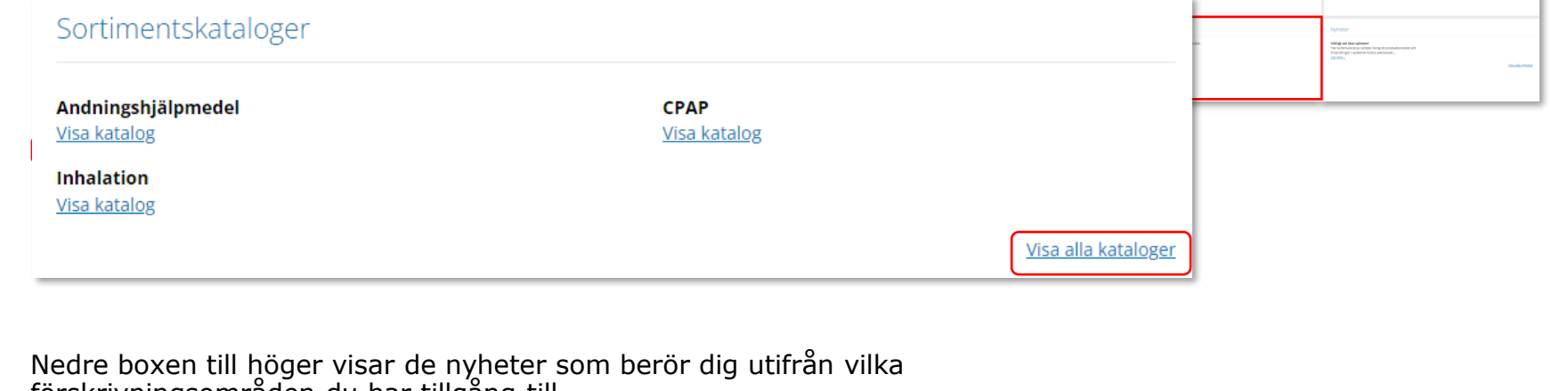

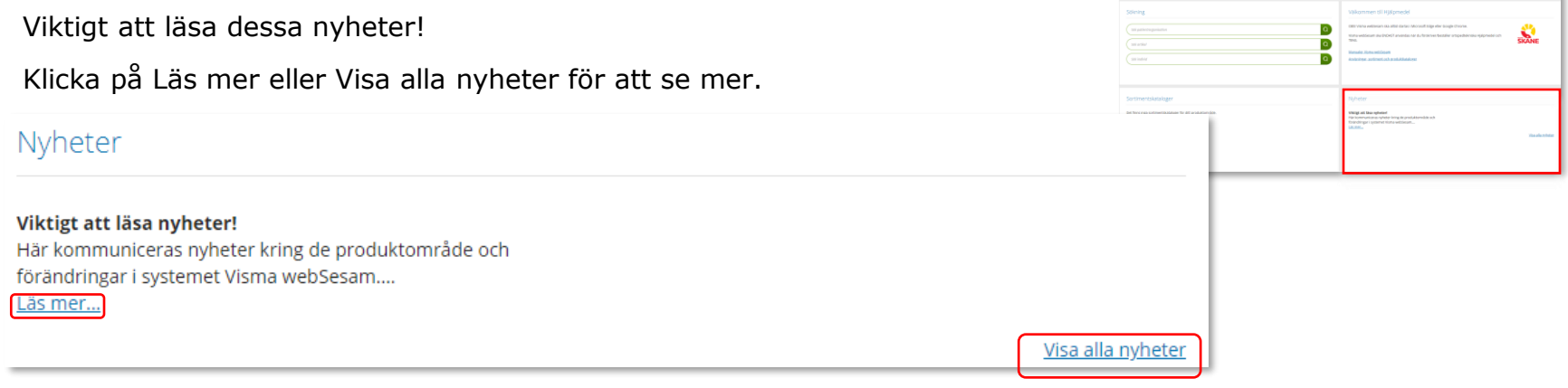

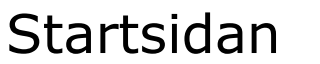

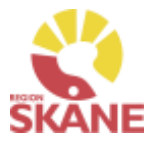

o Б

Startsidan

I den nedre vänstra boxen visas sortimentskatalog som visar hjälpmedelsartiklar utifrån en ISO-kods struktur.

Klicka på Visa katalog för att se mer.

förskrivningsområden du har tillgång till.

### <span id="page-78-0"></span>Min sida

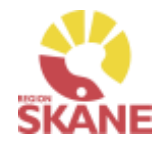

Min sida

Klicka på ditt namn uppe i marginalen.

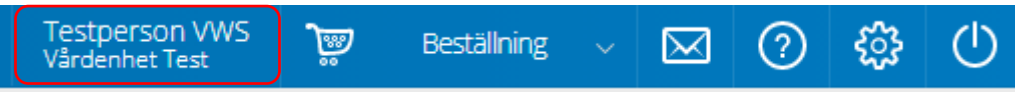

I boxen till vänster visas dina personliga uppgifter. Du kan redigera om du vill ändra på uppgifter, klicka på penna för att redigera och grön bock för att spara ändringar.  $\bigcirc$ 

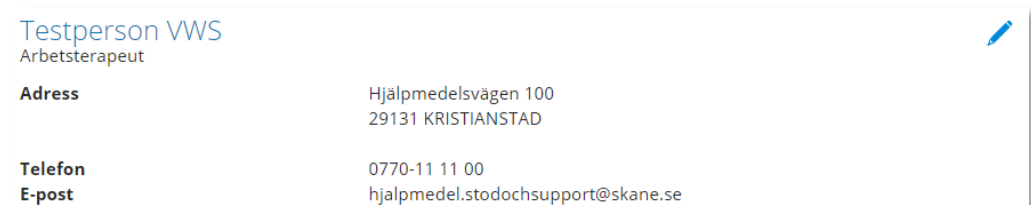

*Min sida visar personlig information om dig som användare av Visma webSesam. Här kan man se Mina beställningar, Mina aktiviteter och Mina hämtordrar och information kring dessa.*

I boxen till höger finns Mina inställningar.

Från Att göra kan man Kvittera direktleverans, detta används inte inom TENS.

Efter Tjänsteställe kan du se vilka tjänsteställen du är kopplad till. Det tjänsteställe som visas när du loggat in är du kopplad till som standard.

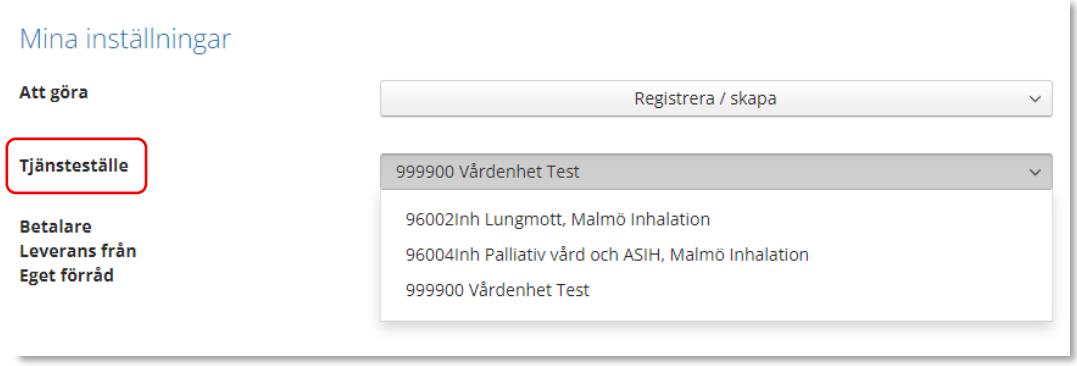

# Min sida – Mina Beställningar

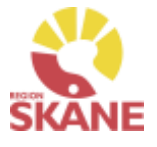

#### Min sida

I den nedre boxen ser du Mina Beställningar/förskrivningar där du antingen är beställare eller förskrivare.

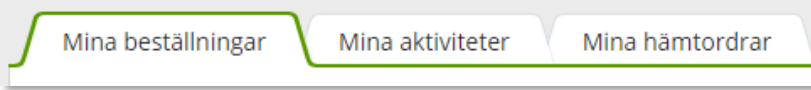

Du kan sortera genom att klicka på kolumnrubrik för stigande/fallande sortering.

```
Beställning
```
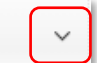

Fliken Mina beställningar listar beställningar där du antingen är förskrivare eller beställare, det innebar att du som är inloggad alltid är beställare om det är du som registrerat. Om du har rollen som förskrivare som någon annan har lagt en beställning för, ser du även dessa.

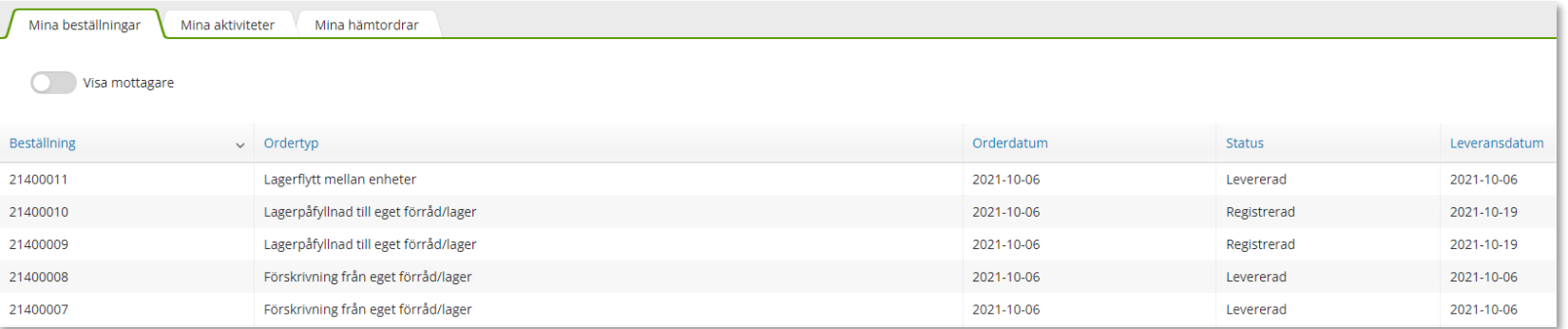

För att i listan se vilken mottagare/patient som tillhör respektive beställning klicka på Visa mottagare.

En ny kolumn med mottagare visas, ta bort kolumnmottagare genom att klicka på knappen igen.

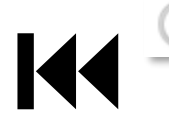

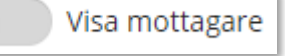

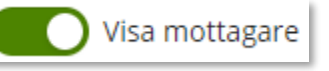

### Min sida– Mina Beställningar

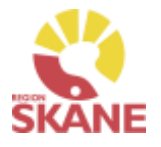

#### Min sida

### För att se detaljer från en beställning, klicka på raden.

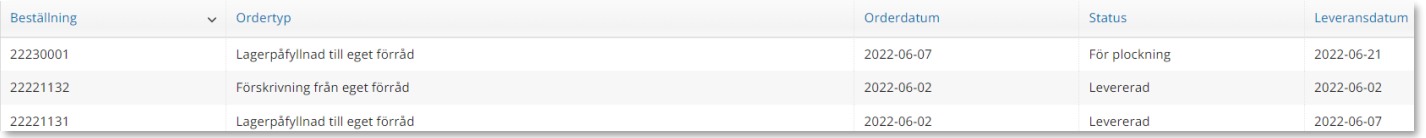

#### En låda till höger öppnas och här kan man se alla detaljer för vald beställning.

Klicka på rubrik för att se mer information.

För att se ytterligare information, klicka på Gå till beställningsdetaljer som tar dig till Mer.. och Beställning.

Stäng rutan genom att klicka på krysset.

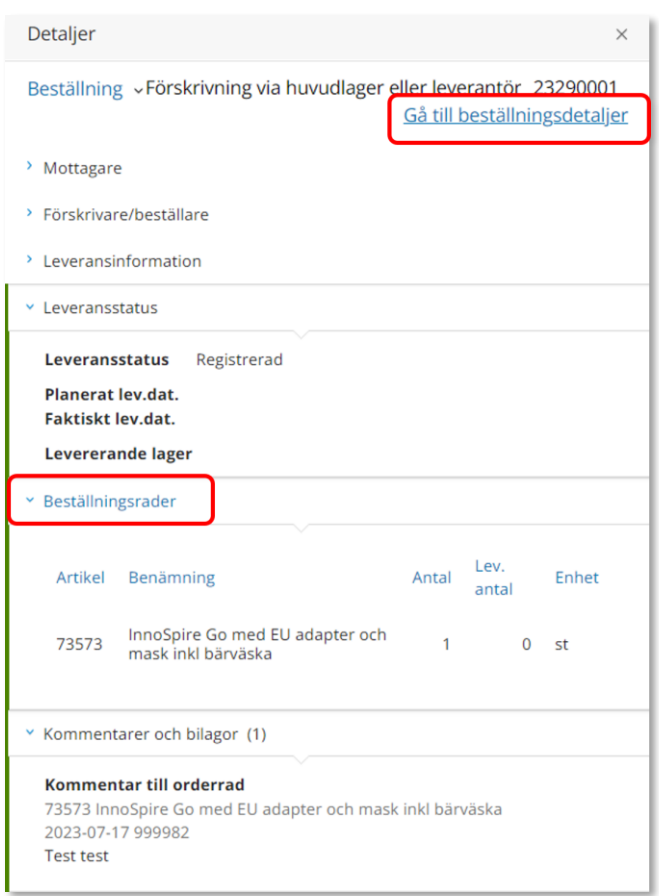

### Min sida – Mina Hämtordrar

#### Mina sidor

Fliken Mina hämtordrar fungerar på motsvarande sätt, med sortering av kolumnrubriker och information om detaljer, som flikarna Mina beställningar och Mina aktiviteter.

Under kolumn status anges Registrerad, ej åtgärdad eller Stängd, avslutad och mottagen hos Hjälpmedel Makulerad

Genom att klicka på en hämtorderrad kommer det upp en ruta till höger, i denna rutan kan du klicka på Gå till hämtorderdetaljer för att få fram alla information om hämtordern.

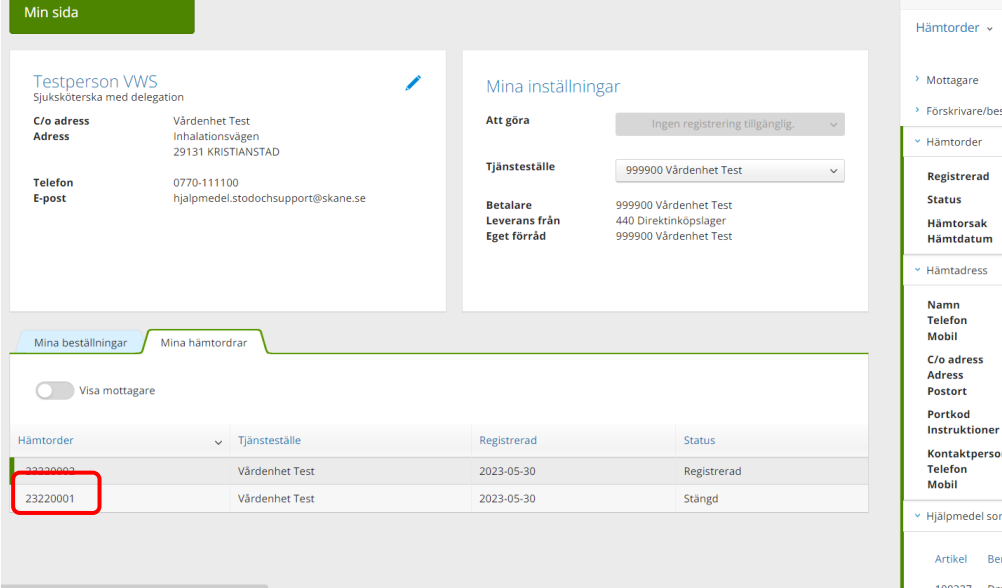

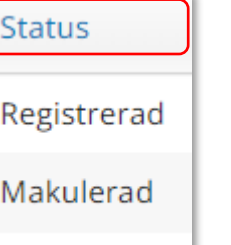

Stängd

*Hämtorder används när ett hjälpmedel inte längre ska användas av patient och ska returneras till Hjälpmedel.*

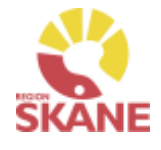

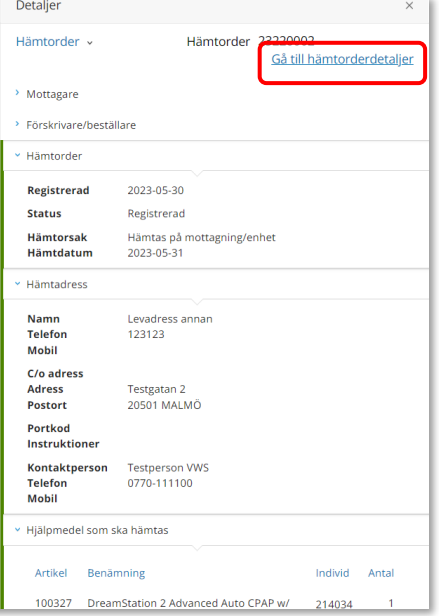

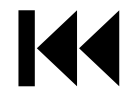

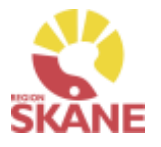

Mottagare/patient

<span id="page-82-0"></span>Du når information om mottagare/patient via den blå menylisten, klicka på Mottagare

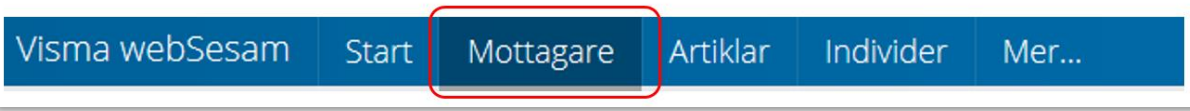

Skriv in personnummer (alltid 12 siffror) på den patient som du söker, klicka därefter sök via förstoringsglas eller tryck på enter på tangentbordet

191212121212  $\times$ 

Nu visas patientens adress, som hämtas från centrala folkbokföringen och kan inte ändras. Däremot kan exempelvis telefonnummer redigeras och dessa uppgifter följer sedan med i det som registreras i Visma WebSesam. Gå in via pennan för att redigera och spara sedan med grön bock eller avbryt med rött kryss.

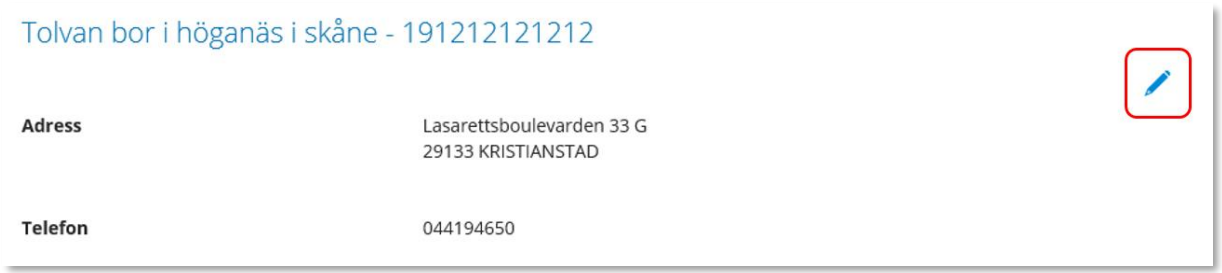

### Mottagare/Patient

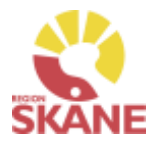

#### Mottagare/patient

**Flik Hjälpmedel** – Här syns de förskrivna hjälpmedel som du har behörighet att se. Om patienten har hjälpmedel från andra hjälpmedelsområden som du har behörighet till så ser du dem också.

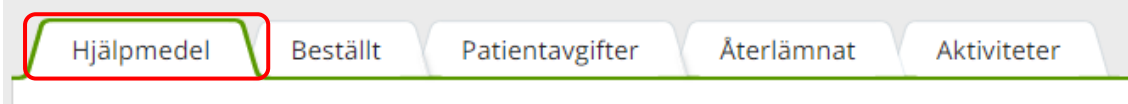

Hjälpmedlen presenteras i kronologisk ordning med det som patient fått senast överst.

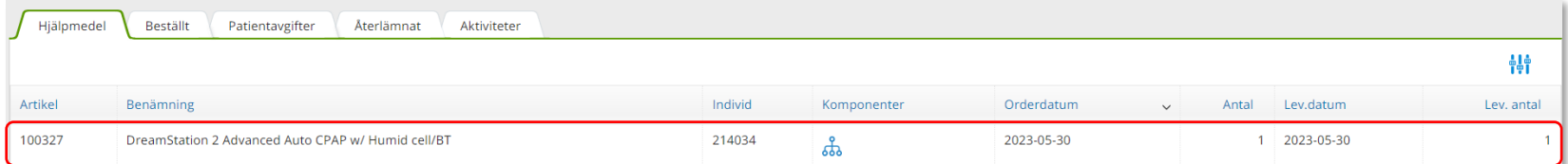

Klicka på en rad och en ruta öppnas till höger med information om aktuell beställning.

För att se ytterligare information, klicka på Gå till beställningsdetaljer som tar dig till Mer.. och Beställning.

Stäng rutan genom att klicka på krysset.

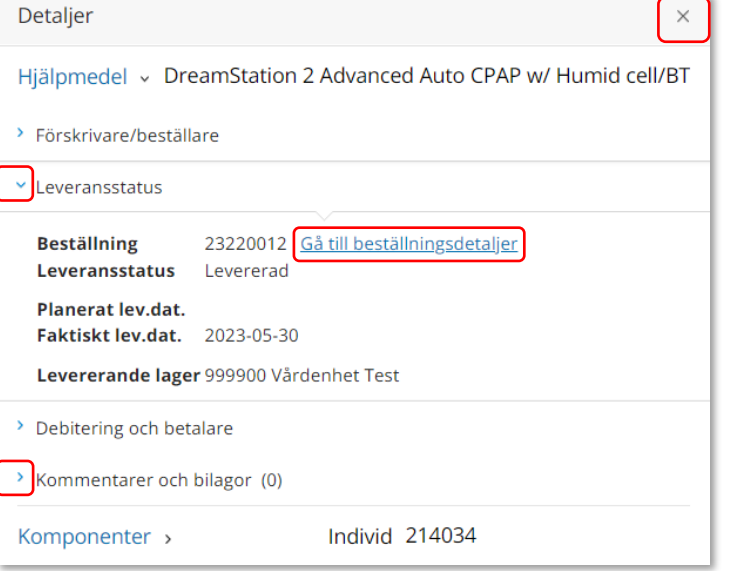

### Patientens förskrivna hjälpmedel

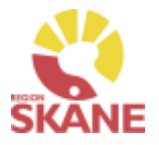

Mottagare/patient

**Flik Beställt -** här syns de hjälpmedel som är beställda direkt till patient men ännu ej är levererade.

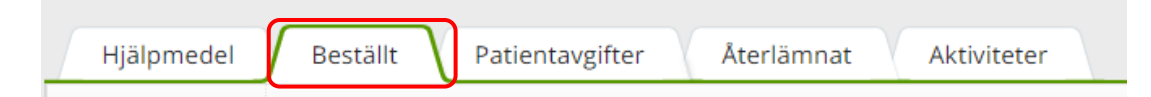

**Flik Patientavgifter -** här syns de egenavgifter som patienten ska betala i samband med att ha fått ett hjälpmedel. Här visas beställningsnummer, artikel, vilken typ avgift samt om patienten har fakturerats. Om det under kolumn "fakt.stat" står "Ska faktureras" kommer patient faktureras av Verksamhetsområde Hjälpmedel. Om det istället står fakturerad har patienten redan fått faktura.

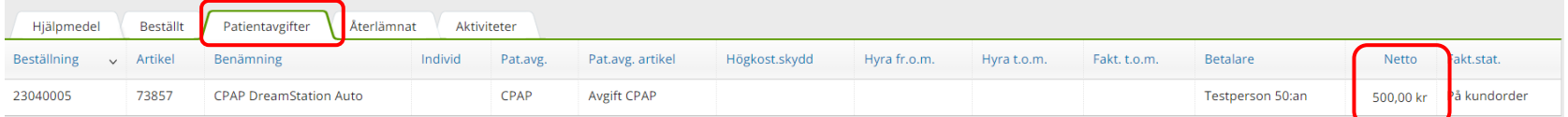

**Flik Återlämnat –** här syns de hjälpmedel som patienten återlämnat och som tagits i retur i Visma webSesam samt vilket datum som returen skapades.

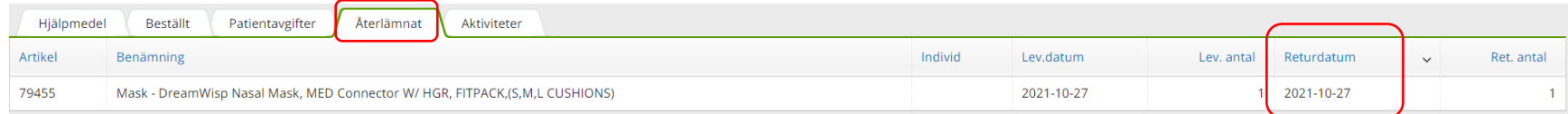

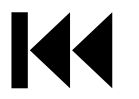

## Patientens förskrivna hjälpmedel

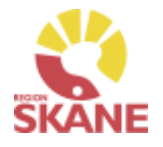

#### Mottagare/patient

För att skapa en Ansvarsblankett i efterhand, klicka på Registrera/skapa och därefter Låneförbindelse

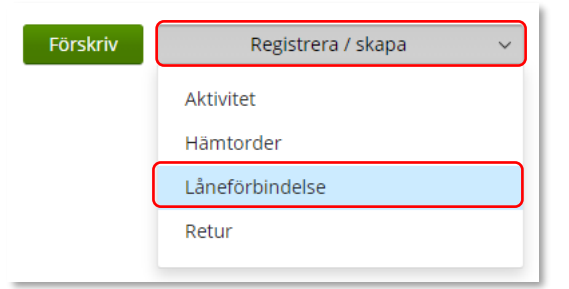

*Via Registrera/skapa kan du i efterskott skapa en ansvarsblankett – Låneförbindelse.*

Välj dokument CPAP - Ansvarsblankett och därefter aktuellt hjälpmedel  $Chann \rightarrow Hallw\ddot{H}$ 

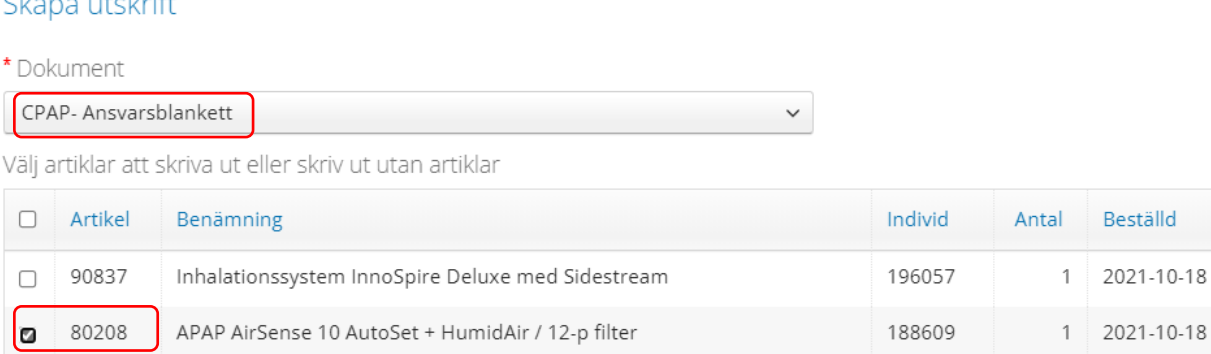

Därefter väljer du Skapa pdf

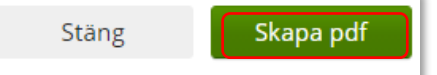

Ansvarsblanketten öppnas som en pdf och du kan nu skriva ut genom använda pdf:ens utskriftsfunktion.

Stäng ner och klicka därefter Stäng

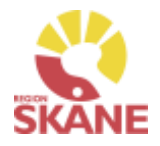

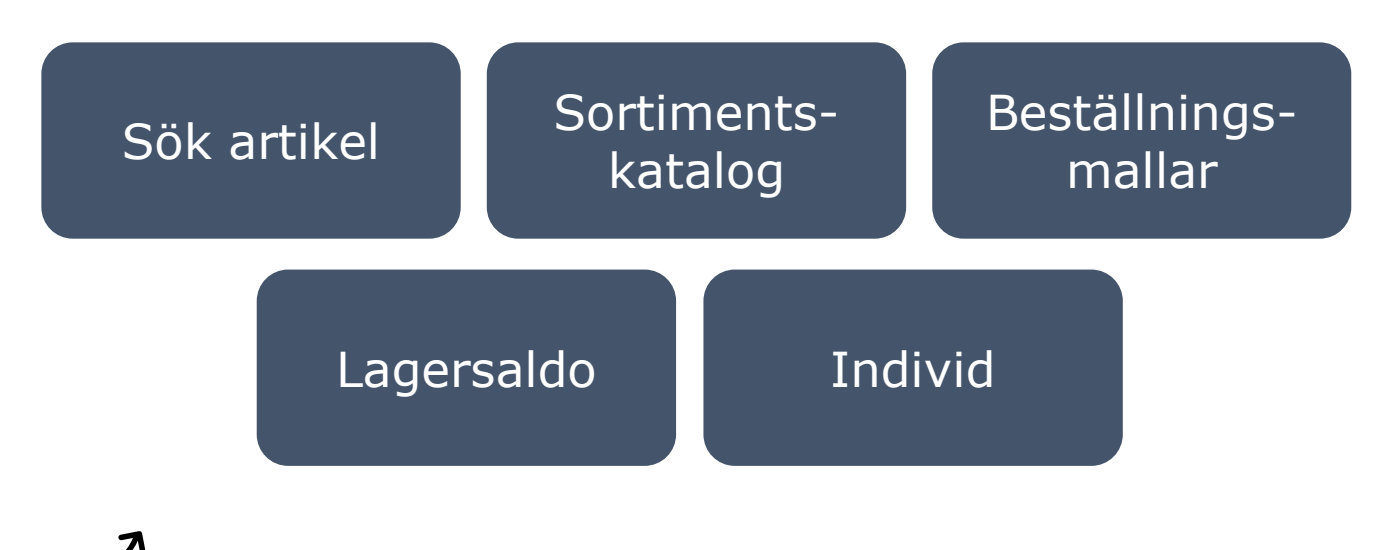

Klicka på ett alternativ

**Sök artikel**– här kan du läsa om hur du söker artiklar, får fram mer information om en specifik artikel och hur du ser tillgängligt saldo

**Sortimentskatalog** – listar hjälpmedel inom produktområde Rörelse och Kommunikation/kognition i kataloger utifrån de ISO-koder som hjälpmedlet är kopplat till.

**Beställningsmallar** – Genom att skapa en beställningsmall kan du på ett enkelt sätt förenkla beställning av vanligt förekommande artiklar till ditt eget lager/förråd.

**Lagersaldo**– här kan du se de hjälpmedel som du har tillgängliga på ditt lager.

**Individ**– är ett hjälpmedel som har en unik märkning och är därmed spårbar. Här kan du se information om en specifik individ och hur du byter individnummer

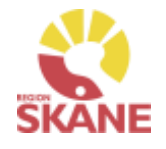

#### Sök artikel

<span id="page-87-0"></span>Via den blå listen klickar du på Artiklar, då kommer du direkt in i sök artikel. *I Visma webSesam* 

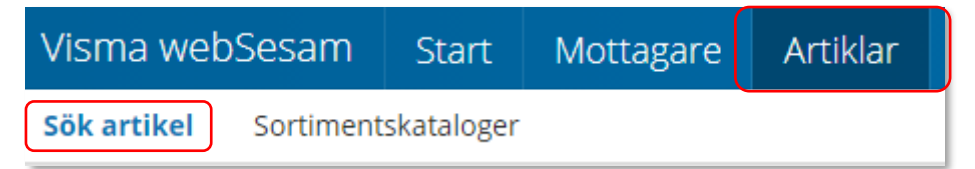

I sökrutan kan du söka på följande kriterier; benämning, del av benämning, leverantörens namn, leverantörens artikelnummer, Visma webSesams artikelnummer.

Skriv in den information som du har om artikeln, ju fler sökkriterier du anger desto mer specifikt blir sökresultatet. Mellan varje sökkriterie måste du ha ett mellanslag. Du måste ange minst 3 tecken för att kunna söka Klicka därefter på förstoringsglaset eller tryck enter.

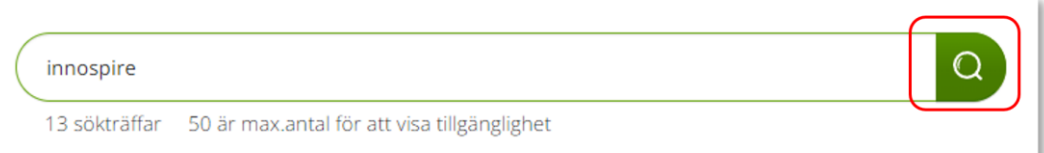

Får du ingen träff, kontrollera stavningen eller prova att ta bort något sökkriterier.

Du får nu upp en lista med artiklar och du kan även se hur många sökträffar du fick under sökfältet.

*kan du söka artiklar på olika sätt, antingen via Sök artikel eller via Sortimentskatalog.*

*Artiklar som inte ingår i sortiment är t ex artiklar ur ett tidigare sortiment som inte kan beställas från leverantör utan endast förskrivas till patient då det finns på det egna lagret.*

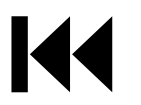

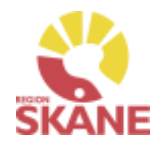

#### Sök artikel

Här kan du även välja att söka på sortimentsartiklar och artikeltyp. Glöm inte klicka på förstoringsglas för att söka när du ändrat dina sökkriterier.

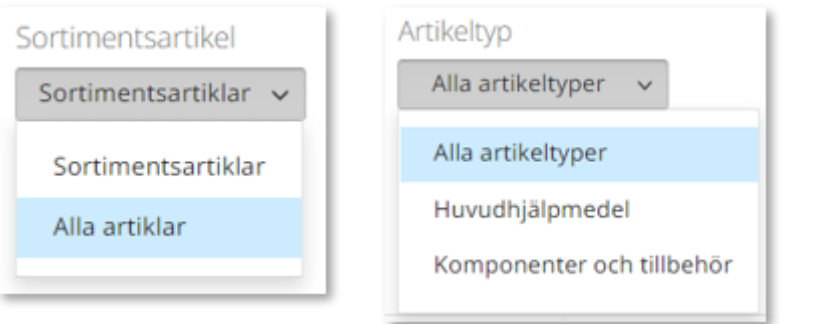

Artikel som är gråmarkerade på Beställ, är artiklar som inte är beställningsbara via Visma webSesam.

#### *Sortimentsartiklar*

*Ett hjälpmedel som ingår i sortiment, av Region Skåne beslutat standardsortiment, hittas som sortimentsartikel. Dessa ska alltid väljas i första hand. Vill du söka på andra hjälpmedel som inte ingår i standard-sortimentet söker du på alla artiklar för att få fram även dessa.* 

#### *Artikeltyp*

*Hjälpmedel är indelade i artikeltyperna huvudhjälpmedel, tillbehör och reservdelar De sistnämnda hittas under komponenter och tillbehör.*

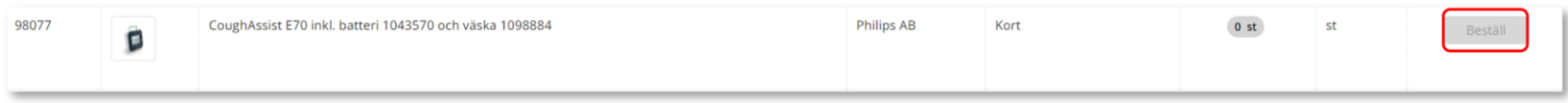

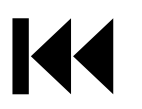

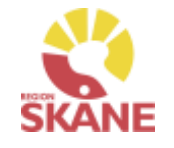

#### Sök artikel

I söklistan kan du nu se artiklar som matchar dina sökkriterier.

Har du fått färre än 50 sökträffar kan du i kolumn Tillgängligt se tillgängligt antal för artikeln på det lager som är valt.

Får du fler än 50 träffar kommer det upp att du kan klicka på Visa för att se om artikeln är tillgänglig på lagret du angett att visa tillgänglighet för.

Du väljer vilket lager du vill se tillgänglighet för under Visa tillgänglighet för.

970- Centrallager Hjälpmedel – Medicinsk behandling är Hjälpmedels huvudlager för hjälpmedel inom detta produktområde. Är din enhet kopplad till ett annat Centrallager kan du INTE se tillgänglighet här.

Du kan även se tillgängligt saldo för ditt eget lager.

*Du kan härifrån förskriva till patient men vi rekommenderar att du följer manualen [Förskriva till patient från eget](#page-18-0)  [förråd](#page-18-0)  eller via [Förskriva till patient](#page-2-0)  [från Hjälpmedels-verksamhet](#page-2-0) Observera att Lagerpåfyllnad endast kan göras ifrån den blå listen Beställning och Lagerpåfyllnad.* 

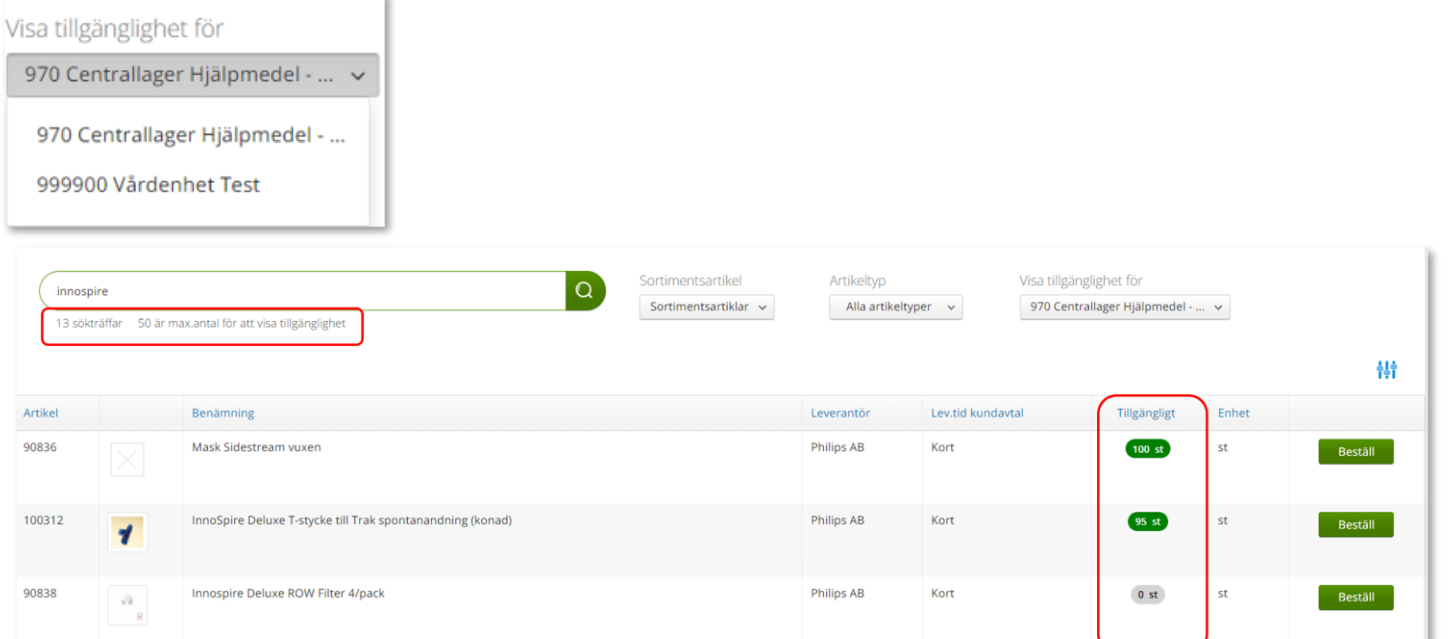

### Sök artikel - artikelinfo

Sök artikel

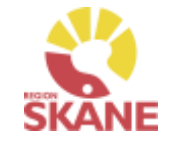

För mer information om en artikel i ditt sökresultat klickar du någonstans på artikelraden.

Här ser du en fördjupad information om artikeln. Vilken leverantör, leverantörens artikelnummer, beskrivning av hjälpmedlet och de bilder som leverantören lagt upp. Här kan du också se om det är en sortimentsartikel eller ej.

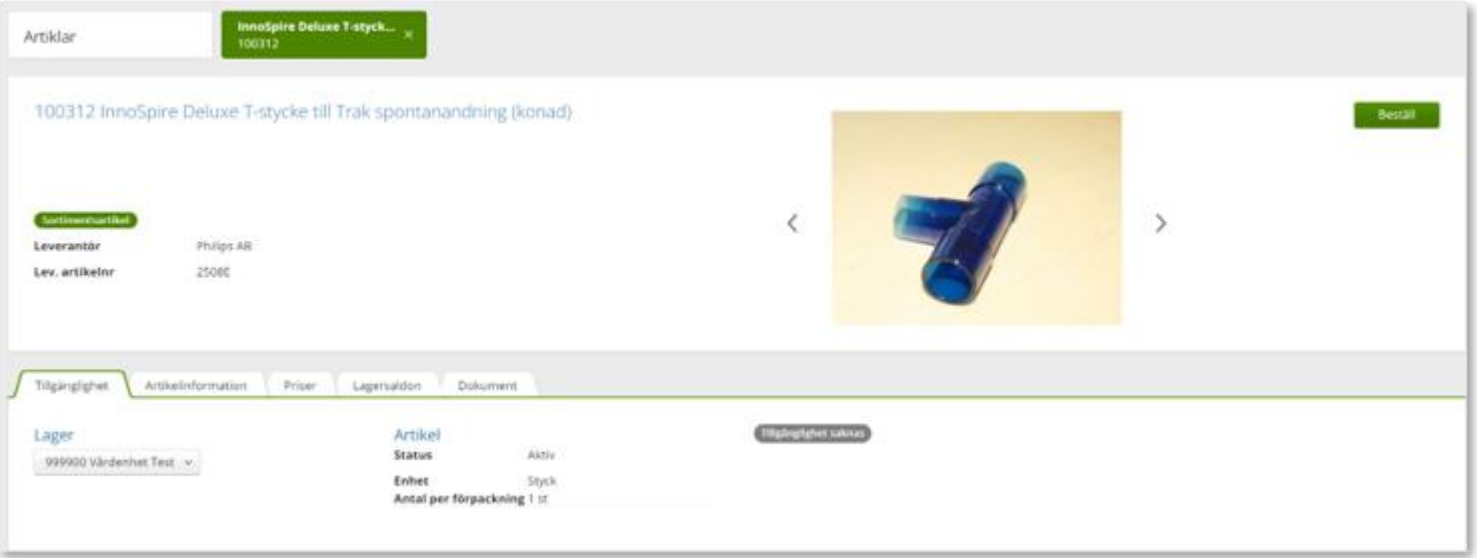

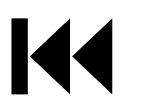

hjälpmedelsprodukter

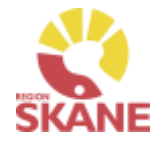

×

#### Sök artikel

Genom att klicka på symbolen  $\overline{\mathbb{T}^* \mathbb{I}}$  finns möjlighet att filtrera genom att bocka i och ur vad som ska visas i sökresunatet. De val du gör ligger kvar tills du ändrar nästa gång.

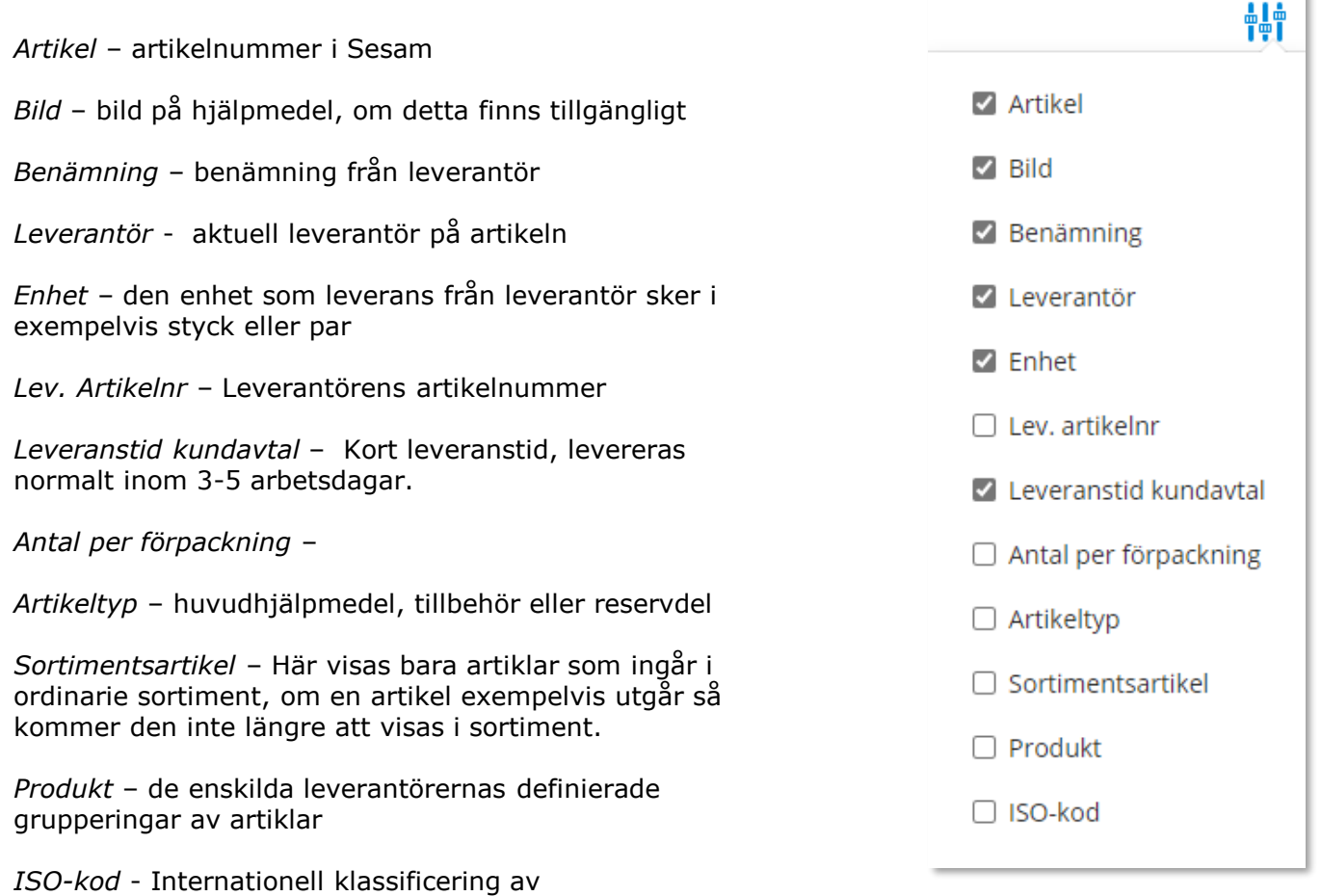

### Sök artikel - artikelinfo

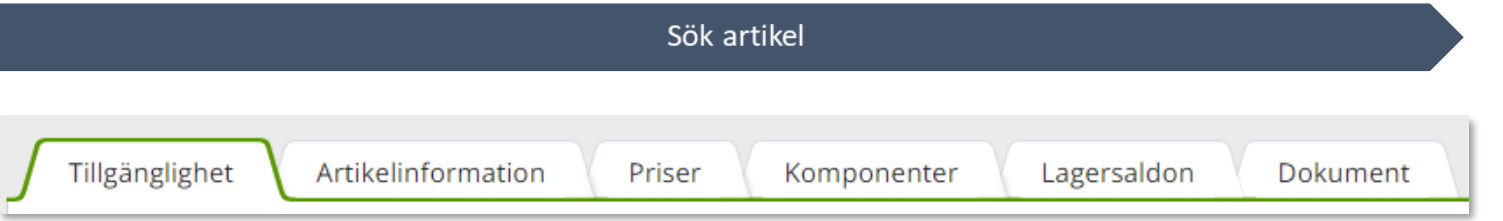

I den nedre delen av sidan finns olika flikar där man hittar mer information om artikeln.

**Tillgänglighet** – för att se tillgängligt saldo på de olika lager du är kopplad till, väljs detta under Lager.

Artikel med status **Aktiv** kan köpas in om det inte finns ett tillgängligt saldo Artiklar med status **Utgående** och **Utgått** kan ej köpas in och ska endast förskrivas då det finns tillgängligt saldo på ditt eget lager eller 970- Centrallager Hjälpmedel – Medicinsk behandling

Här får du även information om förväntad leveranstid vid nyinköp.

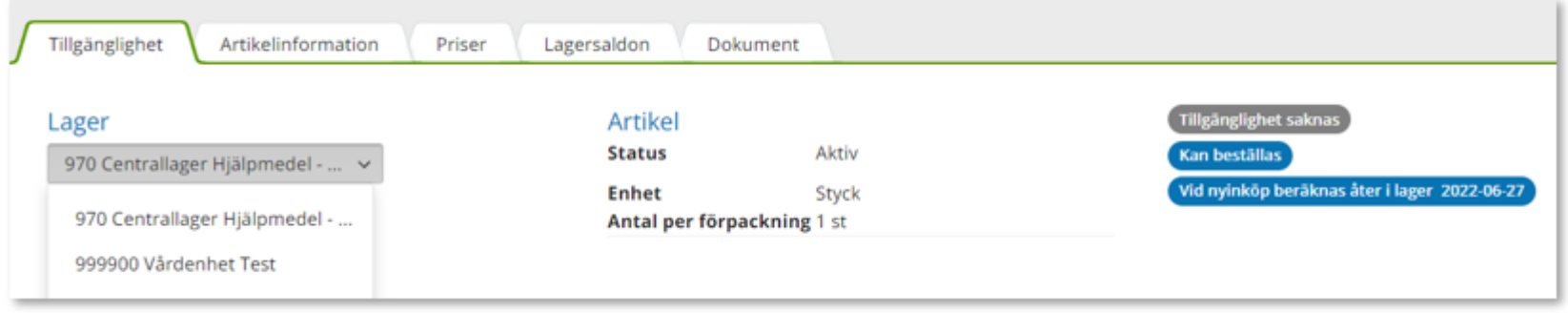

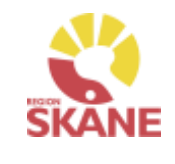

### Sök artikel - artikelinfo

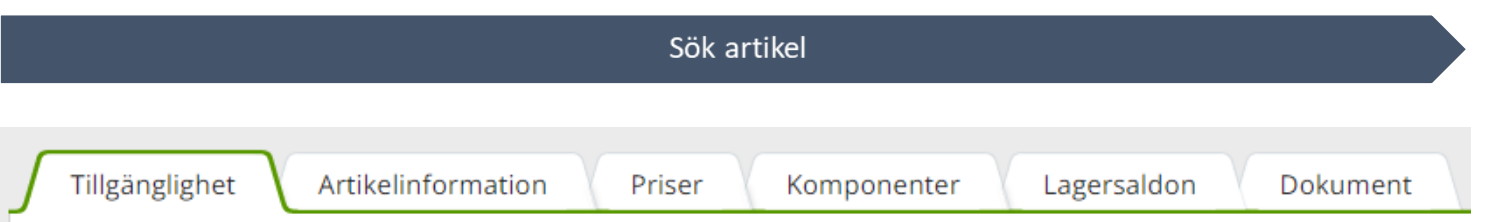

I den nedre delen av sidan finns olika flikar där man hittar mer information om artikeln.

**Artikelinformation** - en fördjupad information om artikeln.

**Priser** – har ser man aktuellt pris på artikel

**Komponenter** – Här visas komponenter som är möjliga att lägga till eller ta bort på artikeln. Standardkomponenter är de komponenter som automatiskt följer med, dessa går att ta bort vid förskrivning. Övriga komponenter är möjliga att lägga till vid förskrivning. Det finns även möjlighet att söka på specifika komponenter som passar till artikeln.

**Lagersaldon** - Artiklar inom Medicinsk behandling Andning, inhalation och CPAP lagerhålls på lager 970- Centrallager Hjälpmedel – Medicinsk behandling samt egna lagersaldon.

**Dokument** - Om leverantören har dokumentation om artikeln hittar du dem här.

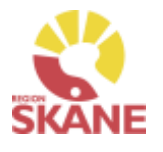

#### Sortimentskatalog

<span id="page-94-0"></span>Ett annat sätt att söka artiklar är via Sortimentskatalogen, klicka på artiklar i den blå listen och därefter på Sortimentskataloger.

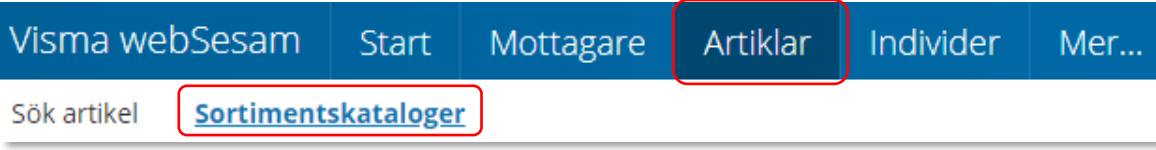

Du får nu upp Sortimentskatalog utifrån de produktområde du har tillgång till i Visma webSesam. Här visas en internationell klassificering av hjälpmedel, ISO-koder, uppbyggt i en trädstruktur. Strukturen bygger på 2-, 4-, och 6-siffernivåer

Första sidan visar 2-siffernivå.

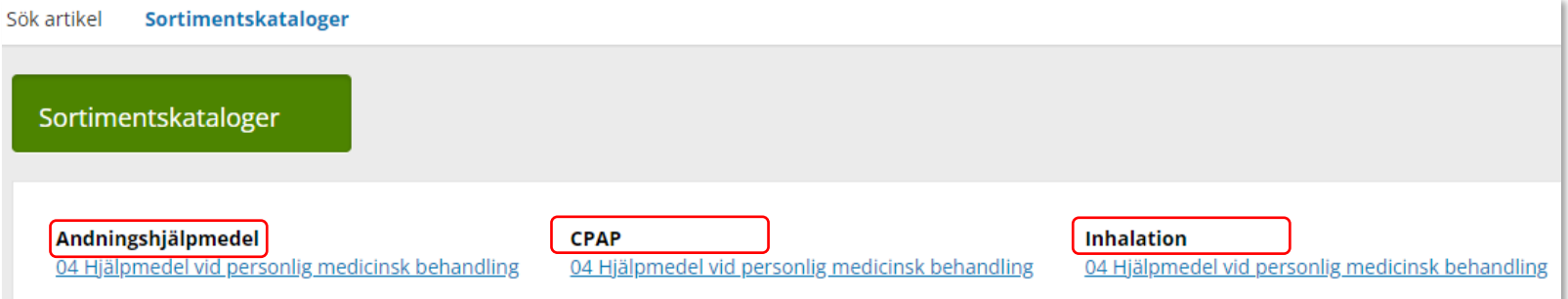

Klicka in på t ex *04 Hjälpmedel vid personlig medicinskbehandling* för att komma till 4- siffernivå.

Sortimentskataloger > CPAP > 04 Hjälpmedel vid personlig medicinsk behandling

04 Hjälpmedel vid personlig medicinsk behandling

04 03 Hjälpmedel för andning

04 03 12 Respiratorer

### Sortimentskatalog

#### Sortimentskatalog

När du klickar på en 6-siffernivå får du fram alla artiklar i sortimentet som är inlagda på den ISO-koden. Om flera leverantörer har artiklar på samma ISO-kod så syns alla här.

Läs mer om hur du filtrerar sökning under [Sök artikel](#page-87-0)

Har du fått färre än 50 sökträffar kan du i kolumn Tillgängligt se tillgängligt antal för artikeln på det lager som är valt. Får du fler än 50 träffar kommer det upp att du kan klicka på Visa för att se om artikeln är tillgänglig på lagret du angett att visa tillgänglighet för.

Vill du söka på en annan ISO-kod, klicka på de blå länkarna beroende på vad du vill söka på.

*Du kan härifrån förskriva till patient men vi rekommenderar att du följer manualen [Förskriva till patient](#page-18-0)  [från eget förråd.](#page-18-0)*

*Observera att Lagerpåfyllnad endast kan göras ifrån den blå listen Beställning och [Lagerpåfyllnad.](#page-35-0)*

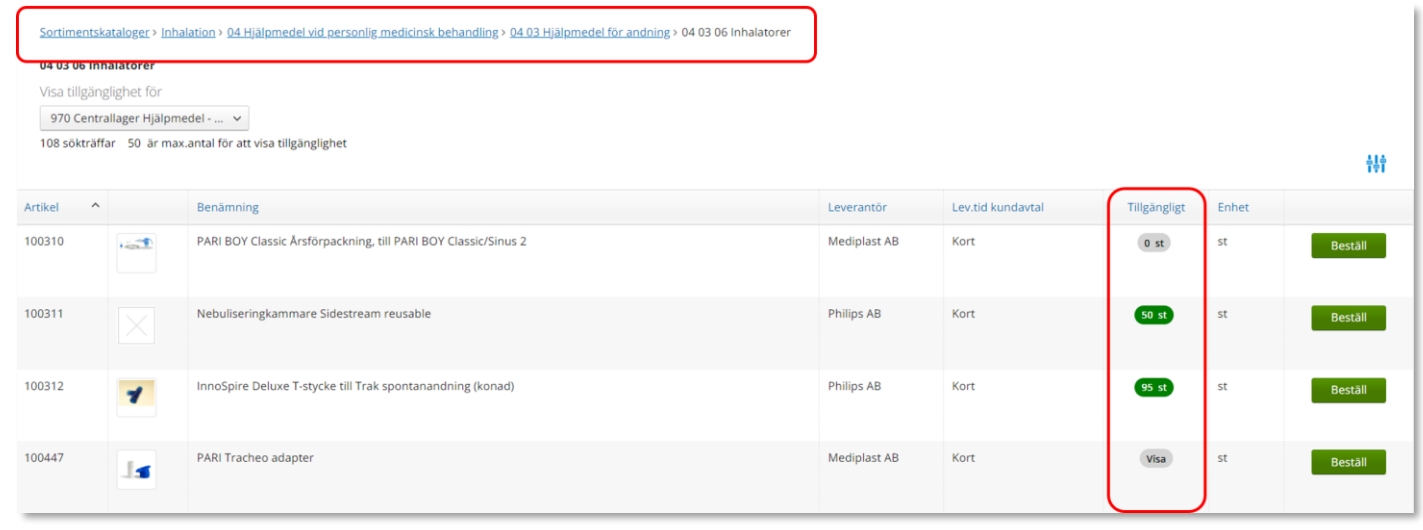

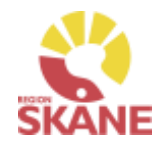

## <span id="page-96-0"></span>Beställningsmallar – Skapa ny

#### Beställningsmallar

Klicka på Artiklar i den blå listen och därefter på Beställningsmallar.

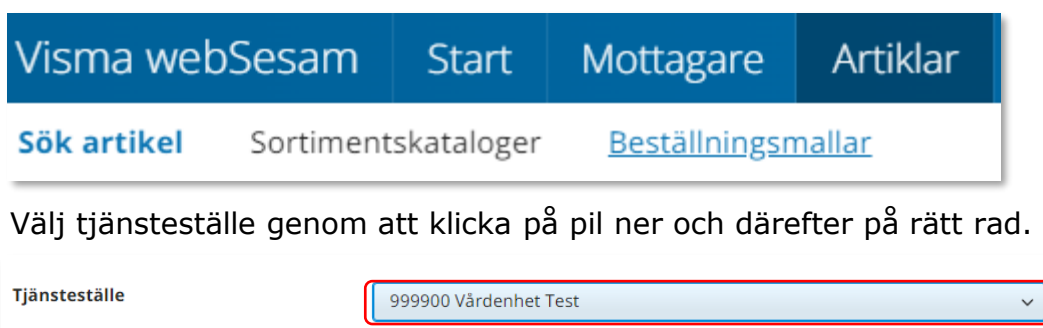

Klicka därefter på Registrera/skapa och Skapa ny beställningsmall.

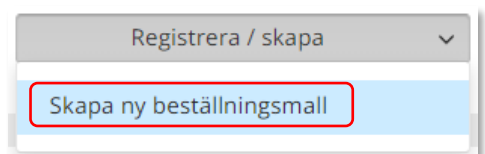

*Genom att skapa en beställningsmall kan du på ett enkelt sätt förenkla beställning av vanligt förekommande artiklar till ditt eget lager/förråd.*

*Beställningsmallar som skapas kan ses och användas av alla Visma webSesam användare som har tillgång till det tjänsteställe/lager som man kopplar mallen till.*

Skriv in namn på beställningsmall och en beskrivning.

### Skapa ny beställningsmall

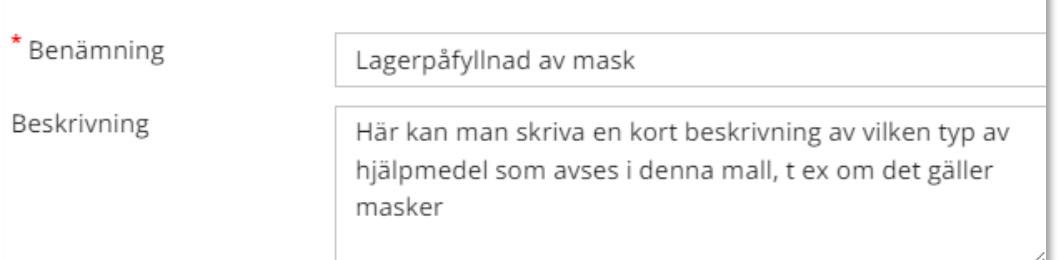

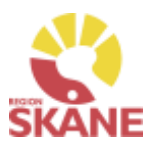

## Beställningsmallar – Skapa ny

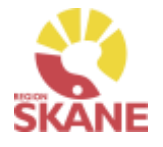

#### Beställningsmallar

### Under Malltyp välj Lagerpåfyllnad

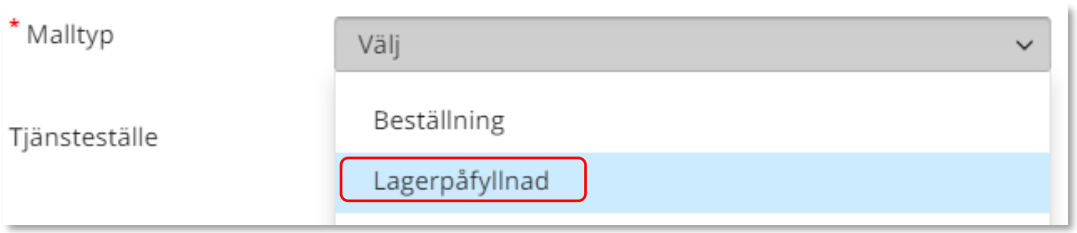

*Viktigt att valet Lagerpåfyllnad och att Mottagande lager väljs.*

#### Välj därefter Mottagande lager

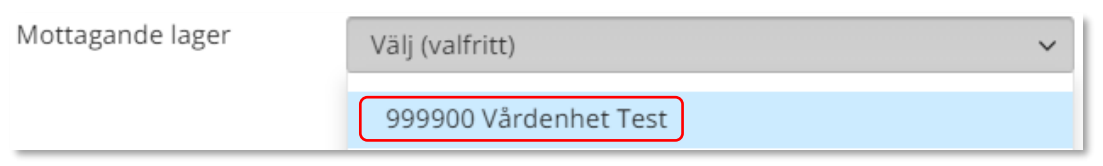

### Klicka därefter på Skapa ny mall

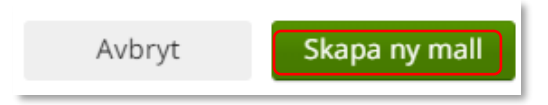

Mallen är nu skapad.

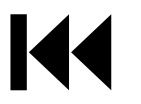

## Beställningsmallar – Redigera

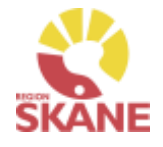

#### Beställningsmallar

För att lägga till artiklar eller redigera information på Beställningsmall, klicka på rad för aktuell mall.

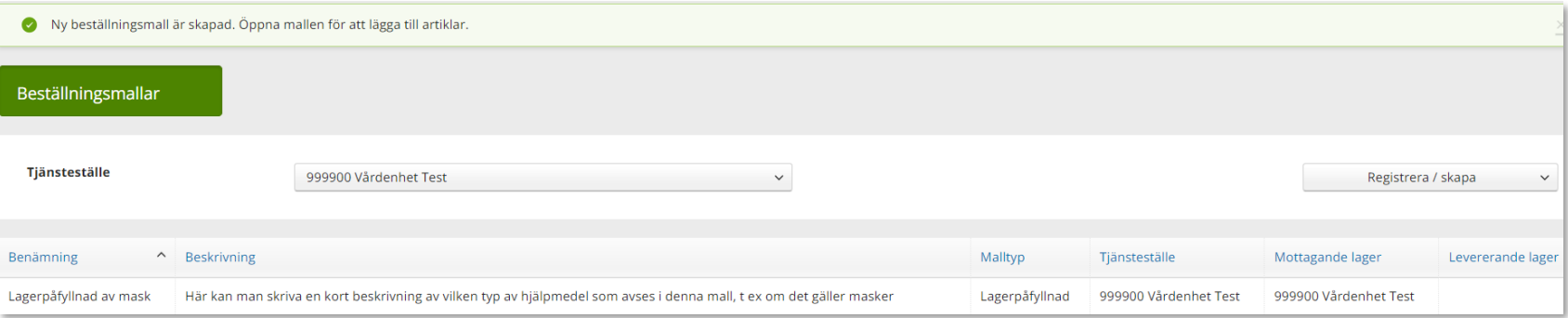

Klicka Registrera/skapa och Redigera beställningsmall. Härifrån kan man även ta bort en skapad mall.

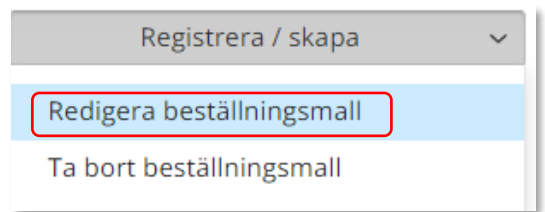

Klicka på Nästa i rutan som kommer upp.

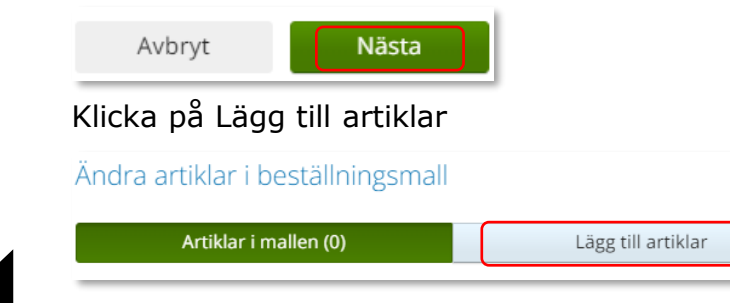

## Beställningsmallar - redigera

### Beställningsmallar

Sök fram artikel på samma sätt som i Artikelsök. Lägg till artiklar genom att klicka på +

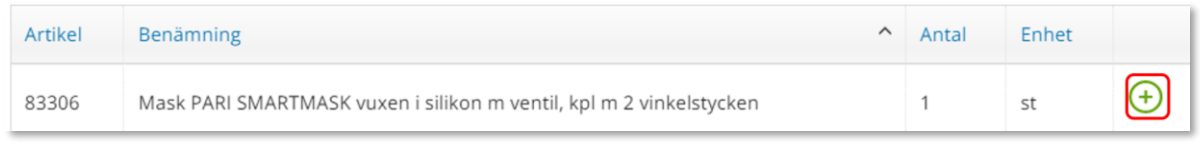

### När du lägger till artiklar ändras siffran i Artiklar i mallen (4)

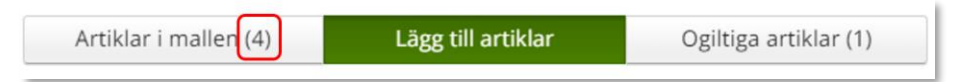

Vill du redigera antalet på en artikel som du lagt till, klicka på Artiklar i mallen och här kan antalet redigeras och man kan även ta bort artikel genom att klicka på krysset.

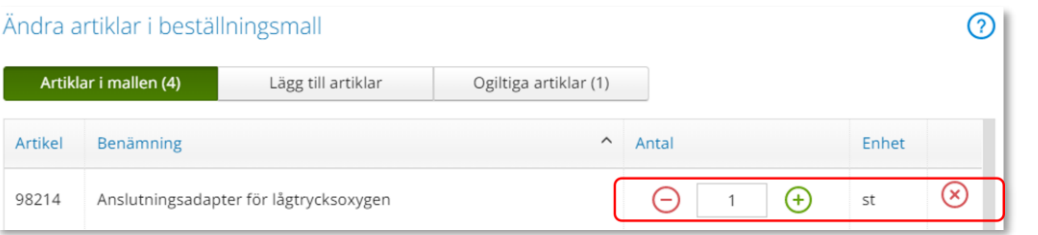

Ogiltiga artiklar är artiklar som finns med i beställningsmallen men som ej kan beställas av olika anledningar. Detta kan bero på att artikeln tex. Utgått. Genom att klicka på Ogiltiga artiklar ser du vilken/vilka artiklar samt anledning.

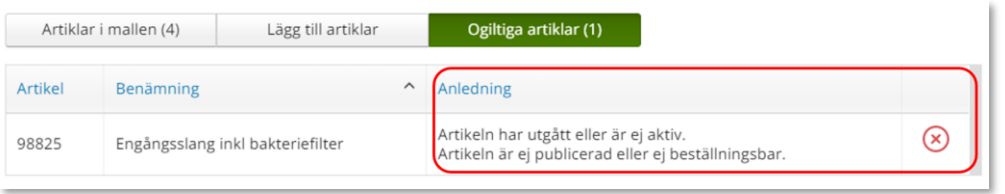

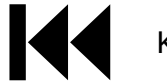

Klicka Spara ändringar

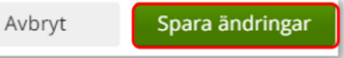

*När du inte längre har behov av en Beställningsmall, kontakta Hjälpmedel och ange namn på mallen och till vilket tjänsteställe den är kopplad till och att mall ska tas bort. Kontaktinfo hittar du [här](https://vardgivare.skane.se/vardriktlinjer/hjalpmedel/bestallningssystemet-sesam/visma-websesam/)*

*Hur du gör en Lagerpåfyllnad med din beställnings-mall kan du läsa om [här.](#page-57-0)*

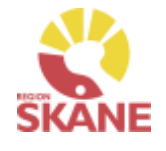

<span id="page-100-0"></span>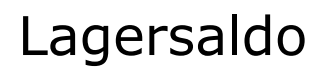

#### Lagersaldo

För att se de hjälpmedel som finns tillgängliga på lager klicka på Mer…

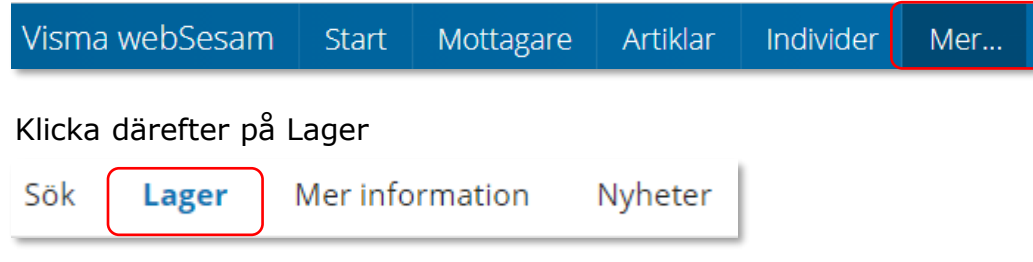

Har du tillgång till flera lager, välj efter Tjänsteställe det lager du vill se saldo för, klicka på pil ner för att se alternativ. Klicka på det lager du vill titta på.

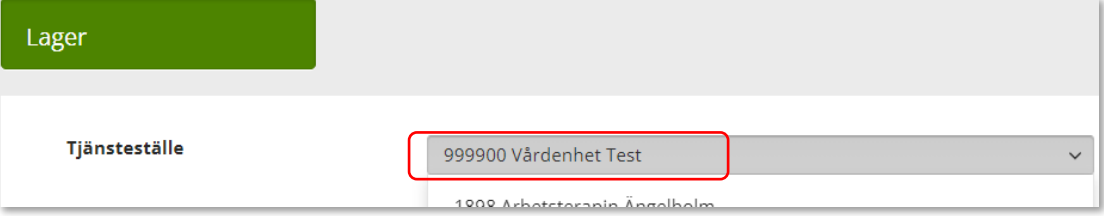

Klicka därefter på raden med aktuellt lager.

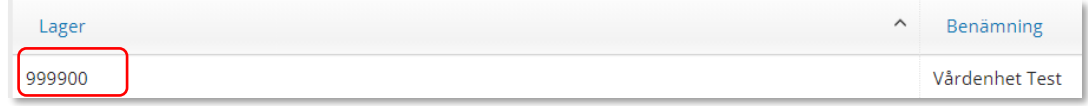

*I fliken Lager kan du se de hjälpmedel som du har tillgängliga på ditt lager.* 

*Har du tillgång till flera lager får du söka på varje enskilt lager för att se tillgängligt på respektive lager*

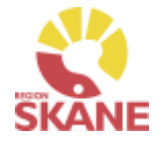

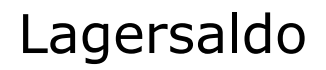

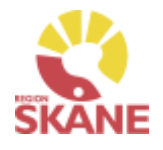

Lagersaldo

I fliken lagersaldo kan du söka på benämning, skriv in minst tre tecken och klicka därefter på förstoringsglaset för att söka.

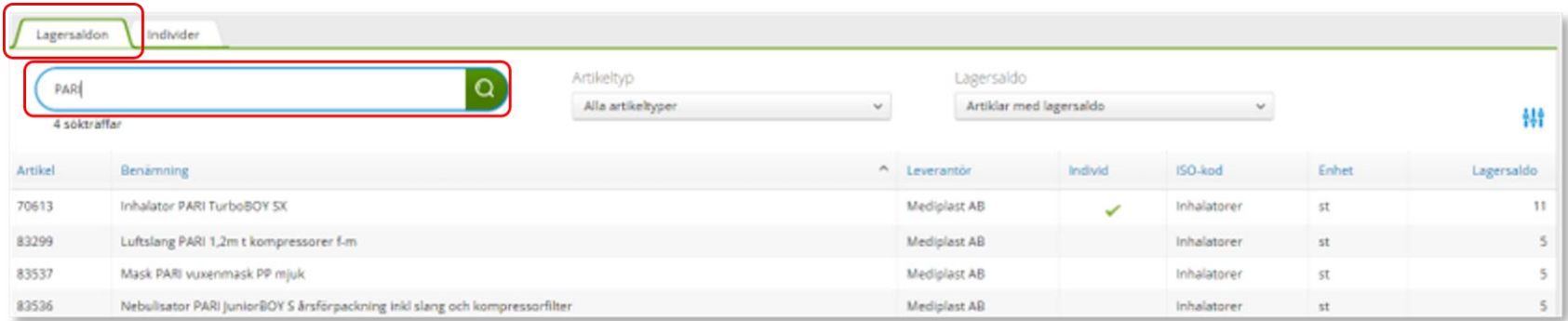

Du kan även välja att söka utan att skriva i något i sökfältet, klicka på förstoringsglaset så kommer alla artiklar som finns på ert lager att visas.

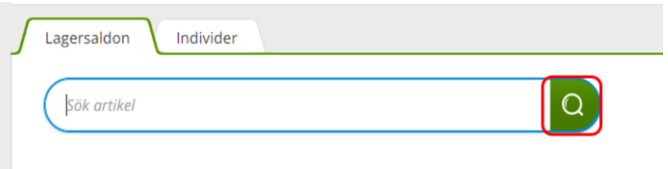

Du kan även göra urval på artikeltyp och lagersaldo.

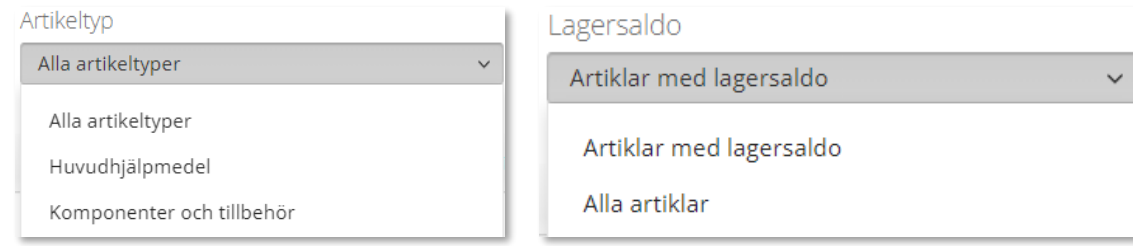

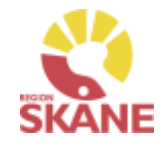

#### Lagersaldo

### Klicka på flik Individer, en lista visas med de individer som finns tillgängliga på det valda lagret.

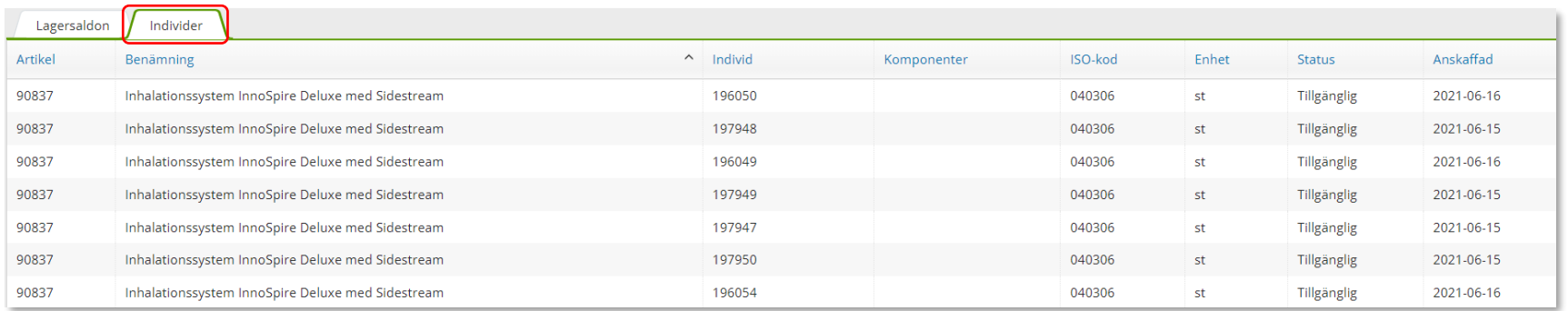

Vill du skapa en lista med samtliga hjälpmedel, klicka på Registrera/skapa och därefter på Lagersaldorapport.

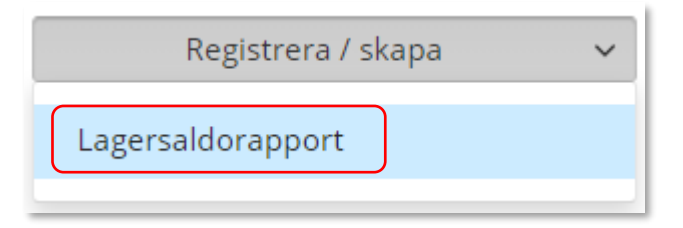

En PDF skapas med samtliga hjälpmedel på ditt lager. Om du vill kan du skriva ut genom använda webbläsarens utskriftsfunktion.

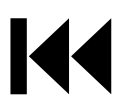

Visma webSesam

#### Individer

Artiklar

Individer

Mer...

<span id="page-103-0"></span>För att söka efter individer, börja med att öppna upp Individer.

**Start** 

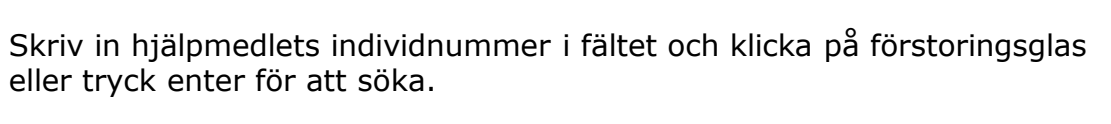

Mottagare

Det går även att söka på delar av ett individnummer då t ex en etikett är sliten och enbart vissa delar går att utläsa.

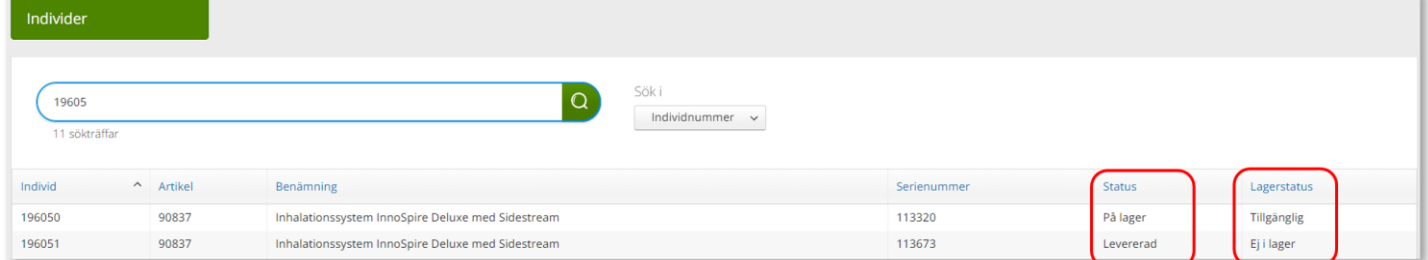

Kolumn Status anger om individ finns På lager eller är Levererad. Du måste klicka in på individen för att se vilket lager denna finns på.

Lagerstatus anger om den finns tillgänglig eller Ej i lager. Kan även vara lagerstatus reserverad. EJ i lager så är individ förskriven till patient.

*En individ är ett hjälpmedel som har en unik märkning och är därmed spårbar. Hjälpmedlet är individmärkt.*

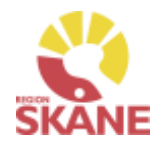

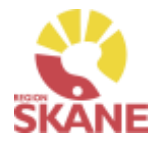

Individer

Du kan även söka på Serienummer.

Då ändrar du under Sök i till Serienummer, välj genom att klicka på raden.

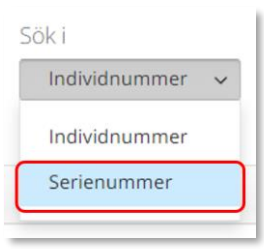

Skriv in hjälpmedlets Serienummer i fältet och klicka på förstoringsglas eller tryck enter för att söka.

Det går även att söka på delar av ett serienummer då t ex en etikett är sliten och enbart vissa delar går att utläsa.

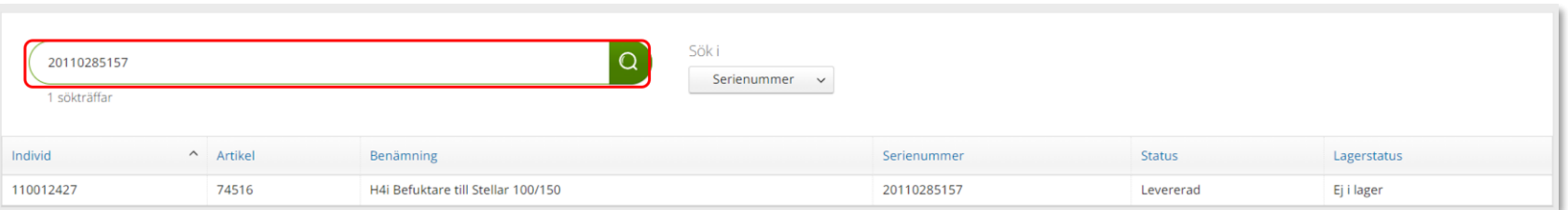

Kolumn Status anger om hjälpmedlet finns På lager eller är Levererad. Du måste klicka in på raden för att se vilket lager denna finns på.

Lagerstatus anger om den finns tillgänglig eller Ej i lager. Kan även vara lagerstatus reserverad. EJ i lager så är hjälpmedlet förskriven till patient.

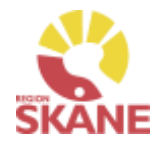

#### Individer

Klicka på raden för att öppna och se mer information om individen I den övre rutan ser du status på individen, om den är levererad eller finns på lager.

Om individen finns på lager kan du från Leverera individ göra en förskrivning.

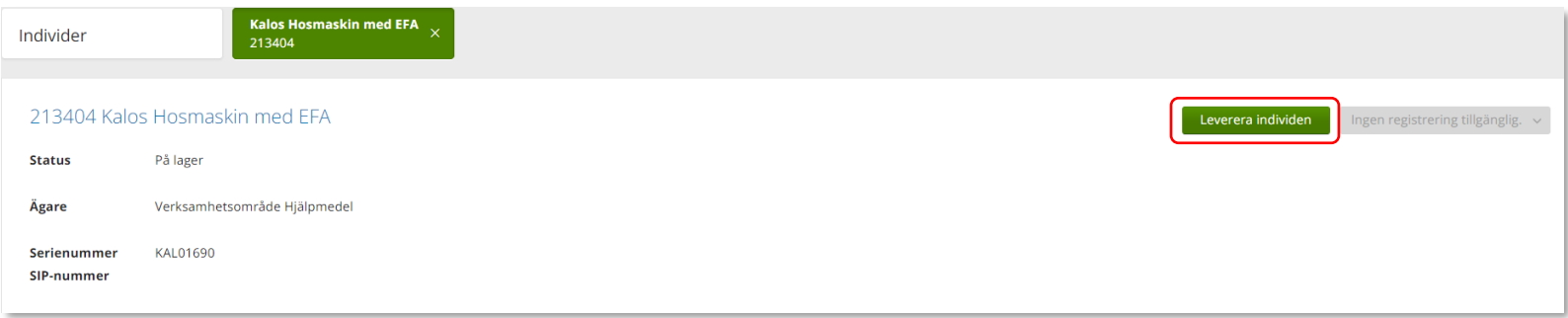

#### Längst ner finns olika flikar

**Individinformation** – här hittar du information om individen, när den köptes in, pris vid inköpstillfället, leverantörens artikelnummer, senaste FU (förebyggande underhåll) mm.

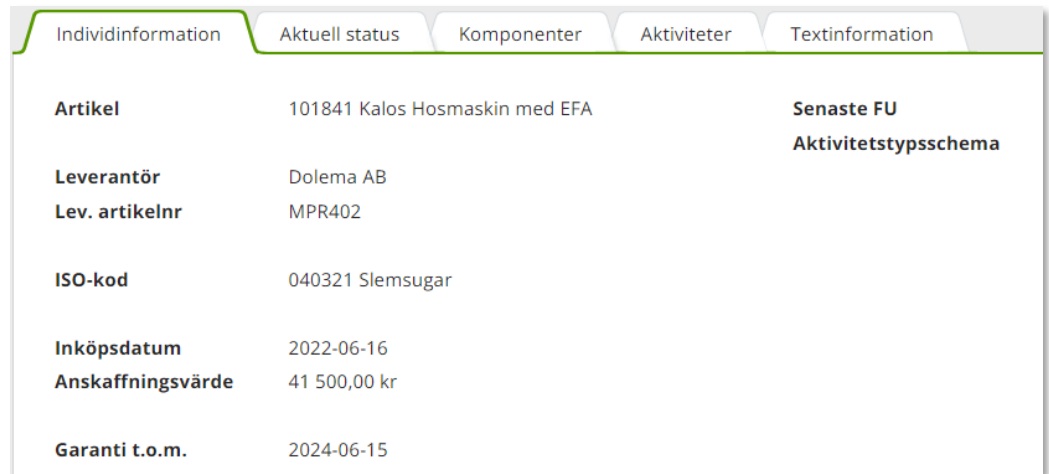

#### Individer

**Aktuell status** – information gällande beställning som ligger till grund för förskrivning om förskriven till patient och till vilken patient.

Klicka på Gå till mottagdetaljer för att gå till Mottagare –Patient

Genom att klicka på Gå till beställningsdetaljer kommer du till Mer.. och kan se mer information om beställning.

Finns individ på lager ser du det efter Status.

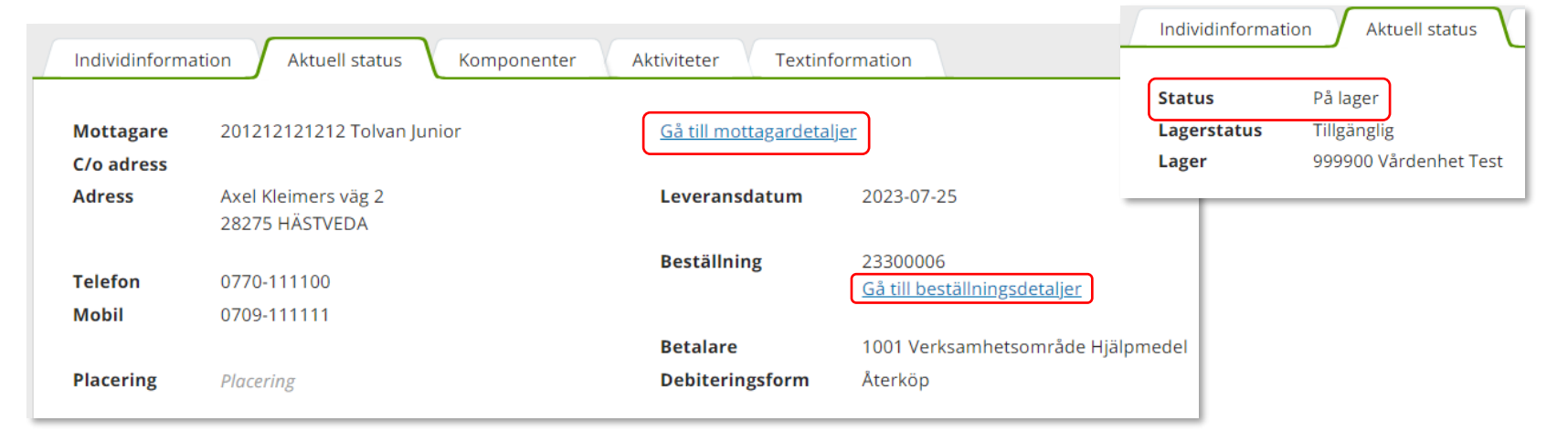

**Komponenter** - här ser du hur individen är utrustad, vilka tillbehör som är kopplade till individen **Aktiviteter** – information kring aktiviteter som är kopplade till individen

**Textinformation** – här kan det ligga övrig information om just denna unika individ.

## Byte av individnummer

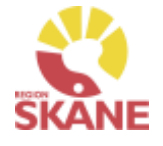

Byte av individnummer

För att byta individnummer på en individ klickar du på Registrera/Skapa och sedan på Byte av individnummer.

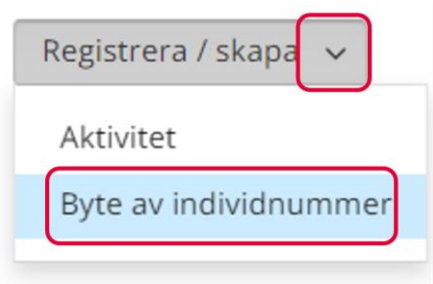

*Om en hjälpmedel även fått ett nytt serienummer behöver du kontakta Hjälpmedel för att korrigera detta. Meddela hjälpmedlets nya individnummer samt nytt serienummer.*

Du får nu upp en ruta där du ändrar individnummer. Bocka i rutan framför Jag bekräftar att detta är den individ som ska byta nummer så kommer det upp en flik där du kan fylla i det nya individnumret. När du ändrat individnummer klickar du på fortsätt och då är individnumret ändrat.

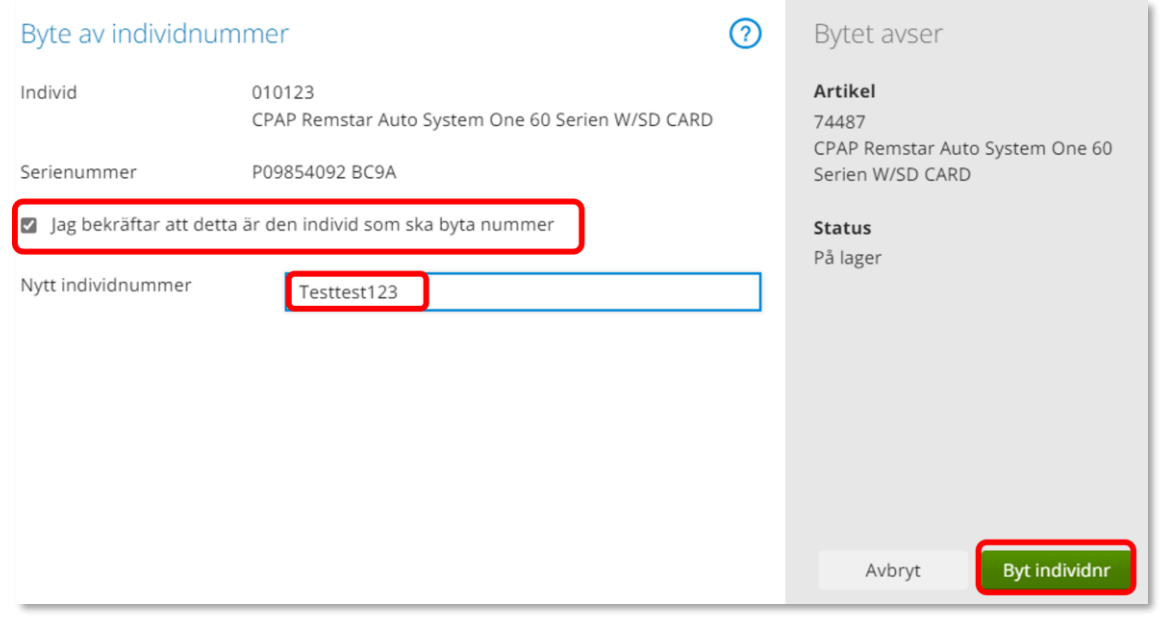
## Övrigt

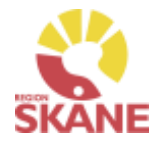

## Övrigt

## **Kontakt med Administration, Hjälpmedel Skåne**

Kontaktinfo hittar du [här](https://vardgivare.skane.se/vardriktlinjer/hjalpmedel/bestallningssystemet-sesam/visma-websesam/).

Beskriv så utförligt som möjligt vad du behöver hjälp med samt ange beställningsnummer eller motsvarande alternativt klistra in skärmklipp på det du har frågor om så kan vi lättare och snabbare besvara din fråga.

Vill du få återkoppling via telefon ange ditt telefonnummer i mailet.

## **Behörighet**

Behörighet till Visma webSesam beställs [här.](https://vardgivare.skane.se/vardriktlinjer/hjalpmedel/bestallningssystemet-sesam/bestall-behorighet/#184940)

## **Patienter som ska läggas upp manuellt**

Patienter som du inte får träff på i Visma webSesam måste läggas upp manuellt. Det kan exempelvis vara asylsökande, papperslösa. Information om hur du ska gå tillväga hittar du här på Vårdgivare [Skåne.](https://vardgivare.skane.se/vardriktlinjer/hjalpmedel/)

## **Stulet eller förkommet hjälpmedel**

Om ett hjälpmedel blir stulet eller skadat av oaktsamhet har patienten ett ansvar för att ersätta hjälpmedlet. Kontakta hjälpmedel för hjälp.

#### **Hjälpmedel till patient som är skriven i annat landsting**

Patienter boende i Sverige utanför Region Skåne får du automatiskt träff på i Visma webSesam. Patient som är folkbokförd i annan region kan få hjälpmedel, som inte kräver avancerad anpassning och service, förskrivet i Skåne om kostnaden understiger 10 000 kr. Detta enligt "Riksavtalet för utomlänsvård". Region Skånes hjälpmedelsanvisningar ska då följas. Vårdregionen ska alltid kontakta hemregionen för överenskommelse om hjälpmedlet kostar mer än 10 000 kr eller vid hjälpmedel som kräver avancerad anpassning/service som kräver produktspecifik kompetens. Det är förskrivarens ansvar att inhämta godkännande

#### **Hjälpmedel till asylsökanden/utlandssvenskar/ EU-medborgare**

Regelverk för hur och vem som har rätt till hjälpmedel kan läsa på [Vårdgivare Skåne](https://vardgivare.skane.se/vardriktlinjer/hjalpmedel/patienter-som-inte-ar-folkbokforda-i-skane-och-patienter-med-skyddad-identitet/) följ denna rutin

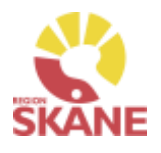

# Produktområden inom Verksamhetsområde Hjälpmedel

### **Förskriva från Hjälpmedelsverksamhet**

- Rörelse (undantag för BUS Lund, Ortopeden SUS Malmö)
- Kommunikation och Kognition
- Inhalation
- Andning
- Synhjälpmedel
- Hörsel

## **Förskriva med uttag från eget förråd**

- Ortopedtekniska hjälpmedel
- CPAP och tillbehör
- Inhalation
- Andning
- Synhjälpmedel
- Rörelse endast för BUS Lund, Ortopeden SUS Malmö
- TENS